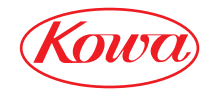

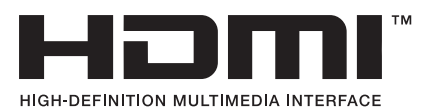

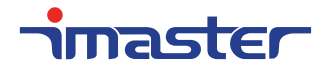

**HDMITM対応マルチスキャンスイッチャ―**

# KSM0601HM

# 取扱説明書

お買い上げいただき誠にありがとうございます。

製品をご使用される前に必ずお読みください。

# ご 使 用 上 の 注 意

ご使用前に、必ずこの「取扱説明書」をお読みください。

お読みになった後は、必ず本製品の近くの見やすいところに大切に保管してください。

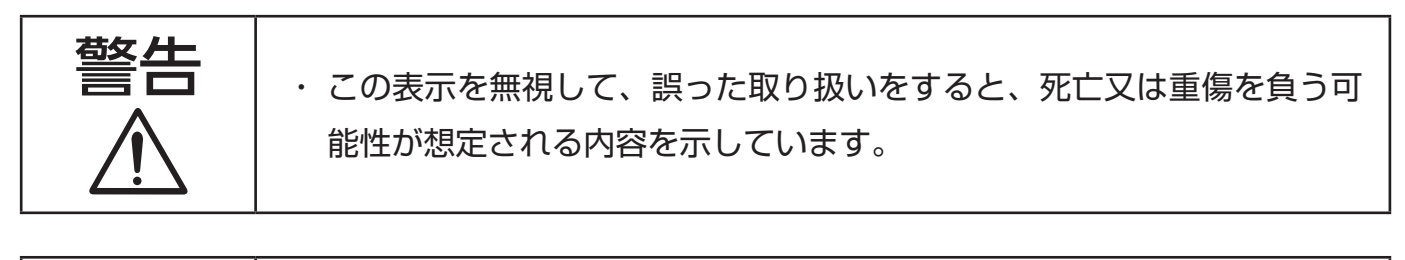

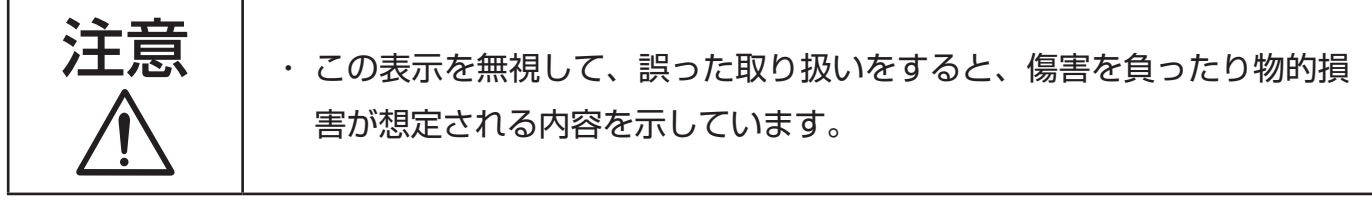

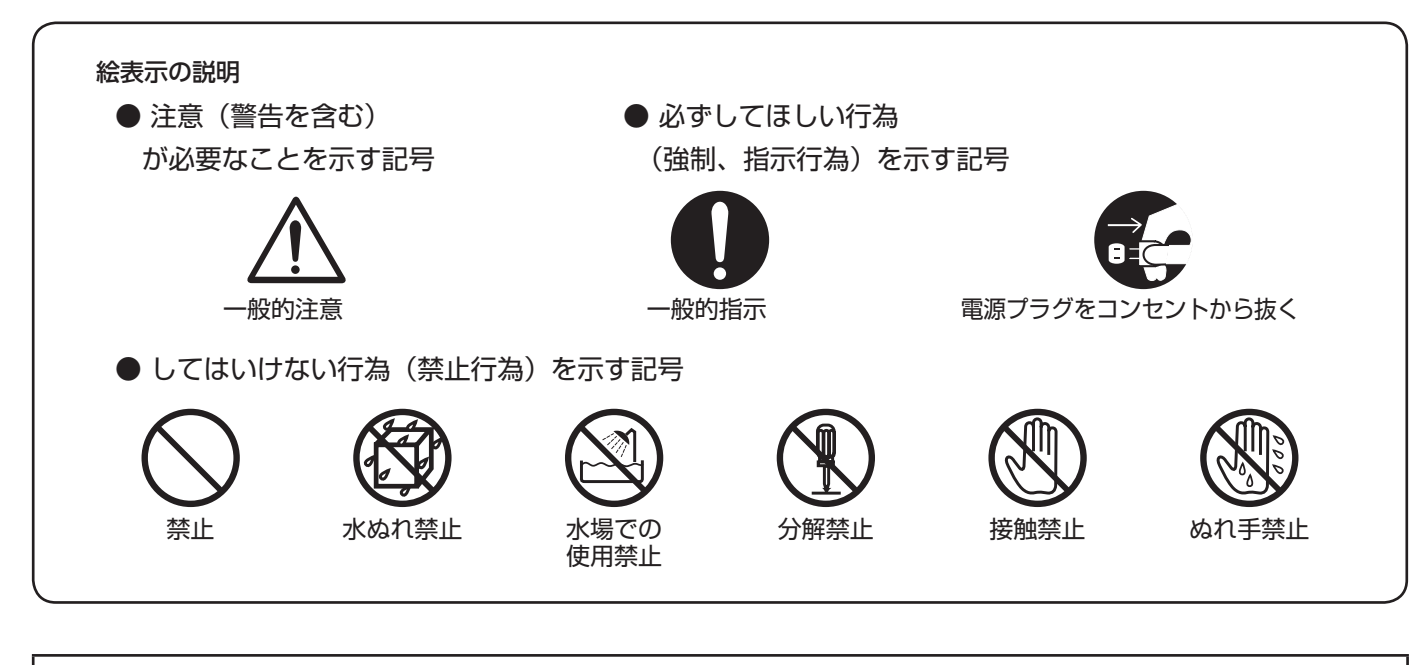

●万一、本製品の不具合や停電などの外的要因で、映像や音声の品質に障害を与えた場 合でも、本製品の修理以外の責はご容赦願います。

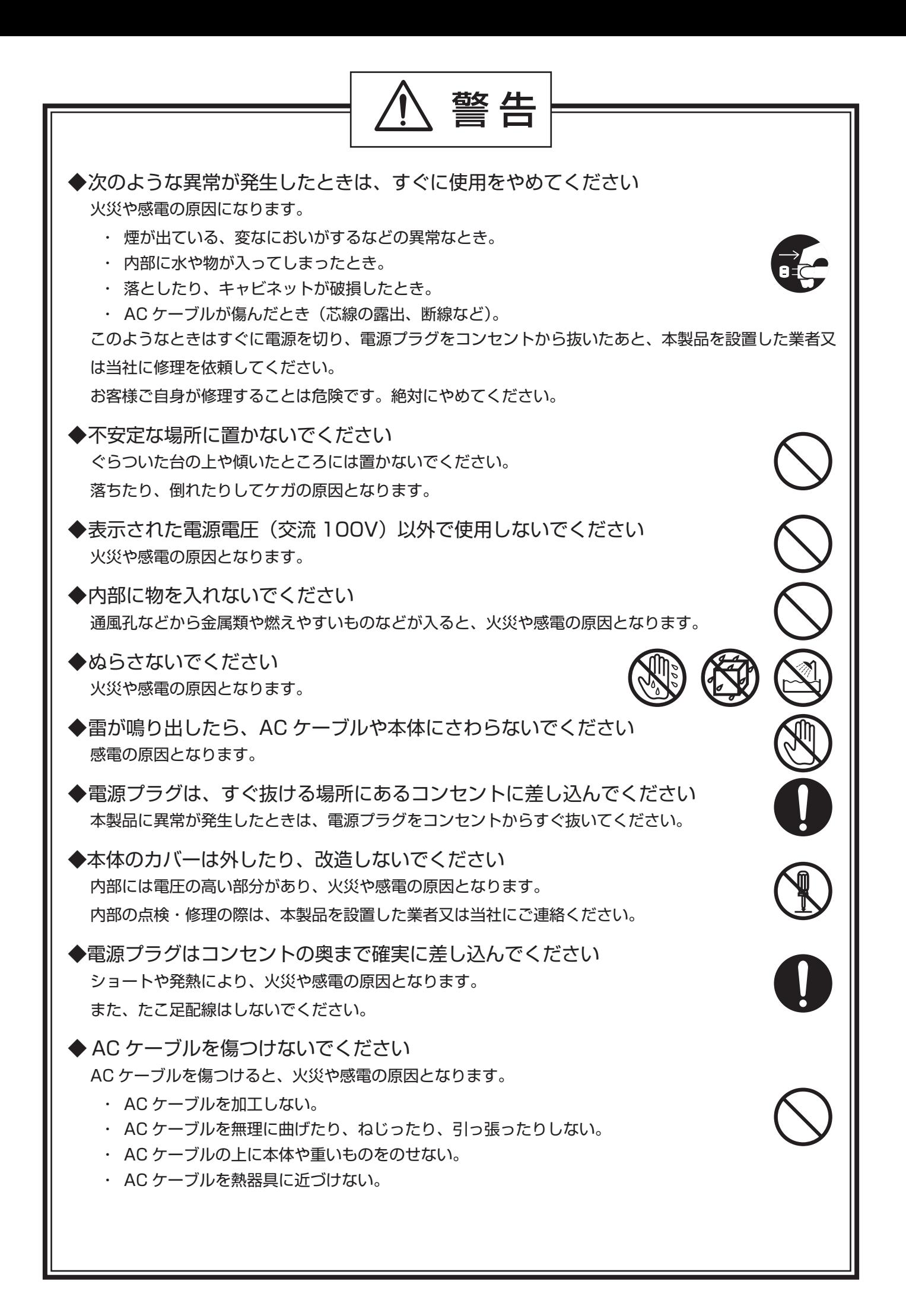

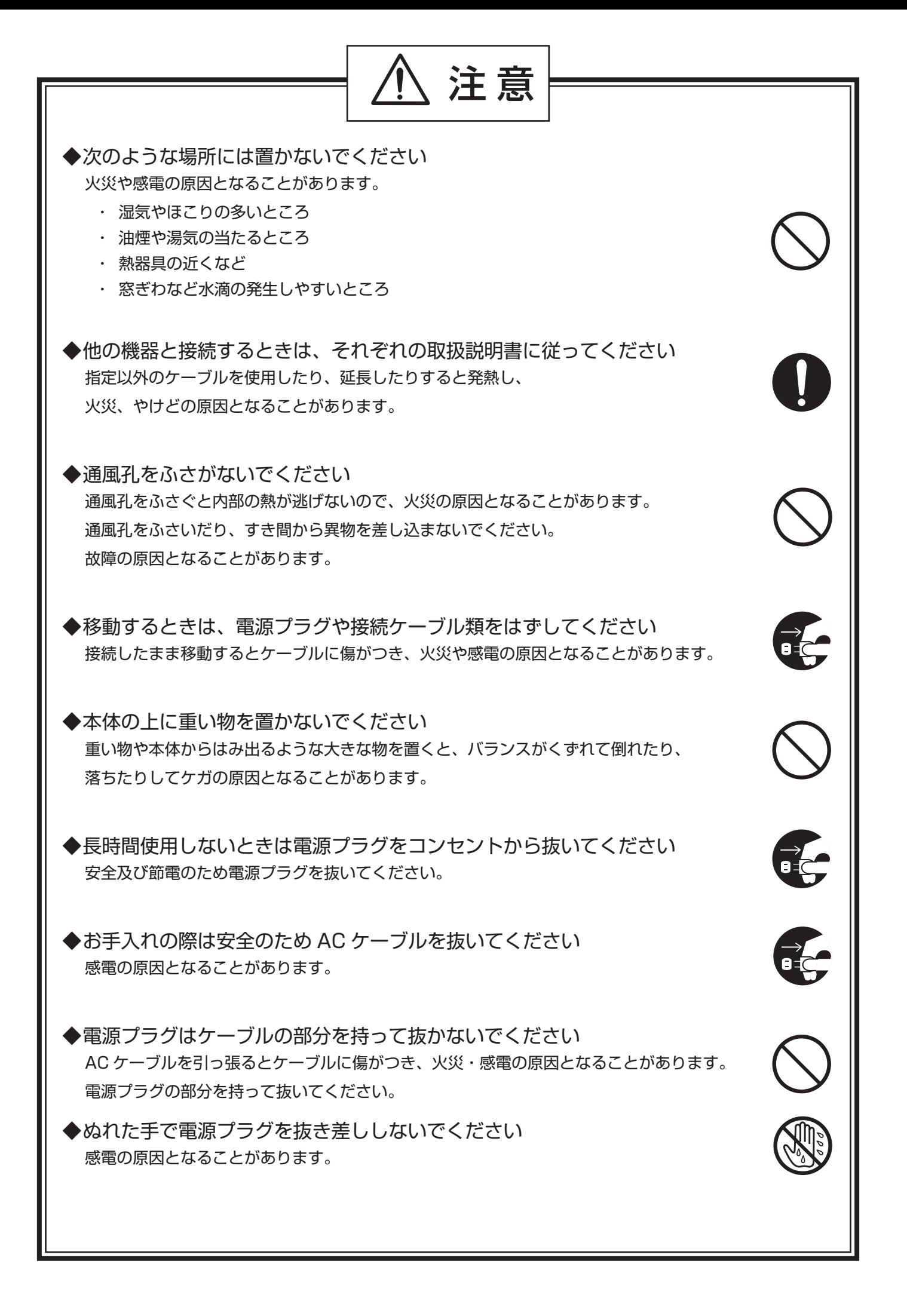

# 目次

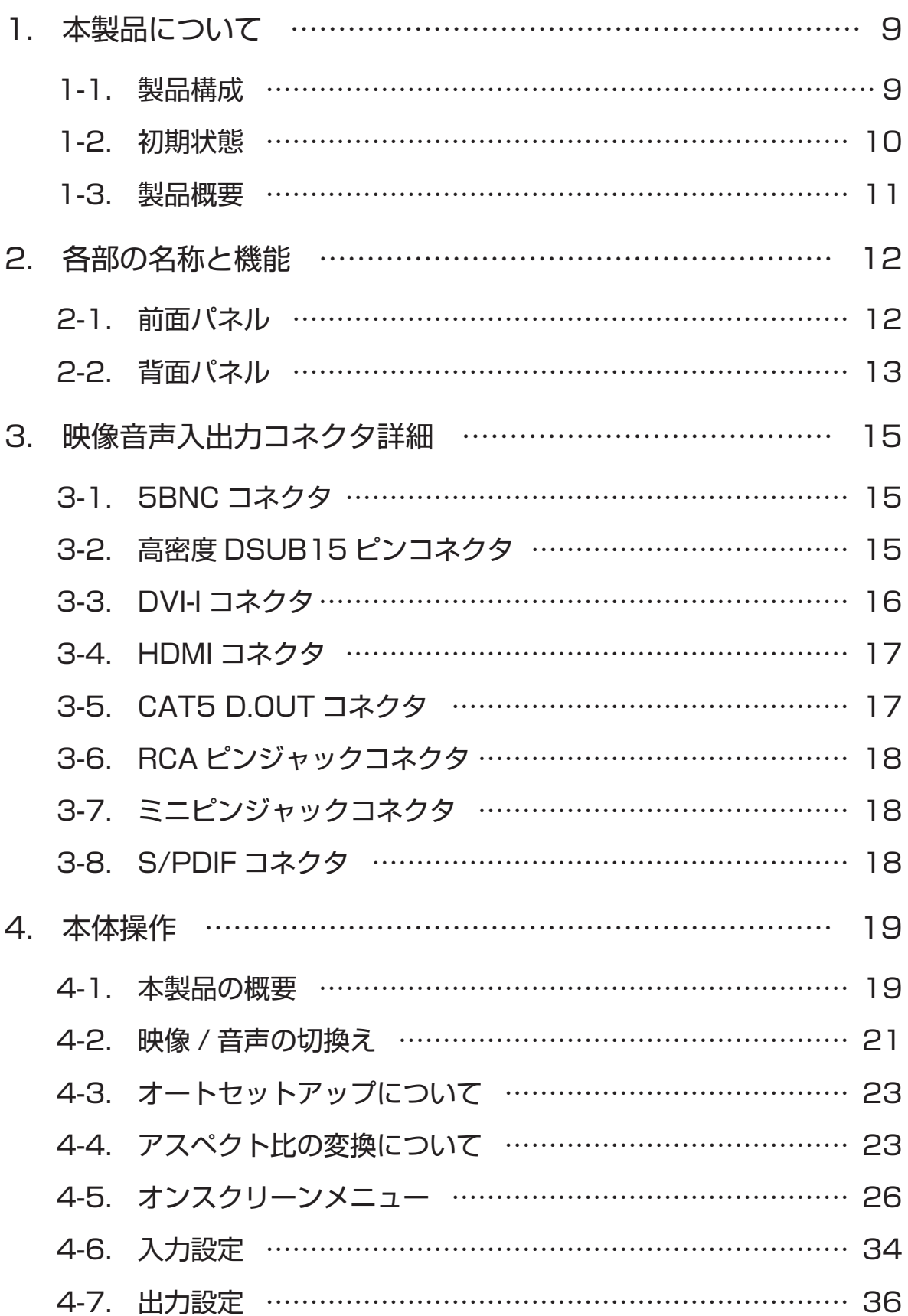

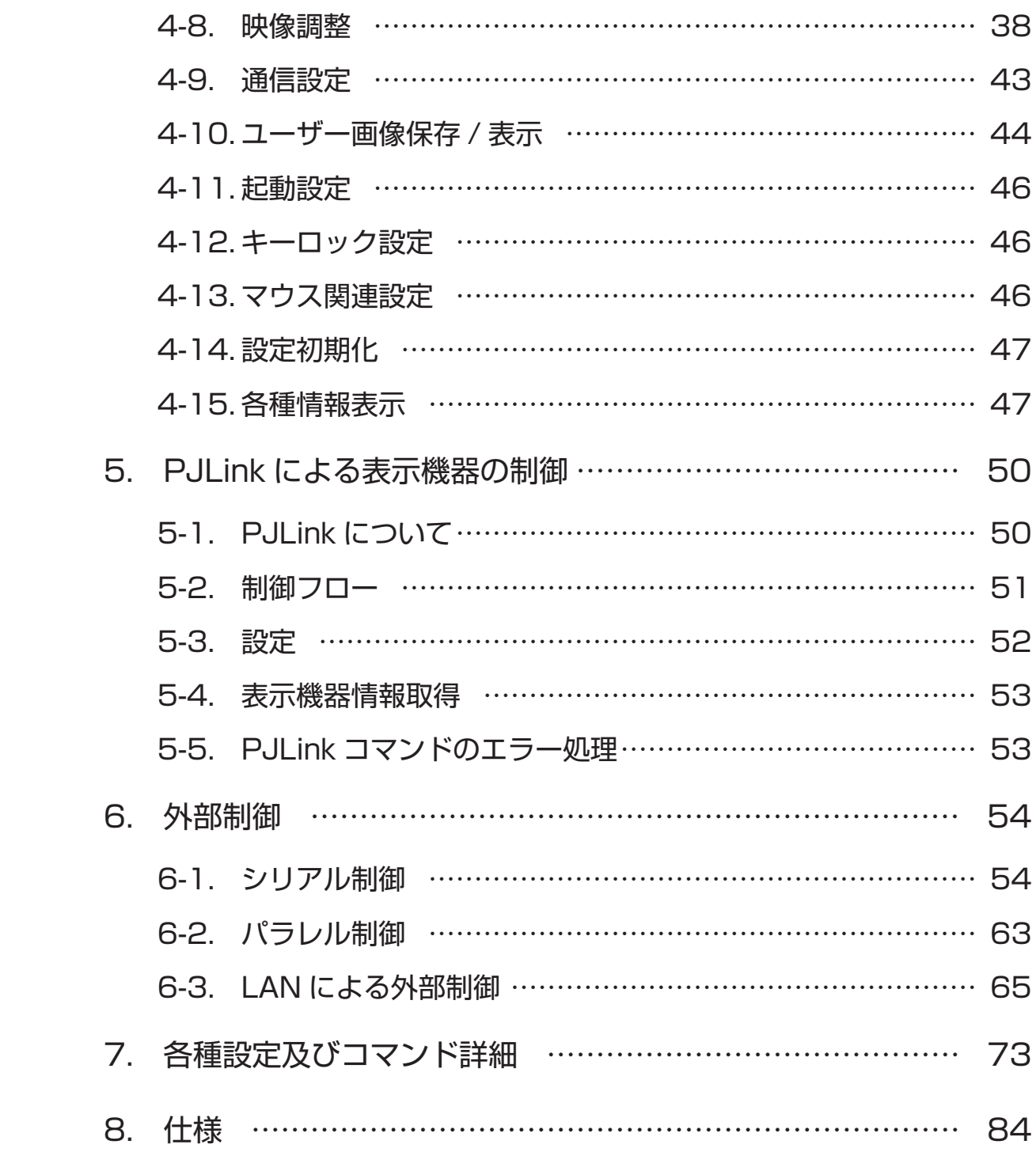

# 1. 本製品について

# 1-1. 製品構成

本製品をお買い上げいただき、誠にありがとうございます。お使いになる前に必ず本取扱説明書を お読みになり、本製品に関してご理解いただいた上でお使いください。また、全ての付属品が入って いることをご確認ください。

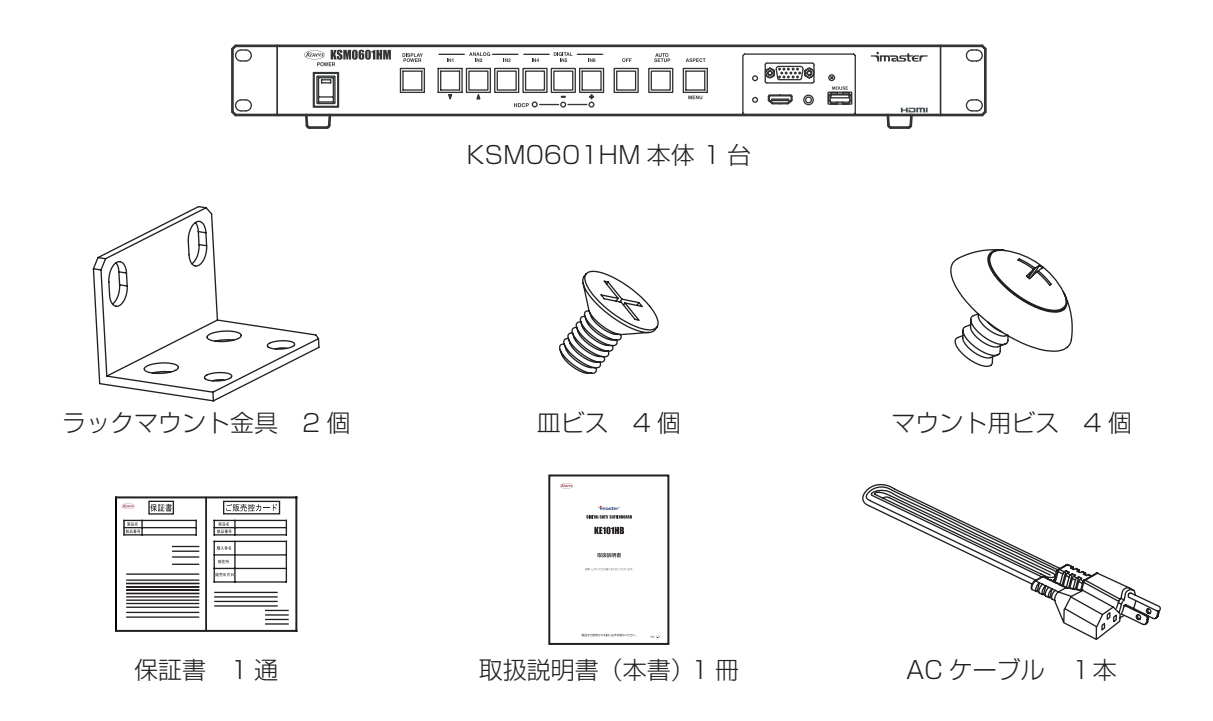

# ■ 商標について

VGA<sup>™</sup>、XGA<sup>™</sup>、SXGA<sup>™</sup>は米国 International Business Machines Corporation の商標です。 HDMI<sup>™</sup>、HDMI<sup>™</sup> ロゴ、High Definition Multimedia Interface<sup>™</sup> は HDMI Licensing LLC の 商標または登録商標です。PJLinkTM は、日本、米国その他の国や地域における登録または出願商標 です。また、各社の商標、製品商標に関しては特に注記のない場合でも、十分にこれを尊重いたします。

# 1-2. 初期状態

# 本製品出荷時の主な設定値を以下に示します。 クロスポイント及びクロスポイントメモリー

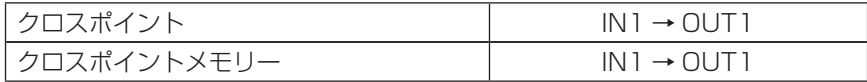

# 入力設定

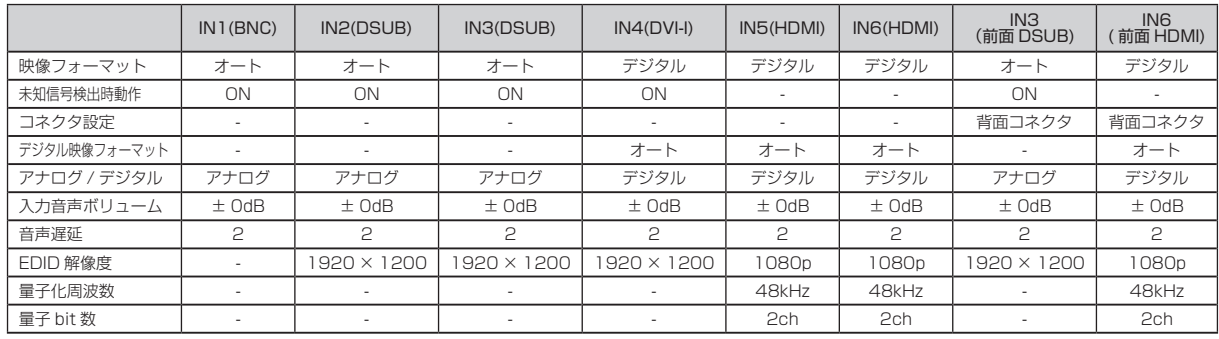

# 出力設定

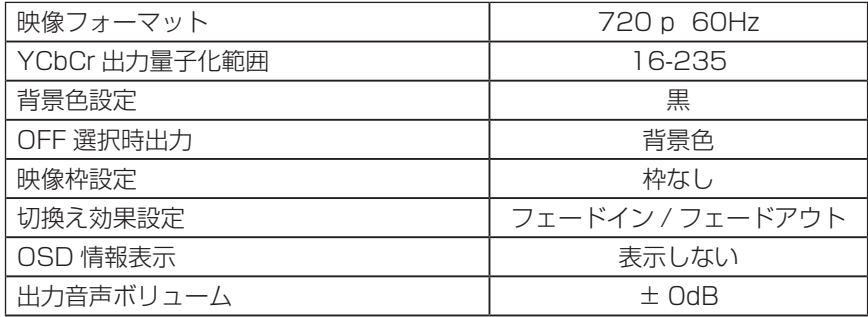

# 通信設定

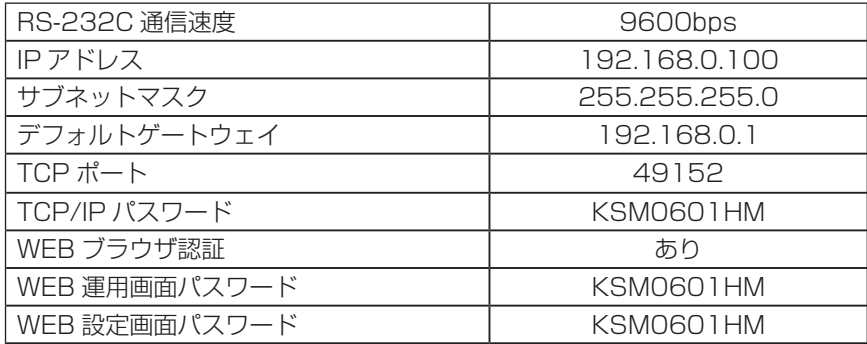

#### 起動時設定

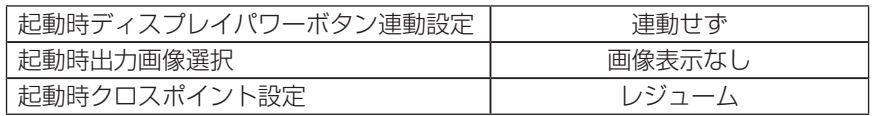

# マウス関連

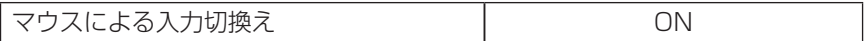

# PJLink 関連

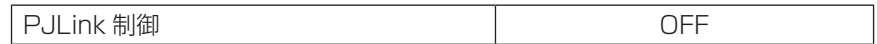

<u> 1980 - Johann Barnett, fransk politiker (</u>

#### 1-3. 製品概要

1-3-1. 本製品について

本製品は、NTSC- コンポジット信号、Y/C 信号、コンポーネント信号、アナログ RGB 信号等の アナログ映像信号と HDMI/DVI 信号を、統一した HDMI/DVI 信号に変換して出力することのできる スイッチャーです。DVI-I 出力を実装しておりますので、アナログ入力を選択した場合、アナログ信 号を出力することもできます。コンバータを内蔵し、解像度、アスペクト比の変換を行うことができ、 AV システムの構築を容易にすることができます。

本製品は、アナログ映像信号のみを入力可能な入力を 3 系統 (1 系統は前面パネルに配置 )、 HDMI/DVI 信号、アナログ映像信号のどちらかを入力可能な入力を 1 系統、HDMI/DVI 信号のみ を入力可能な入力を 2 系統 (1 系統は前面パネルに配置 ) の、計 6 系統の入力から 1 つを選択し、 HDMI/DVI 信号 1 系統、HDMI/DVI 信号またはアナログ映像信号 1 系統、CAT5e/CAT6 ケーブ ルで最大 100m 延長可能な HDMI 信号 1 系統の合計 3 系統の出力に分配して出力することができ ます。また、映像信号と連動した音声信号も同時に切換えることができます。

さらに本製品は、PJLinkCLASS1 に対応したコントローラー機能を内蔵しているため、PJLink に対応したプロジェクタの電源制御を、LAN を介して行うことができます。本製品は、前面パネル、 USB マウス、パラレルリモート、RS-232C、LAN より操作が可能です。LAN による制御では、 WEB ブラウザから制御を行うことができ、さらに WEB ブラウザに表示されるボタン名等をカスタ マイズすることが可能です。また、前面パネルの USB コネクタに市販の USB マウスを接続するこ とにより、オンスクリーンメニューで入力切換え、設定変更等の操作を行うことができます。無線 USB マウスを使用すれば、数メートル離れた場所からも本体の操作を行うことができるため、簡易 的なリモコンとして使用することもできます。

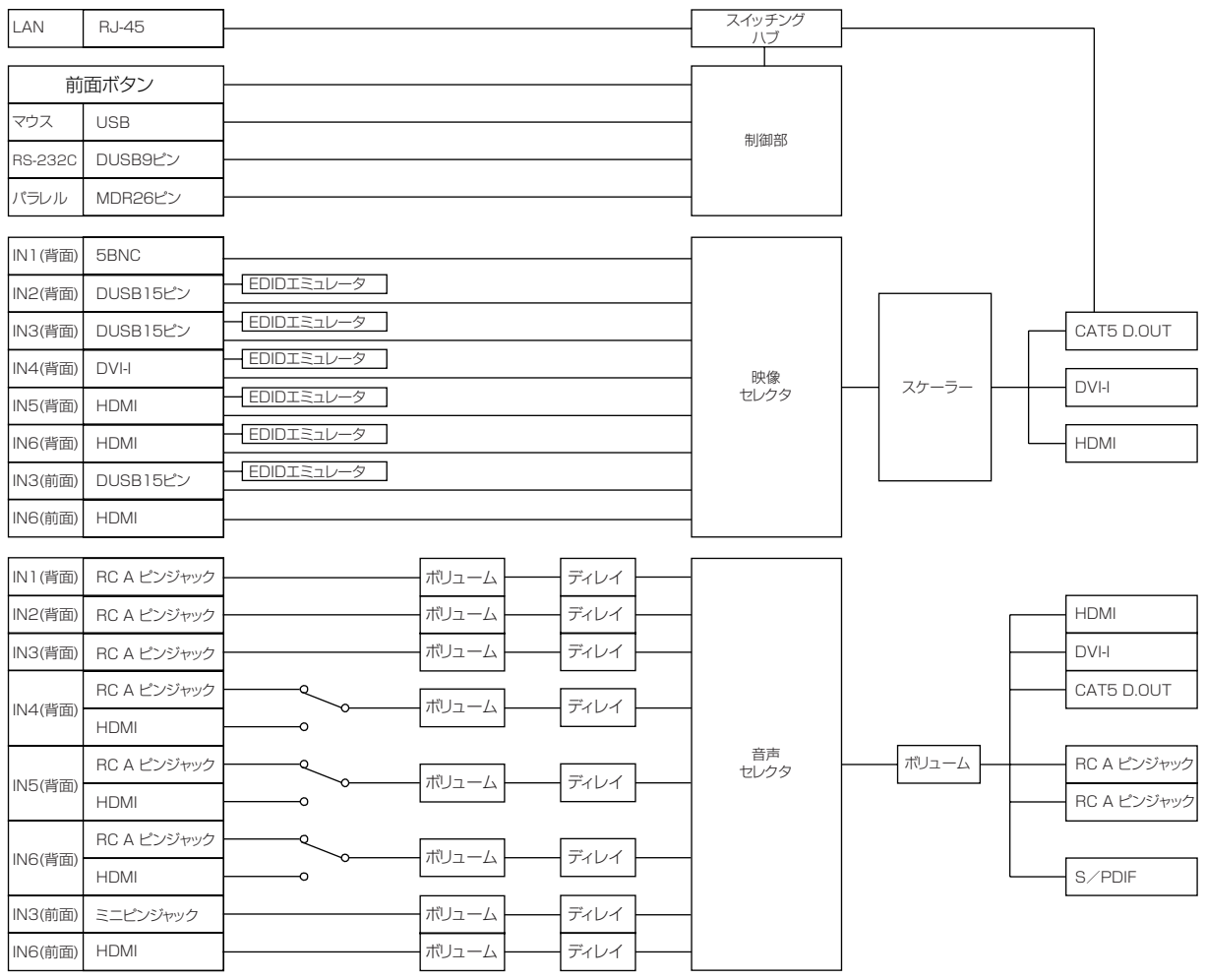

1-3-2. ブロック図

# 2 . 各 部 の 名 称 と 機 能

2-1. 前面パネル

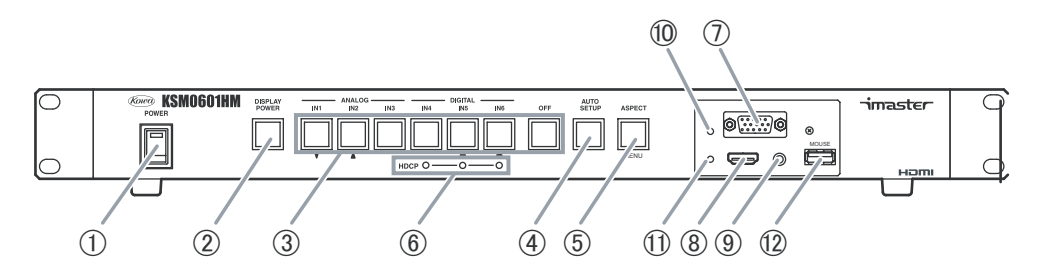

① 電源スイッチ

付属の AC ケーブルを接続した後、このスイッチをオンすることにより電源が入ります。通電中はの緑ラン プが点灯します。

② ディスプレイパワーボタン

PJLink に対応したプロジェクタ等の電源制御をこのボタンで行うことが出来ます。詳しくは「5.PJLink に よる表示機器の制御」を参照してください。

3 入力選択ボタン

どの入力映像・音声を出力するかを選択するボタンです。また、オンスクリーンメニューの操作ボタンも兼 ねています。詳しくは「4-2. 映像 / 音声の切換え」、「4-5-2. オンスクリーンメニューによる各種設定」を 参照してください。

- ④ オートセットアップボタン アナログ RGB 信号入力を選択して出力している場合、映像の表示位置合わせ / クロック / フェーズの自動 調整を行うためのボタンです。アナログ RGB 信号以外の映像信号が出力されている場合は動作しません。
- ⑤ アスペクト比一時変更 / メニュー表示ボタン

表示されている映像信号のアスペクト比を一時的に変更するボタンです。入力切換え、電源再投入で元のア スペクト比設定に戻ります。また、オンスクリーンメニューを表示させるボタンも兼ねています。詳しくは、 「4-4. アスペクト比の変換について」、「4-5-2. オンスクリーンメニューによる各種設定」を参照してください。

⑥ HDCP 表示 LED

IN4,5,6 に入力されている映像 / 音声信号が HDCP で保護されている場合、LED が緑色に点灯します。

⑦ 前面 DSUB コネクタ 

前面に設置された DSUB 入力コネクタです。背面コネクタと同様に HDMI/DVI 信号が入力可能で自動補償 イコライザを搭載しています。ただし、EDID エミュレータは搭載されていません。背面の IN3 DSUB コネ クタと入力選択ボタンを共有していますが、RS-232C、LAN では個別に選択することができます。また、 映像の入力を検知し、自動的にこの入力に切換えることも可能です。詳しくは「4-2. 映像 / 音声の切換え」 を参照してください。

⑧ 前面 HDMI コネクタ 

前面に設置された HDMI 入力コネクタです。背面の IN6 HDMI コネクタと入力選択ボタンを共有していま すが、RS-232C、LAN では個別に選択することができます。ただし、背面の IN6 HDMI コネクタ、前面 HDMI コネクタ間の切換えには 5 ~ 10 秒程度の時間がかかります。詳しくは「4-2. 映像 / 音声の切換え」 を参照してください。

- ⑨ 前面音声入力コネクタ 前面 DSUB コネクタに連動した音声信号を入力します。詳しくは「4-2. 映像 / 音声の切換え」を参照してください。
- ⑩ 前面 DSUB コネクタアクティブ LED 前面 DSUB コネクタが選択されている場合に緑色に点灯します。
- ⑪ 前面 HDMI コネクタアクティブ LED 前面 HDMI コネクタが選択されている場合に緑色に点灯します。
- ⑫ USB コネクタ

市販の USB マウスを接続することにより、オンスクリーンメニューによる入力の切換え及び、本体の設定 をマウス操作で行うことができます。また、無線 USB マウスを使用すれば、数メートル離れた場所からも 本体の操作を行うことができるため、簡易的なリモコンとして使用することもできます。

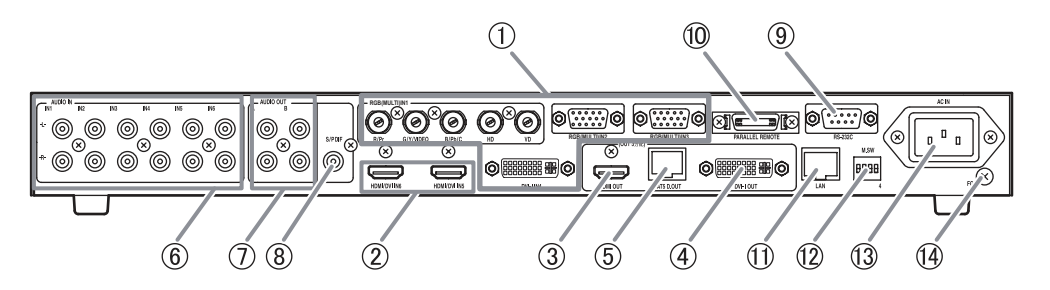

- ① アナログ映像入力コネクタ (5BNC, 高密度 DSUB15 ピン、DVI-I) NTSC- コンポジット信号、Y/C 信号、コンポーネント信号、アナログ RGB 信号といったアナログ映像信号 が入力可能なコネクタです。DVI-I コネクタは HDMI/DVI 信号の入力にも対応しています。HDMI/DVI 入 力は自動補償イコライザにより、AWG24 の HDMI ケーブルにて約 30m の延長入力が可能です。ただし、 入力機器及び使用するケーブルによっては、30m 以内であっても映像の乱れが発生する場合があります。デ ジタル映像入力は DVI Rev.1.0、HDCP Rev.1.4 に対応しています。HDMI の DeepColor、CEC、3D、オー ディオリターンチャンネル、イーサーネットの通信には対応しておりません。また、EDID エミュレータを 搭載しております。ピン配置、接続については「3-1.5BNC コネクタ」、「3-2. 高密度 DSUB15 ピンコネ クタ、3-3.DVI-I コネクタ」を参照してください。
- ② HDMI 入力コネクタ (HDMI TypeA)

HDMI 信号、DVI 信号を入力可能なコネクタです。自動補償イコライザにより、AWG24 の HDMI ケーブ ルにて約 30m の延長入力が可能です。ただし、入力機器及び使用するケーブルによっては、30m 以内であっ ても映像の乱れが発生する場合があります。DVI Rev.1.0、HDCP Rev.1.4 に対応しています。HDMI の DeepColor、CEC、3D、オーディオリターンチャンネル、イーサーネットの通信には対応しておりません。 また、EDID エミュレータを搭載しております。ピン配置については「3-4.HDMI コネクタ」を参照してく ださい。

③ HDMI 出力コネクタ (HDMI TypeA)

HDMI 信号、DVI 信号を出力可能なコネクタです。DVI Rev.1.0、HDCP Rev.1.4 に対応しています。 HDMI の DeepColor、CEC、3D、オーディオリターンチャンネル、イーサーネットの通信には対応してお りません。DVI-I コネクタ、CAT5 D.OUT コネクタと同じ映像 / 音声信号を出力します。ピン配置について は「3-4.HDMI コネクタ」を参照してください。

**④ DVI-I 出力コネクタ (DVI-I)** 

HDMI 信号、DVI 信号、アナログ RGB 信号、アナログコンポーネント信号を出力可能なコネクタです。 DVI Rev.1.0、HDCP Rev.1.4 に対応しています。HDMI の DeepColor、CEC、3D、オーディオリター ンチャンネル、イーサーネットの通信には対応しておりません。ピン配置については「3-3.DVI-I コネクタ」 を参照してください。

⑤ CAT5 D.OUT コネクタ (RJ-45)

当社製 HDMI 対応ツイストペアケーブル受信器と接続することにより、HDMI 信号 (1080p) 及び、 100Mbps のイーサーネットを CAT5e/CAT6 ケーブルで最大 100m 延長することができます。ただし、 延長可能な映像フォーマットは 480p、720p、1080i、1080p のみとなります。詳しくは「3-5.CAT5 D.OUT ネクタ」を参照してください。

◆警告 ! 絶対に当社製 HDMI 対応ツイストペアケーブル受信器以外の機器を接続しないでください。

- ⑥ アナログ音声入力コネクタ (RCA ピンジャック ) 映像信号入力に連動した、アナログ音声信号を入力します。
- ⑦ アナログ音声出力コネクタ (RCA ピンジャック ) アナログ音声信号を出力します。
- ⑧ デジタル音声出力コネクタ (RCA ピンジャック ) デジタル音声信号を出力します。詳しくは「3-8.S/PDIF コネクタ」を参照してください。
- **③ RS-232C 外部制御コネクタ (DSUB 9 ピン オス座 インチネジ)** RS-232C にて本製品を外部制御する場合に使用します。詳しくは「6-1. シリアル制御」を参照してください。
- ⑩ パラレル外部制御コネクタ (MDR26 ピン メス座 ) 接点入力により本製品を外部制御する場合に使用します。詳しくは「6-2. パラレル制御」を参照してください。
- ⑪ LAN コネクタ (RJ-45) LAN により本製品を制御したり、PJLink 機器を本製品から制御したり、本製品と接続した HDMI 対応ツイ ストペアケーブル受信器間で LAN 通信したい場合に使用します。詳しくは「6-3.LAN による外部制御」を 参照してください。
- ⑫ DIP スイッチ 前面パネルのメニューボタンのオンスクリーンメニューを呼び出す機能の有効 / 無効設定を行います。DIP スイッチの 1 番を ON にした状態で電源を入れると、前面パネルのメニューボタンに割り当てられたオンス クリーンメニューの呼び出し機能が無効となります。オンスクリーンメニューの呼び出し機能を有効にする 場合は、DIP スイッチの 1 番を OFF にし、再度電源を入れます。
- **13 AC ケーブル接続部** 付属の AC ケーブルで AC100V に接続します。
- (14) アース端子 屋内のアース端子と接続するために使用します。

# 3 . 映 像 音 声 入 出 力 コ ネ ク タ 詳 細

# 3-1. 5BNC コネクタ

NTSC- コンポジット信号、Y/C 信号、コンポーネント信号、アナログ RGB 信号が入力可能なコ ネクタです。コネクタ配置及び、各信号入力時の接続方法を下図に示します。

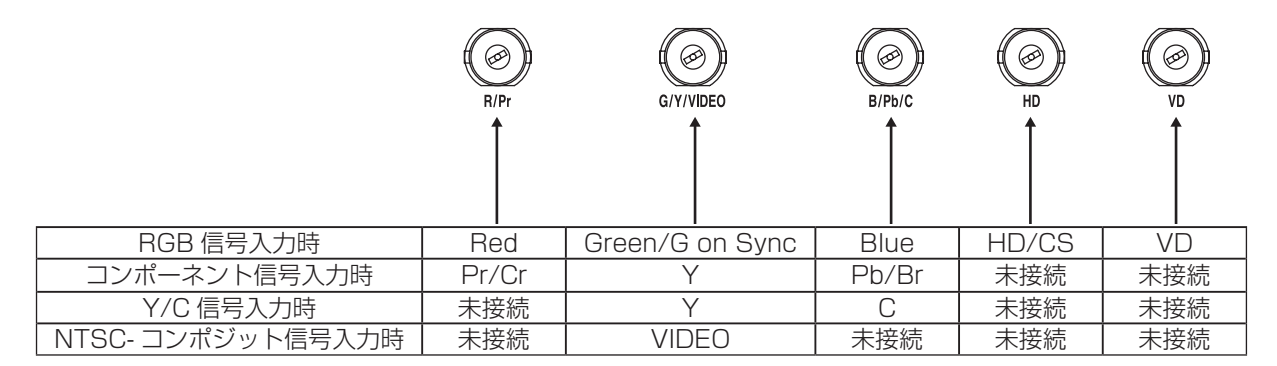

# 3-2. 高密度 DSUB15 ピンコネクタ

NTSC- コンポジット信号、Y/C 信号、コンポーネント信号、アナログ RGB 信号が入力可能なコ ネクタです。コネクタピン機能及び、各信号による接続方法を下図に示します。入力コネクタ部に EDID エミュレータ機能を搭載しております。

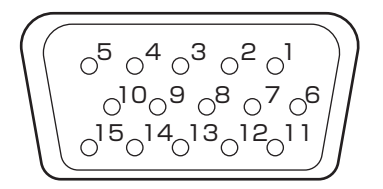

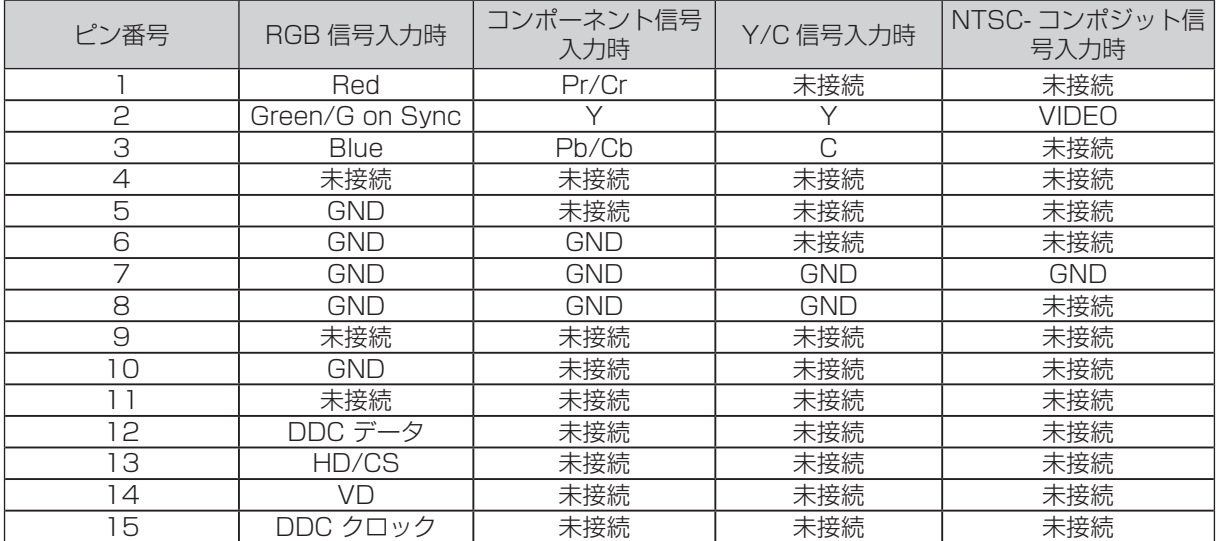

# 3-3. DVI-I コネクタ

NTSC- コンポジット信号、Y/C 信号、コンポーネント信号、アナログ RGB 信号、HDMI 信号、 DVI 信号が入力可能なコネクタです。コネクタピン機能及び、各信号による接続方法を下図に示しま す。入力コネクタ部に EDID エミュレータ機能を搭載しております。

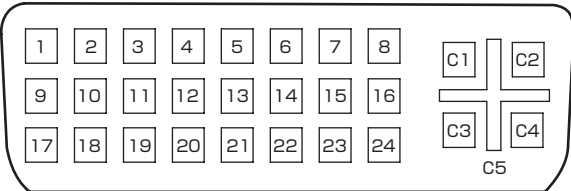

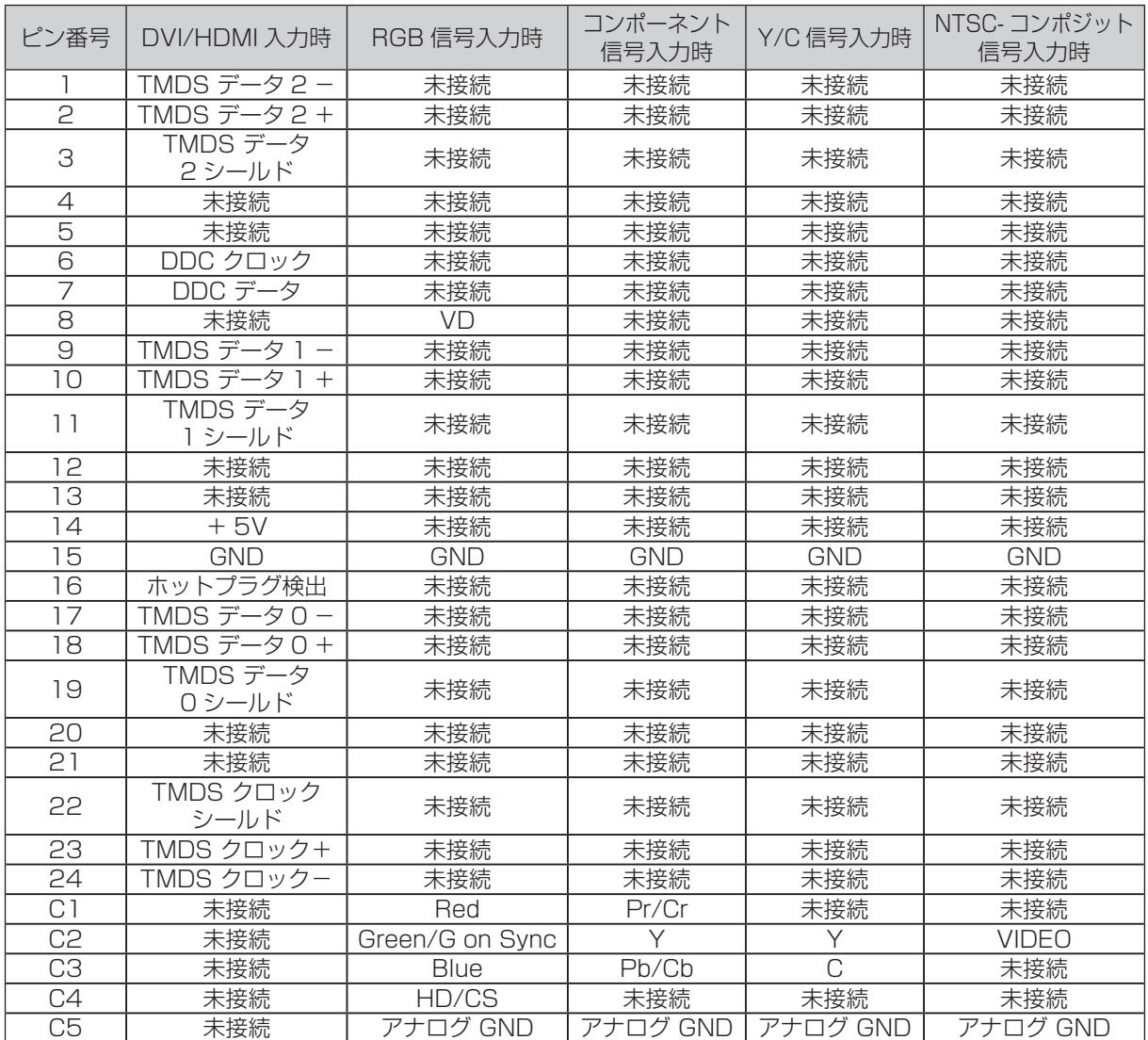

 $\overline{\phantom{a}}$ 

# 3-4. HDMI コネクタ

HDMI 信号、DVI 信号が入出力可能なコネクタです。コネクタピン機能を下図に示します。IN6(前 面)を除く入力コネクタ部に EDID エミュレータ機能を搭載しております。

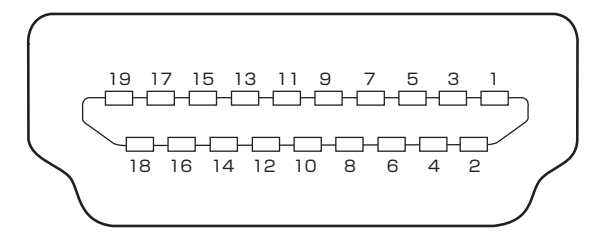

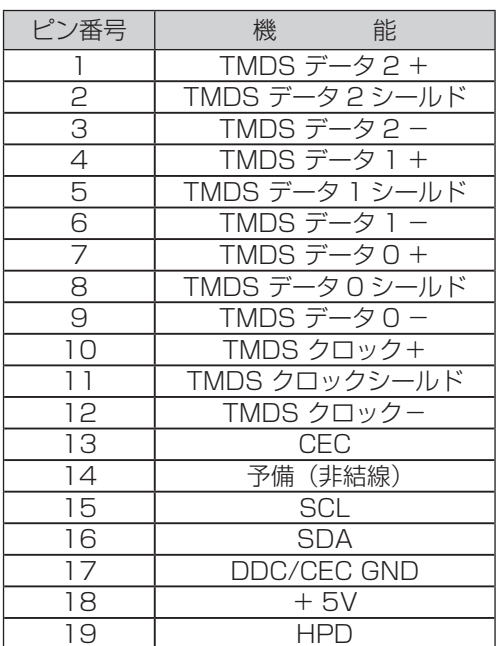

#### 3-5. CAT5 D.OUT コネクタ

・ 概要

当社製 HDMI 対応ツイストペアケーブル受信器 (KE101HR) と下図のようにストレートケーブル で接続することにより 480p、720p、1080i、1080p の HDMI 信号及び、100Mbps のイーサー ネットを CAT5e/CAT6 ケーブルで最大 100m 延長することができます。また、PJLink に対応し たプロジェクタ等の表示機器も、このコネクタに接続した HDMI 対応ツイストペアケーブル受信器を 通して制御することができます。

本製品と接続できる HDMI 対応ツイストペアケーブル受信器は、KE101HR、KE101HB、 KE101DR です (2012 年 3 月現在 )。KE101DR 接続時はイーサーネットの延長はできません。 ストレートケーブルの結線方法は LAN ケーブルと同じです。「6-3-3. ケーブル結線」に結線の情報 を記載しております。

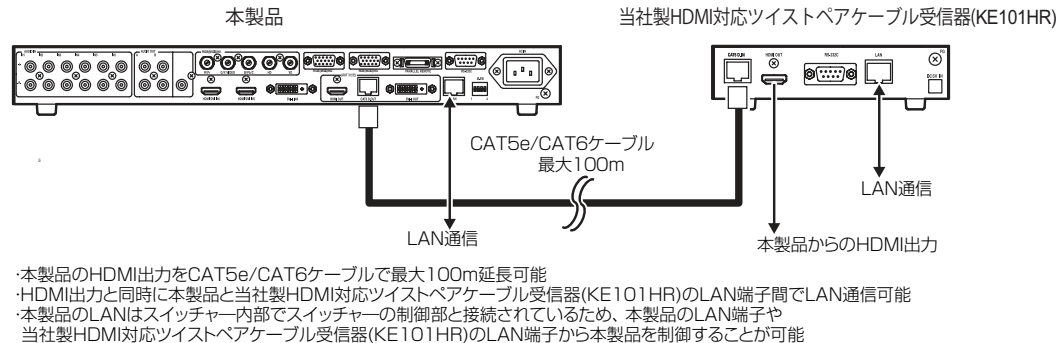

・ 接続にあたっての注意・警告事項

注意!

- "8. 仕様"に記載されている延長距離を上回りますと、映像や通信が途切れることが あります。"8. 仕様"に記載されている延長距離以上でのご使用は、当社のサポート対 象外となりますのでご注意ください。
- 本製品には、"8. 仕様"に記載されている当社確認済ケーブルをご使用いただくことを お勧め致します。また、その他の接続ケーブルをご使用になる場合は、接続ケーブルの 特性に注意し、十分にご理解いただいた上でご使用ください。
- ノイズの多い AC 電源に本体を接続すると、伝送に障害の発生する場合があります。
- 警告 !
	- 送信器―受信器間は、1 本の接続ケーブルで接続してください。途中に中継コネクタを 使用すると、伝送に障害がでる可能性があります。
	- ・ CAT5 D.OUT コネクタ には対応製品以外は絶対に接続しないでください。本製品お よび相手機器が故障する原因となります。またその場合に発生した損害に対して、当社 は一切の責任を負いかねますのでご了承ください。

配線工事 (CAT5e / CAT6) の注意点!

- ・ 接続ケーブルを強く引っ張らないでください。ツイストペアケーブルの最大引っ張り力 は 9.3kg と規定されています。
- ・ 接続ケーブルはゆるやかに曲げてください。接続ケーブルの曲げ半径は約 25mm を最 低としてください。
- ・ 接続ケーブルの結線はきつくしないでください。
- ・ 接続ケーブル同士を長距離で並行して敷設しないでください。接続ケーブル同士が並行 しないよう、少しでもバラバラに敷設してください。
- ・ 接続ケーブルをノイズ源から隔離してください。電源ケーブル等のノイズ源には近接さ せないでください。
- ・ 送信器―受信器間の接続ケーブルを束ねたり、折りたたんだりしないでください。信号 が干渉して伝送ができない場合があります。また、他の接続ケーブルと束ねることも伝 送に障害の出る可能性があるので、お避けください。
- ・ 接続ケーブルは、ストレートケーブルを使用してください。
- ・ UTP ケーブルよりも STP ケーブルの方が干渉や外部ノイズに強い傾向があります。
- ・ 本製品を複数セットでご使用になる場合、これらの接続ケーブルを束ねないでください。
- ・ 接続ケーブルを束ねて使用する場合や長距離並行して敷設する場合は、STP ケーブルを ご使用ください。

3-6. RCA ピンジャックコネクタ

ステレオアンバランス音声信号を入出力可能なコネクタです。

#### 3-7. ミニピンジャックコネクタ

ステレオアンバランス音声信号を入力可能なコネクタです。

#### 3-8. S/PDIF コネクタ

アナログ音声入力をデジタル化して出力することや、HDMI で入力されたデジタル音声信号を出力 することが可能です。24bit/192kHz までの 2ch リニア PCM 信号のみ出力可能であり、ビットス トリーム信号の出力には対応しておりません。また HDMI 信号からデジタル音声信号を取り出して出 力する場合には制限があります。詳しくは、「4-1-2. 音声切換え部詳細」を参照してください。

# 4. 本体操作

# 4-1. 本製品の概要

### 4-1-1. 映像切換え部詳細

本製品の映像切換え部のブロック図を下図に示します。

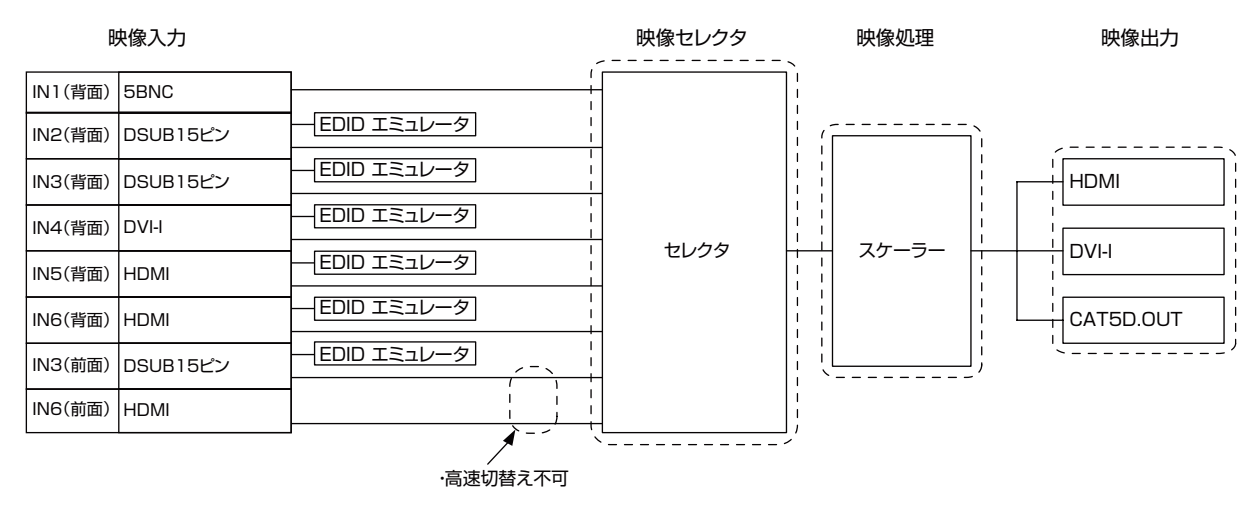

2 つの IN3、IN6 の前面入力コネクタを含めると、計 8 系統入力を切換えて出力できるスイッチャー となります。RS-232C、TCP/IP、WEB ブラウザからの操作の場合、1回の操作で前面入力コネク タの選択ができますが、前面の入力選択ボタン、パラレル制御では IN3、IN6 の選択ボタンが 1 つ しかないため、前面入力コネクタを選択するには、IN3、IN6 のボタンを 2 回押す必要があります。 また、IN6 の前面 / 背面の入力切換えには他の入力の前面 / 背面の入力切換えより時間がかかります。

入力された映像から 1 系統が選択され、スケーラーで解像度変換 / アスペクト比変換 / 画質調整が 行われます。その後、3 つの映像出力へ同じ映像を出力します。

本製品は映像切換え時や新たな入力信号を検知した場合、オンスクリーンメニューで切換わった入 力の解像度表示を行います。また、これらの表示の有無を設定することができます。詳しくは、「4-7-1. 映像出力設定」を参照して下さい。

注意 ! HDMI、DVI、CAT5 D.OUT の出力を同時に分配して使用する場合、モニタには電 源を入れて信号を正常に受信できるようにしてご使用ください。複数入力端子を備え ている一部モニタなどで、本製品と接続している入力端子以外を選択表示していると、 HDCP 認証に失敗して本製品の全出力が停止する場合があります。この場合、該当モニ タとの接続ケーブルを抜くことで、他出力系統への信号が出力されます。

#### 4-1-2. 音声切換え部詳細

#### 本製品の音声切換え部のブロック図を下図に示します。

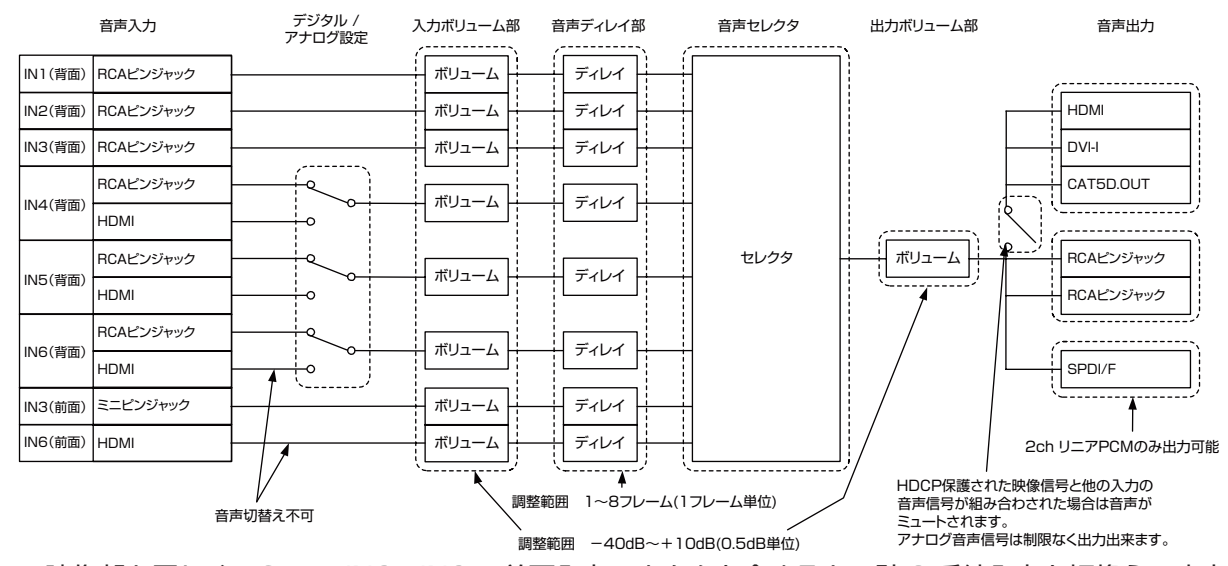

映像部と同じく、2 つの IN3、IN6 の前面入力コネクタを含めると、計 8 系統入力を切換えて出力 できるスイッチャーとなります。ただし、1 操作で前面入力コネクタを選択できるのは、RS-232C、 TCP/IP、WEB ブラウザからのみとなります。前面の入力選択ボタン、パラレル制御では IN3、IN6 の選択ボタンが 1 つしかないため、前面入力コネクタを選択するには、IN3、IN6 のボタンを 2 回 押す必要があります。また、IN6 の前面 / 背面の入力切換えには他の入力の前面 / 背面の入力切換え より時間がかかります。

また、IN4、IN5、IN6 はアナログ、デジタル音声入力の、どちらを出力するかを選択できます。 入力された音声は入力毎にボリューム調整、音声遅延調整が行え、切換え後、全入力に共通のボ リューム調整が行われ、デジタル、アナログの各出力に出力されます。なお、アナログ音声信号は内 部で 48kHz/24bit で量子化され、デジタル出力されます。

本製品の HDMI 及び S/PDIF による音声出力には、以下の制約があります。

- ① S/PDIF 出力から出力可能な音声信号は、2ch リニア PCM のみです。 また、HDCP で保護さ れた HDMI 入力を選択した場合は、48kHz 以下で量子化された音声信号のみ出力可能です。
- ② HDCP で保護された映像信号と、他の入力のアナログ音声信号を組み合わせて HDMI 出力する ことはできません。この場合、HDMI 出力の音声信号はミュートされます。

4-1-3. 各入力の対応信号と組み合わせ

本製品には前面の入力も合わせると 8 系統の入力があります。それぞれの入力には以下の表の組み 合わせで、映像・音声を入力することができます。

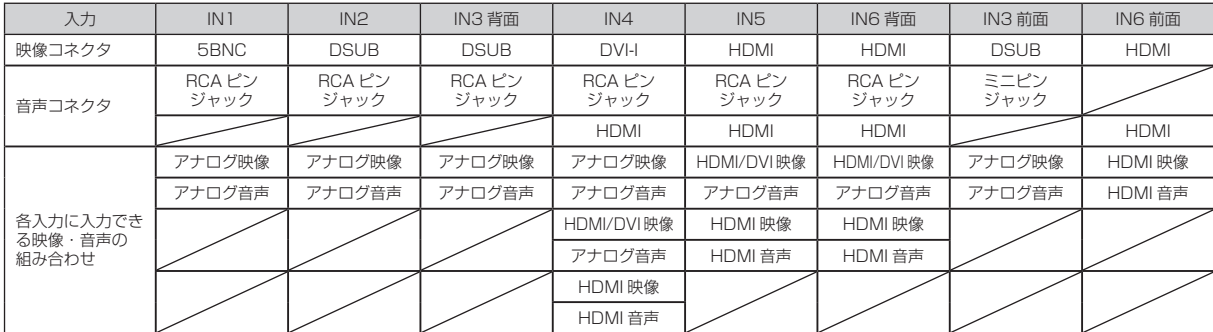

映像・音声の組み合わせは、入力信号設定と、音声入力設定のアナログ / デジタル選択で設定します。 詳しくは、「4-6-1. 映像入力設定」及び「4-6-2. 音声入力設定」を参照して下さい。

4-2. 映像 / 音声の切換え

4-2-1. 入力選択ボタンと入力コネクタとの対応

本製品の前面ボタンと入出力コネクタとの対応を以下に示します。

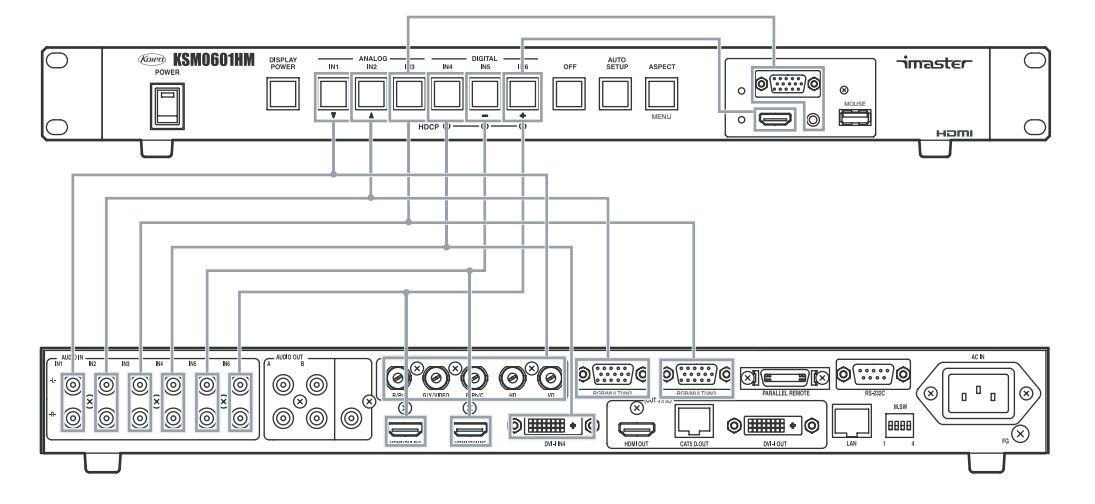

4-2-2. 入力選択ボタンによる切換え

本製品で入力選択を行う場合は、その入力に対応したボタンを押します。ただし、IN3、IN6 は前 面と背面とに入力を持っているため、押す毎に前面と背面が切換わります。以下は操作例です。

・ 例 1 IN2 に切換える場合

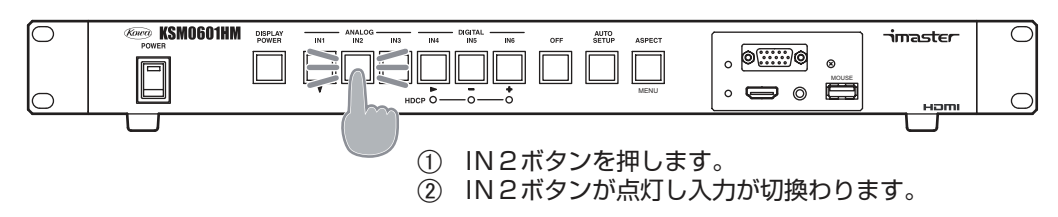

・ 例 2 IN5 に切換える場合

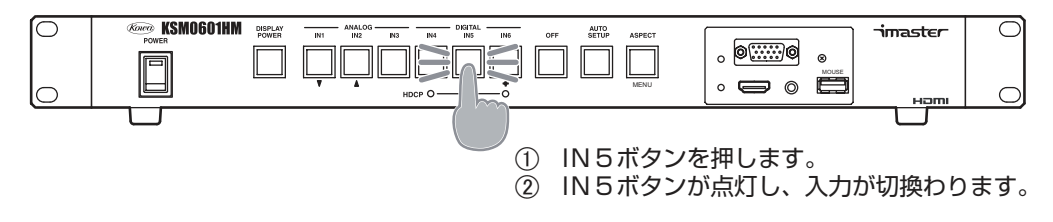

・ 例 3 IN6( 前面 ) に切換える場合 ( コネクタ設定が前面 / 背面切換えの場合 )

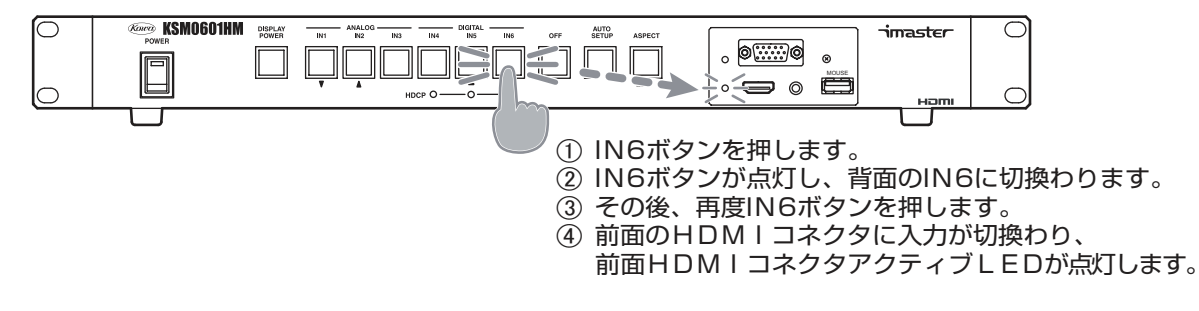

#### 4-2-3 前面コネクタ入力について

本製品の IN3 と IN6 は前面と背面に入力コネクタが割り当てられており、IN3 と IN6 に割り当て る入力コネクタの設定を行うことができます。前面コネクタに設定した場合は、IN3 または IN6 を 選択したときに前面の入力コネクタが有効になります。前面の入力コネクタが有効になると、前面コ ネクタ左に配置された前面コネクタアクティブ LED が点灯します。このとき背面の入力コネクタは 無効となり、選択することができなくなります。背面コネクタに設定した場合は、逆に前面コネクタ が無効となり選択することができなくなります。前面背面切換えに設定した場合は、前面 / 背面の入 力コネクタがどちらも有効になります。前面ボタンで前面 / 背面を切換える場合は、IN3、IN6 を選 択中に再度ボタンを押すと前面 / 背面が切換わります。この設定は、IN3、IN6 個別に行うことがで きます。この設定は RS-232C、LAN、オンスクリーンメニューで設定可能です。

4-2-4 RS-232C、TCP/IP による切換え

本製品は、RS-232C 及び、TCP/IP 経由でコマンドを受け、入力を切換えることができます。 RS-232C と TCP/IP で使用するコマンドは一部を除き同じです。詳しくは、「6-1. シリアル制御」、 「6-3-5.TCP/IP 接続による外部制御方法」を参照してください。

4-2-5. パラレル外部制御による切換え

パラレル外部制御により映像 / 音声の切換えを行う場合は、前面入力コネクタも含めた全 8 系統の 入力を個別に指定して切換えることができます。ただし、前面パネルの入力コネクタを無効にしてい る場合は制御を行っても無視されます。詳しくは「6-2. パラレル制御」を参照してください。

4-2-6. WEB ブラウザによる切換え

本製品は WEB サーバ機能を内蔵しており、本製品の IP アドレスを WEB ブラウザに入力すること により、本製品の制御を行うことができます。WEB ブラウザより映像 / 音声の切換えを行う場合は、 前面入力コネクタも含めた全 8 系統の入力を個別に指定して切換えることができます。ただし、前面 パネルの入力コネクタを無効にしている場合は IN3FRONT、IN6FRONT ボタンが表示されず、制 御を行うことはできません。詳しくは「6-3-6.WEB ブラウザによる外部制御方法」を参照してくだ さい。

# 4-3. オートセットアップについて

アナログ RGB 信号を入力した場合、位置がずれたり、映像が小さく表示されることがありますが、 本製品にはアナログ RGB 信号に対するオートセットアップ機能があり、アナログ RGB 信号の入力 を選択した場合や、選択中の入力に別のアナログ RGB 信号が入力された場合に、自動的にオートセッ トアップ機能を実行し、位置ずれや映像の大きさを自動調整します。設定によりこれらのオートセッ トアップ機能の自動実行を OFF にすることもできます。オートセットアップは、前面ボタン、パラ レル制御、RS-232C、TCP/IP、WEB ブラウザから実行することができます。

前面パネルのボタンで操作する場合は、アナログ RGB 映像を選択時に、下図に示すようにオート セットアップボタンを押します。

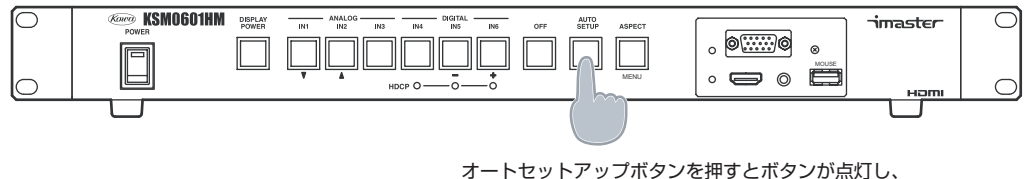

オートセットアップが実行されます。

#### 4-4. アスペクト比の変換について

本製品には、アスペクト比変換機能があり、入力信号と出力信号でアスペクト比が異なる場合でも、 設定により適切にアスペクト比を変換して出力することができます。

・ アスペクト比設定と動作

本製品は、① NTSC -コンポジット・Y/C・480i・480p、② 720p・1080i・1080p、③ RGB、の 3 系統の入力信号に対して入力毎に個別にアスペクト比を設定することが可能です。①と ②の設定項目は出力解像度が 16:9 系のワイド解像度か 4:3 系の標準解像度かにより変化します。 これらの設定は本製品内部に保存され、電源を切った状態でも設定内容を保持します。①、②、③そ れぞれの場合の設定によるアスペクト比変換動作を以下に示します。

① NTSC -コンポジット・Y/C・480i・480p

・ 4:3 系の出力解像度の場合

フル設定時 → そのまま出力します。

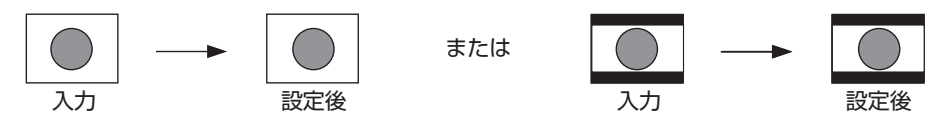

" レターボックス " 設定時 → 上下方向に縮小して出力します。スクイーズの映像入力を正しく 表示できます。

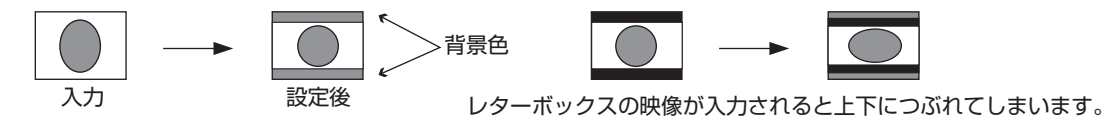

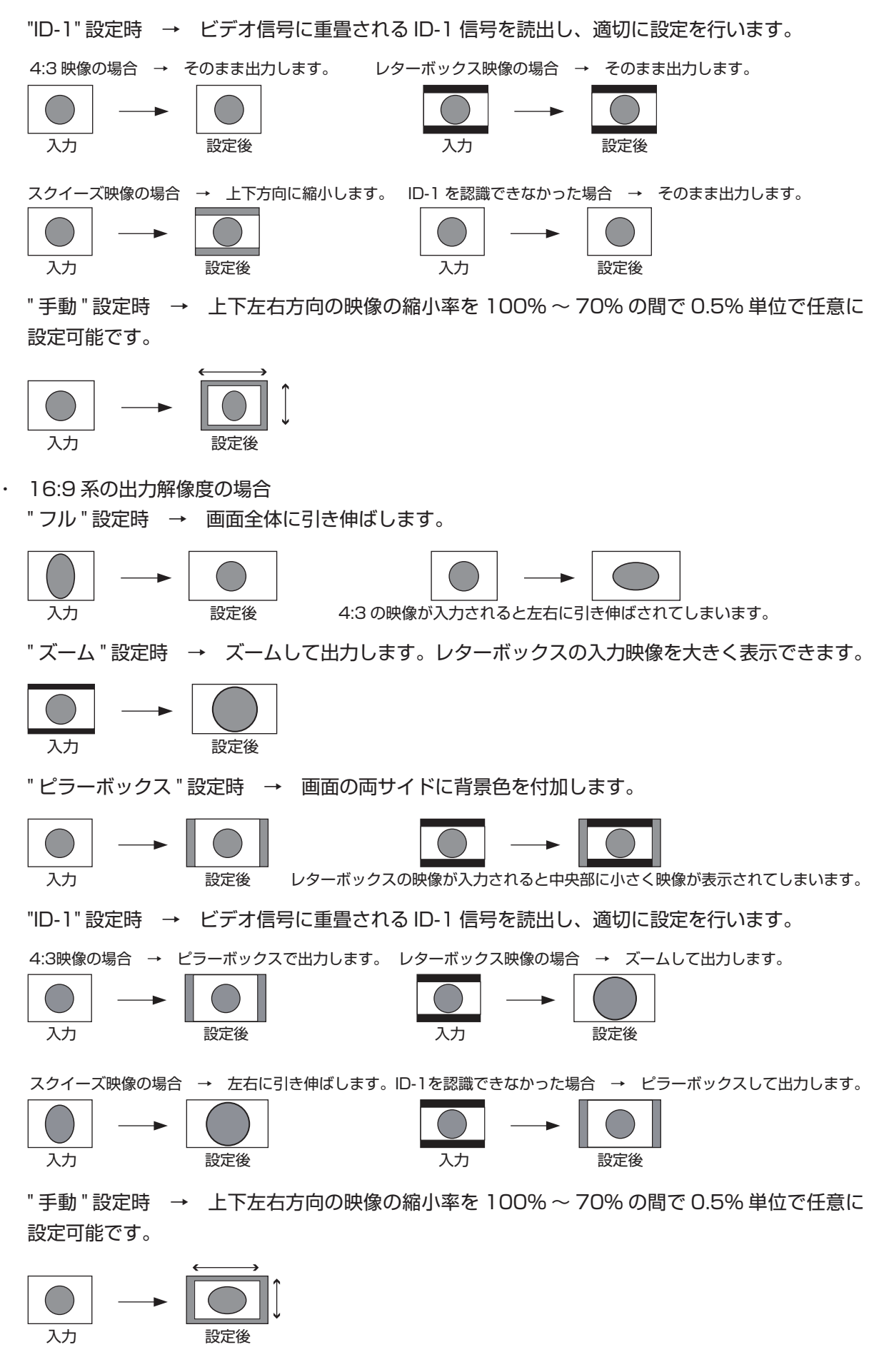

注意 ! " 手動 " 設定以外ではアスペクト比を保つように映像が出力されます。

② 720p・1080i・1080p の場合

・ 4:3 系の出力解像度の場合

" サイドカット " 設定時 → 中央部を切り出して出力します。

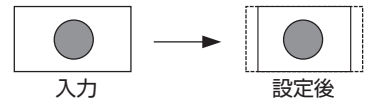

" レターボックス " 設定時 → 上下方向に背景色を付加して出力します。

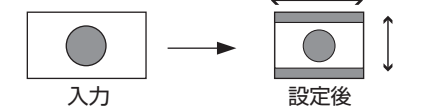

" 手動 " 設定時 → 上下左右方向の映像の縮小率を 100% ~ 70% の間で 0.5% 単位で任意に 設定可能です。

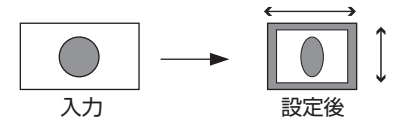

注意 ! " 手動 " 設定以外ではアスペクト比を保つように映像が出力されます。

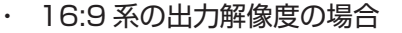

" フル " 設定時 → そのまま出力します。

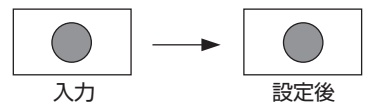

" 手動 " 設定時 → 上下左右方向の映像の縮小率を 100% ~ 70% の間で 0.5% 単位で任意に 設定可能です。

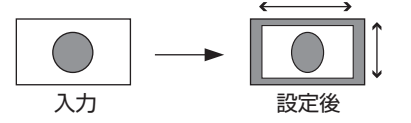

注意 ! " 手動 " 設定以外ではアスペクト比を保つように映像が出力されます。

③ RGB の場合

" フル " 設定時 → 出力に合わせ全体を引き伸ばして出力します。

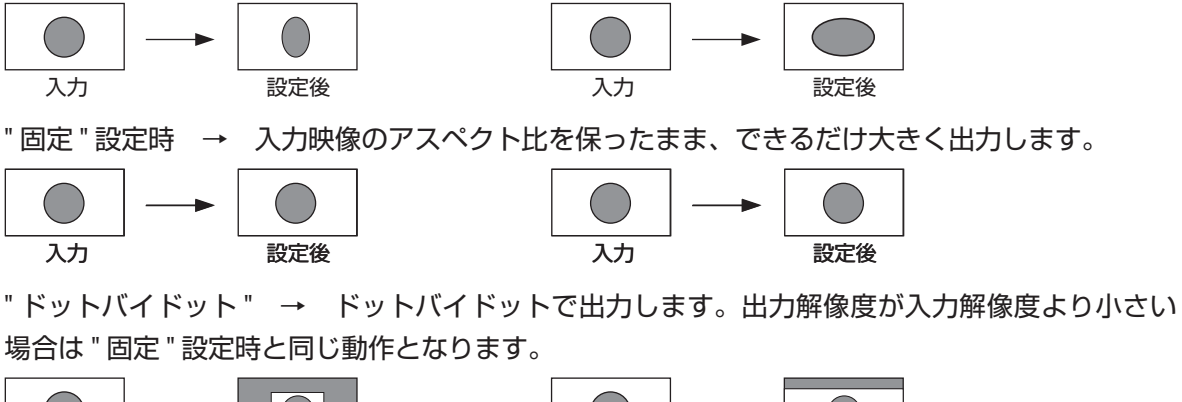

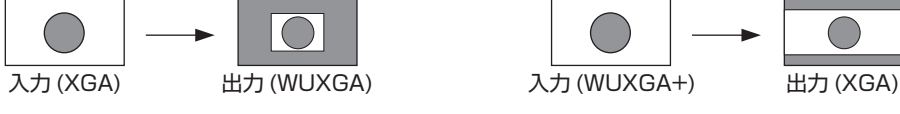

" 手動 " 設定時 → 上下左右方向の映像の縮小率を 100% ~ 70% の間で 0.5% 単位で任意に 設定可能です。

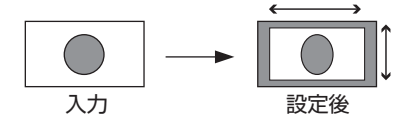

これらの設定は、オンスクリーンメニュー、RS-232C、LAN より変更可能です。

・ アスペクト比を一時的に変更する場合の動作

本製品には、内部に保存されるアスペクト比設定の他に、操作した時だけアスペクト比を一時的 に変更できる機能があります。アスペクト比の一時変更を行った場合は、表示中の映像のアスペ クト比が以下の図のように変化します。

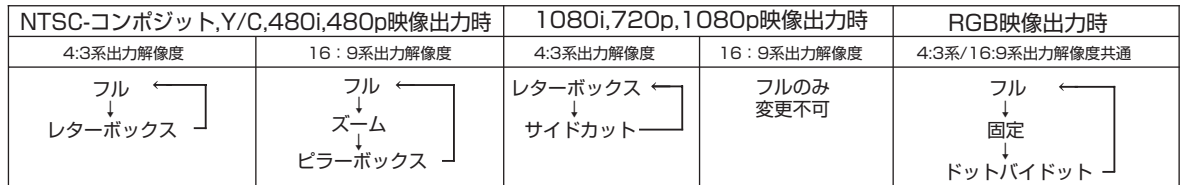

このアスペクト比変更は、入力の切換え、電源断で内部に保存されたアスペクト比設定に戻ります。 アスペクト比の一時変更は、前面ボタン、パラレル制御、RS-232C、LAN より操作できます。また、 前面ボタンにてアスペクト比の一時変更を行う場合は、下図に示すようにアスペクト比一時変更 ボタンを押します。

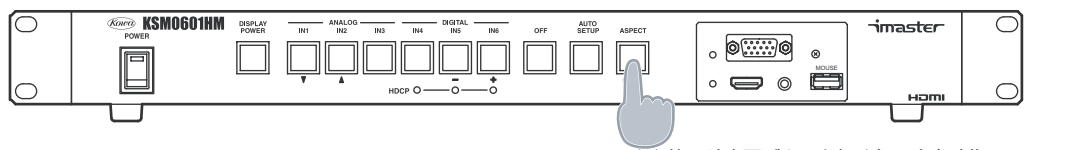

アスペクト比一時変更ボタンを押す毎に出力映像の アスペクト比が上記の表示に従い変更されます。

4-5. オンスクリーンメニュー

本製品は出力画面にオンスクリーンメニューの表示を重ねて出力することができ、このオンスク リーンメニューで入力の切換えや各種設定を行うことができます。

4-5-1. オンスクリーンメニューによる本体操作

本製品は、オンスクリーンメニューを表示させ、これにより入力切換え等の操作を行うことができ ます。オンスクリーンメニューで入力切換え操作を行う場合は、USB マウスを接続する必要があり ます。

### ・ 操作画面の表示

USB マウスの右ボタンと左ボタンを同時に押すと、出力映像に以下の操作画面が重ねて表示され ます。消去ボタンをクリックすると通常の画面に戻ります。

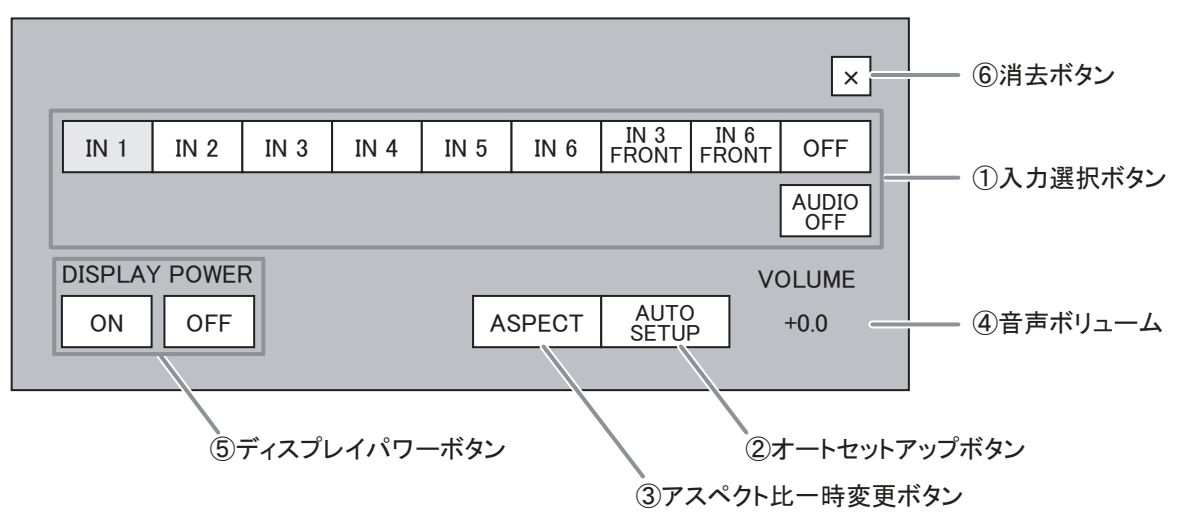

① 入力選択ボタン

入力を選択するボタン群です。

② オートセットアップボタン

入力映像信号がアナログ RGB 信号である場合に、表示位置の自動調整を行うことができます。

- ③ アスペクト比一時変更ボタン 映像のアスペクト比を一時的に変更できます。
- ④ 音声ボリューム 音声のボリュームを- 40dB から+ 10dB の範囲で調整できます。
- ⑤ ディスプレイパワーボタン

PJLink 機能を ON にしている場合、出力機器の ON/OFF 制御ができます。

⑥ 消去ボタン

この操作画面を消し、通常の画面に戻ります。

・ USB マウスの使い方(操作画面)

オンスクリーンメニューで操作を行う場合に対応している USB マウス入力は、カーソル移動、左 クリック、右クリック、ホイールです。本製品はワンボタンマウスには対応しておりません。

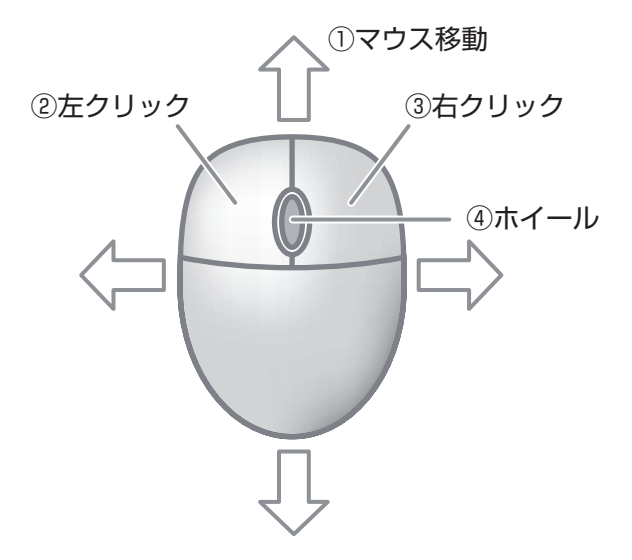

① マウス移動

カーソルを動かします。

② 左クリック

表示されているボタンに重ねてクリックするとボタンの操作が実行されます。音声ボリュームの ボリューム値にマウスカーソルを重ねている場合にクリックすると、ボリューム値がプラスされ ます。

- ③ 右クリック 音声ボリュームのボリューム値にマウスカーソルを重ねている場合にクリックすると、ボリュー ム値がマイナスされます。
- ④ ホイール 手前に回すと音声ボリューム値が小さくなり、奥に回すと音声ボリューム値が大きくなります。
- 4-5-2. オンスクリーンメニューによる各種設定

本製品は、オンスクリーンメニューを表示させ、これにより各種設定を行うことができます。 オンスクリーンメニューの操作は、前面パネルのボタンか、USB マウスで行います。

・ 設定画面の表示

前面パネルのアスペクト一時変更ボタンを 5 秒間押し続けると、出力映像に以下の設定画面が重 ねて表示されます。消去ボタンをクリックするか、再度アスペクト比一時変更ボタンを押すと、設 定画面が消え、通常の画面に戻ります。

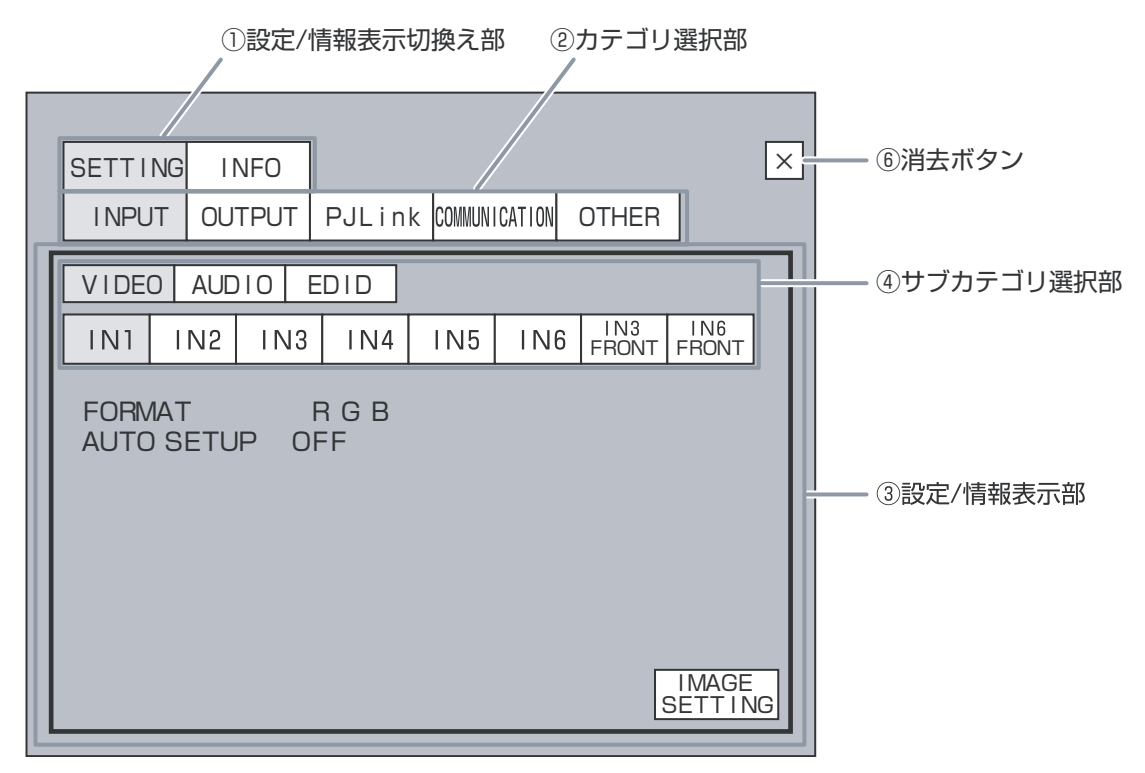

① 設定 / 情報表示切換え部

本体の各種設定を行うか、各種情報を表示させるか選択します。

② カテゴリ選択部

設定 / 情報表示を行うときのカテゴリの選択を行います。

INPUT ······映像 / 音声入力に関連する設定 / 情報表示を行います。 OUTPUT ・・・・・映像 / 音声出力に関連する設定、出力機器情報表示を行います。 PJLink ·······PJLink に関連する設定 / 情報表示を行います。 COMMUNICATION 本体の RS-232C や LAN の通信に関する設定の設定 / 情報表示を行 います。 OTHER ······キーロック、起動設定、マウス動作に関する設定、ファン情報表示等 を行います。

③ 設定 / 情報表示部

各種設定や情報表示を行う部分です。①、②の選択状況により表示内容が変化します。内容の詳 細については「4-6. 入力設定」~「4-15. 各種設定情報表示」を参照してください。

④ サブカテゴリ選択部

設定や情報表示でさらに細かいカテゴリがある場合に表示されます。前ページに記載されている例 では、入力設定のカテゴリを選択していますが、この場合は、各入力毎に設定ができるため、入力 を選択するためのボタンが表示されます。また、設定内容も映像系、音声系、EDID系と別れて いるため、これを選択するためのボタンが表示されます。各カテゴリでどのようなサブカテゴリが 表示されるかについては、オンスクリーンメニュー設定画面ツリー図 (P31) を参照してください。

・ 映像調整画面の表示

下図のように映像入力関連の設定を行う画面を出力したとき、「IMAGE SETTING」ボタンが表 示されます。これをクリックすると、映像調整画面に切換わります。映像調整画面では、映像の 輝度やコントラストを調整したり、サイズやアスペクト比の設定を行うことができます。 「MAIN」ボタンをクリックすると、元の設定画面に戻ります。設定項目の詳細については「4-8. 映像調整」を参照してください。

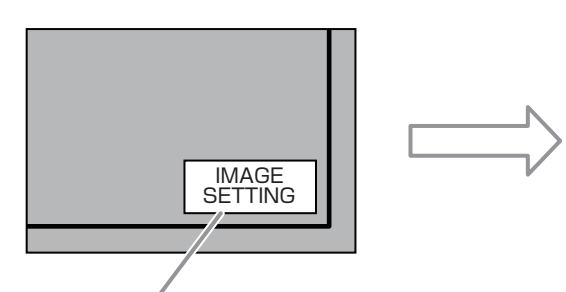

左クリックすると設定画面が消え、 映像調整画面を表示

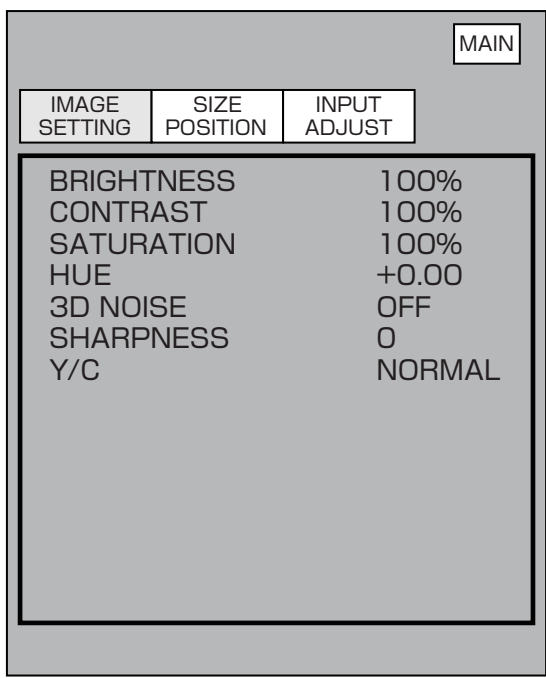

• マウスの使い方 (設定画面)

オンスクリーンメニューで操作を行う場合に対応している USB マウス入力は、カーソル移動、左 クリック、右クリック、ホイールです。本製品はワンボタンマウスには対応しておりません。

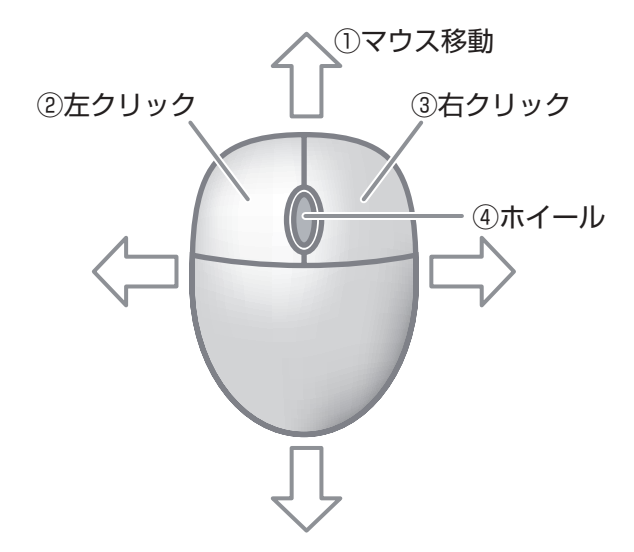

① マウス移動

カーソルを動かします。

② 左クリック

表示されているボタンに重ねてクリックするとボタンの色が変わり選択状態になります。設定項 目の設定値をクリックすると設定値の色が変わり選択状態となります。設定値を選択した状態で クリックすると設定値が大きくなります。

③ 右クリック

設定値を選択している場合、クリックすると設定値が小さくになります。

④ ホイール

手前に回すと選択した設定値が小さくなり、奥に回すと設定値が大きくなります。

・ 前面パネルボタンによる操作

オンスクリーンメニューにより各種設定を行う場合、前面パネルの入力選択ボタンを使っても操 作を行うことができます。オンスクリーンメニュー表示時、入力選択ボタンには以下の機能が割 り当てられます。

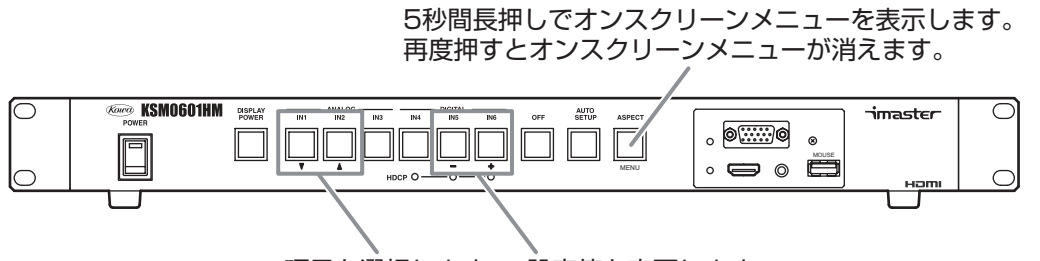

項目を選択します 設定値を変更します

現在選択中のカテゴリは赤い枠で囲われ、設定項目を選択した場合は設定値の表示が赤く変化し ます。移動ボタンを押すことにより、選択中のカテゴリ / 設定項目が変わります。

±のボタンを押すと設定 / 情報表示や INPUT/OUTPUT 等のカテゴリを切換えたり、設定値を変 更することができます。

・ 設定画面のツリー図 各種設定のオンスクリーンメニューのツリーを次項に示します。

# オンスクリーンメニュー設定画面 ツリー図

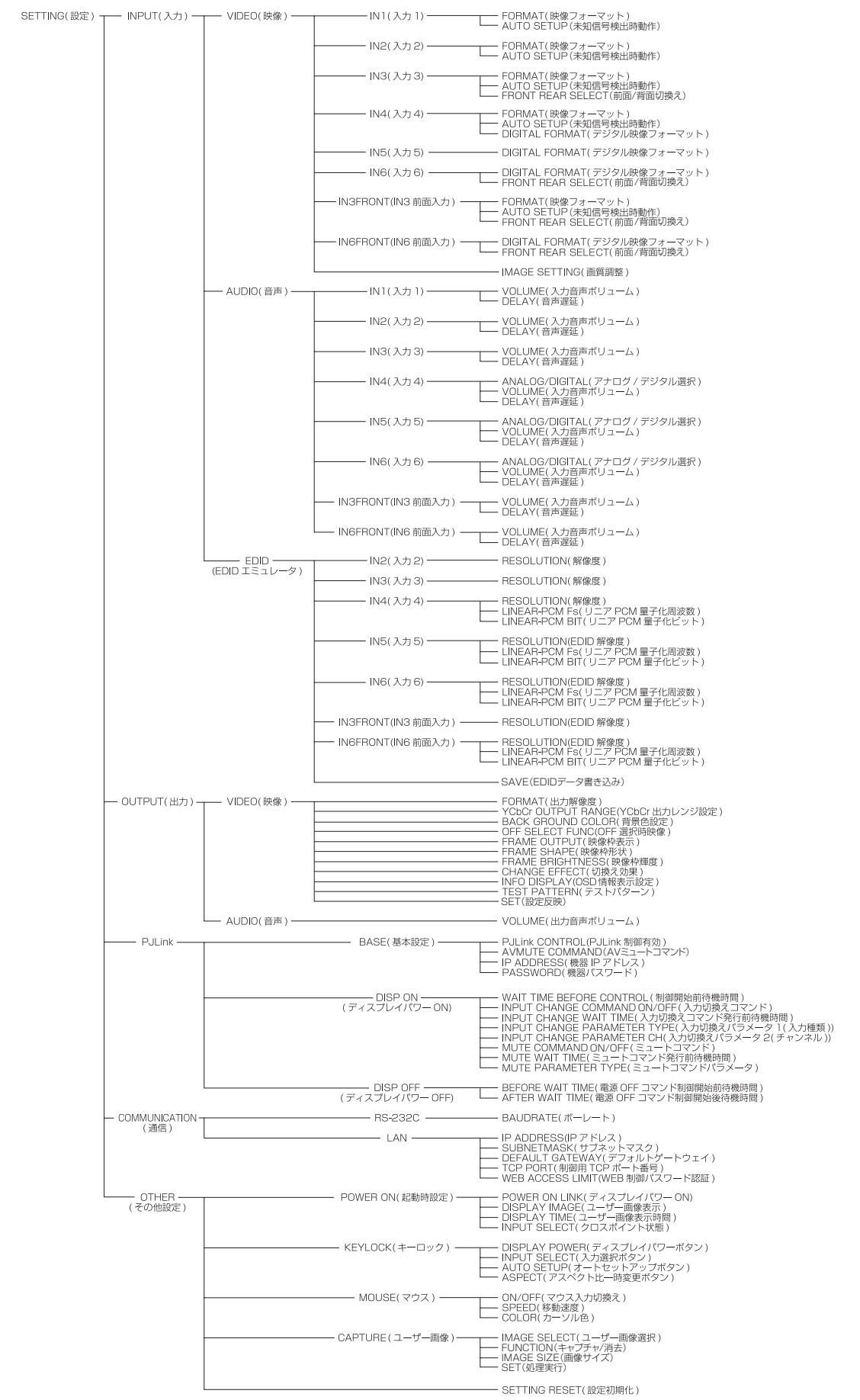

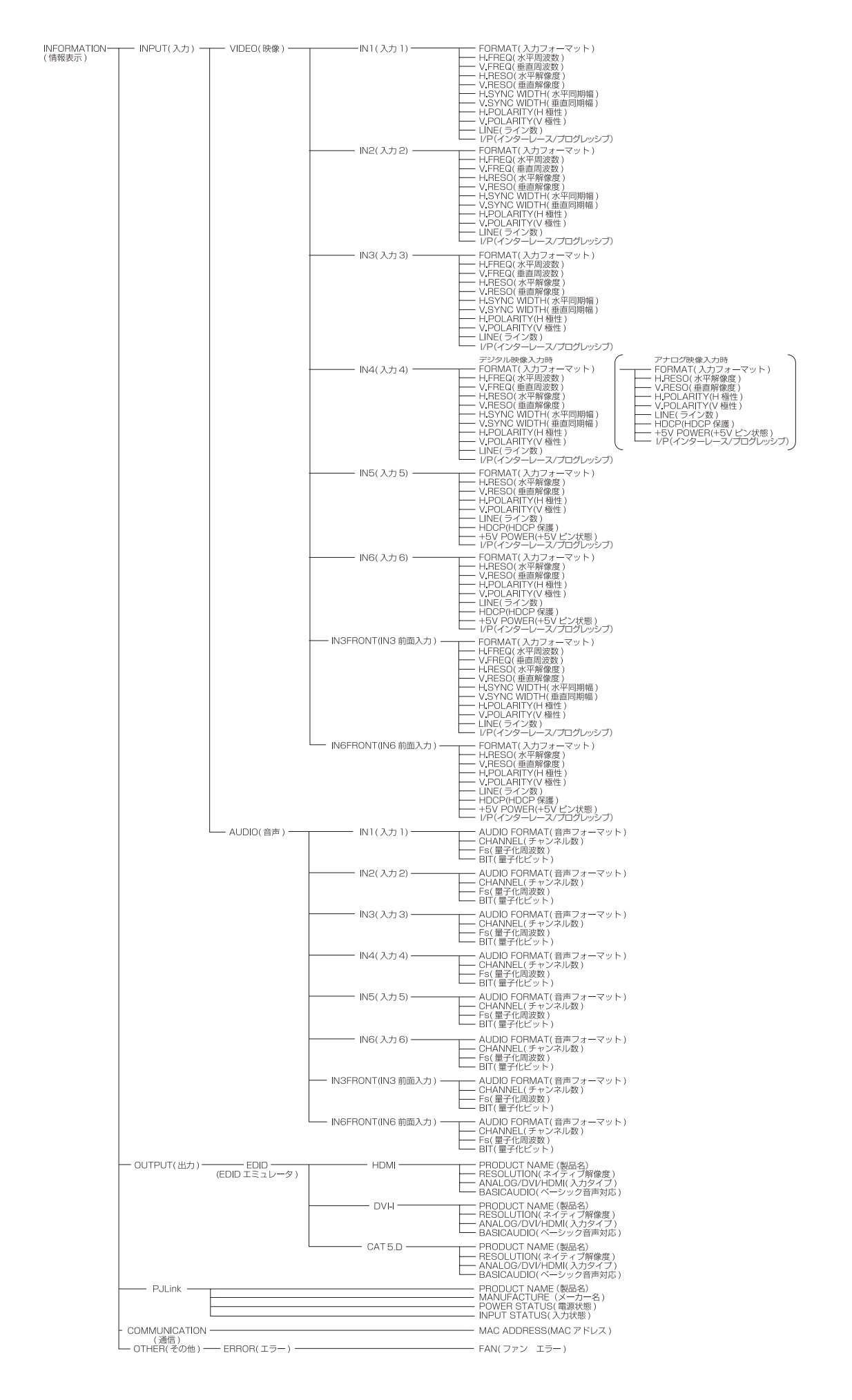

-32-

# オンスクリーンメニュー画質調整画面 ツリー図

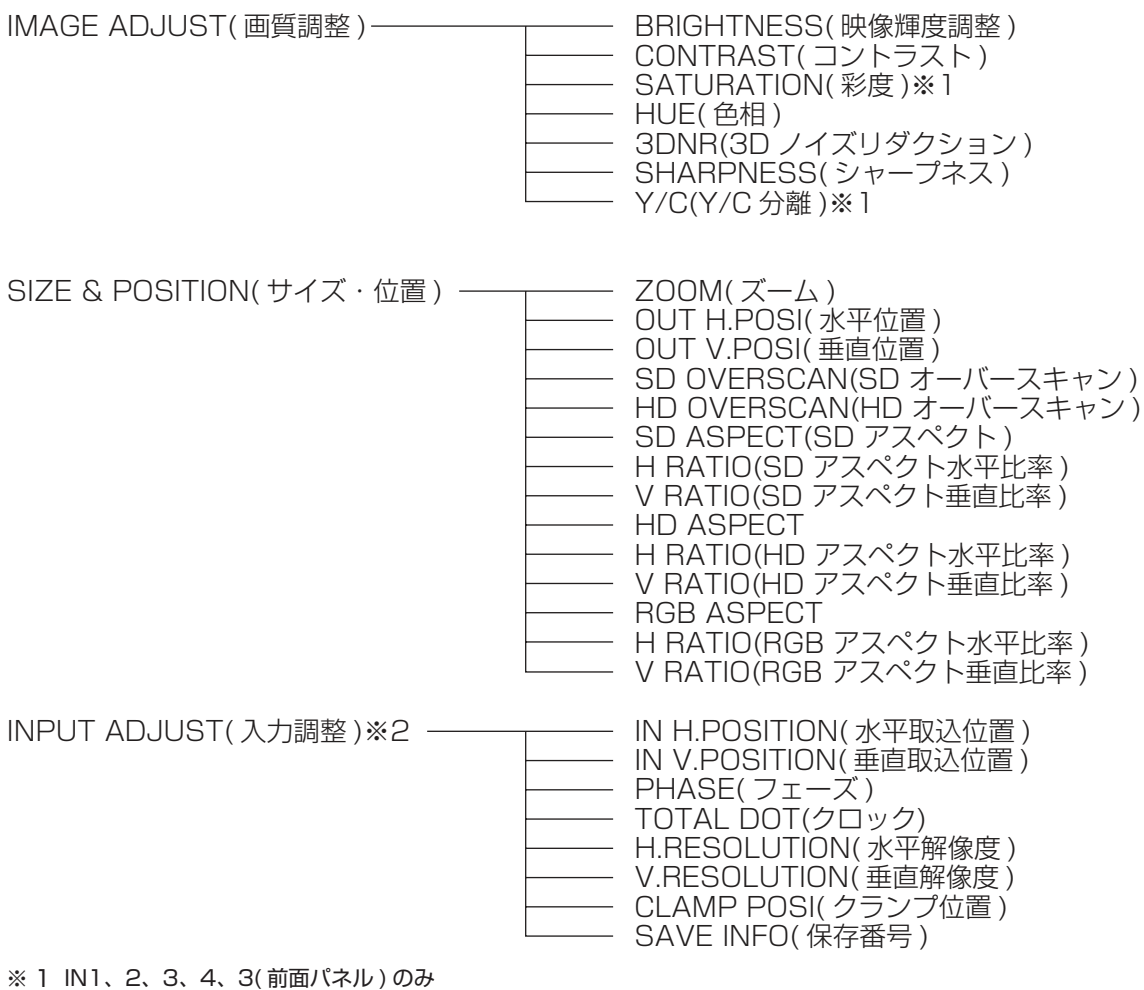

※ 2 IN1、2、3、4、3( 前面パネル ) のみでアナログ RGB 映像出力時のみ設定可能

4-6. 入力設定

4-6-1. 映像入力設定

・ 映像フォーマット

NTSC- コンポジット、Y/C、コンポーネント、アナログ RGB、オート、デジタルから、各入 力に入力する映像信号の種類を設定します。自動設定時はアナログ信号のみ自動判別可能です。 HDMI/DVI 信号を入力する場合は、デジタルに設定してください。RS-232C、LAN、オンスクリー ンメニューで設定可能です。入力による設定項目違いなどについては、「7. 各種設定及びコマンド 詳細」を参照してください。

注意 ! オート選択時、Y/C は自動判別されません。

#### ・ 未知信号検出時動作

アナログ RGB 信号入力時、入力されたアナログ RGB 信号の情報が本製品に登録されていなかっ た場合の動作を設定します。ON にすると入力したアナログ RGB 信号に対し自動的にオートセッ トアップ動作を行い、その後本製品内部に信号情報を登録します。OFF に設定した場合はオート セットアップを実行せずに、そのままの状態で本製品内部に登録します。RS-232C、LAN、オ ンスクリーンメニューで設定可能です。動作の詳細については、「4-8-1. 映像処理プロセス概要」 を参照してください。また、設定可能な入力などの詳細については、「7. 各種設定及びコマンド詳 細」を参照してください。

コネクタ設定

前面パネルの DSUB コネクタ、HDMI コネクタに信号が入力された場合の動作を設定します。前 面コネクタ、背面コネクタ、前面背面切換えの設定が可能です。動作に関する詳細は「4-2. 映像 / 音声の切換え」を参照してください。RS-232C、LAN、オンスクリーンメニューで設定可能です。

・ デジタル映像フォーマット

デジタル映像入力信号のフォーマットを、オート、RGB、YCbCr444(16-235)、YCbCr422 (16-235)、YCbCr444(0-255)、YCbCr422(0-255) から選択できます。通常はオートで問 題ありませんが、映像が白飛びや黒浮きしている場合は、設定を変更すると改善できます。RS-232C、LAN、オンスクリーンメニューで設定可能です。設定可能な入力などの詳細については、 「7. 各種設定及びコマンド詳細」を参照してください。

4-6-2. 音声入力設定

・ アナログ / デジタル選択

アナログ / デジタルを選択可能な音声入力について、どちらを使用するかを設定します。RS-232C、LAN、オンスクリーンメニューで設定可能です。設定可能な入力などの詳細については、 「7. 各種設定及びコマンド詳細」を参照してください。

・ 音声入力ボリューム

各入力毎に入力される音声のボリュームを調整することができます。- 40 ~+ 10dB、0.5dB 単位でボリューム調整が可能です。RS-232C、LAN、オンスクリーンメニューで設定可能です。 本製品でボリューム調整可能な音声入力はアナログ音声入力及び、リニアPCM信号のみです。ビッ トストリーム信号のボリューム調整はできません。

・ 音声遅延設定

音声信号の遅延を設定します。0 ~ 8 ビデオフレームの範囲で、1 フレーム単位の設定を各入 力毎に設定できます。初期状態で全入力が 2 フレーム遅延の設定になっています。RS-232C、 LAN、オンスクリーンメニューで設定可能です。

4-6-3. EDID エミュレータ設定

本製品は IN1、IN6( 前面 ) を除く入力部に EDID エミュレータを搭載しております。EDID エミュ レータは、本製品に入力する解像度の指定、音声の量子化周波数、量子化ビットの指定が可能です。

・ 解像度設定

本製品のEDIDエミュレータでは以下の入力解像度の指定が可能です。IN2、IN3(背面)、IN3(前面) は自動的にアナログ機器用の EDID データとなり、IN5、IN6( 背面 ) は自動的にデジタル機器用 の EDID データとなります。IN4 のみはアナログ / デジタルどちらも入力可能であり、入力設定 の映像フォーマット設定によりアナログ / デジタルが変化します。

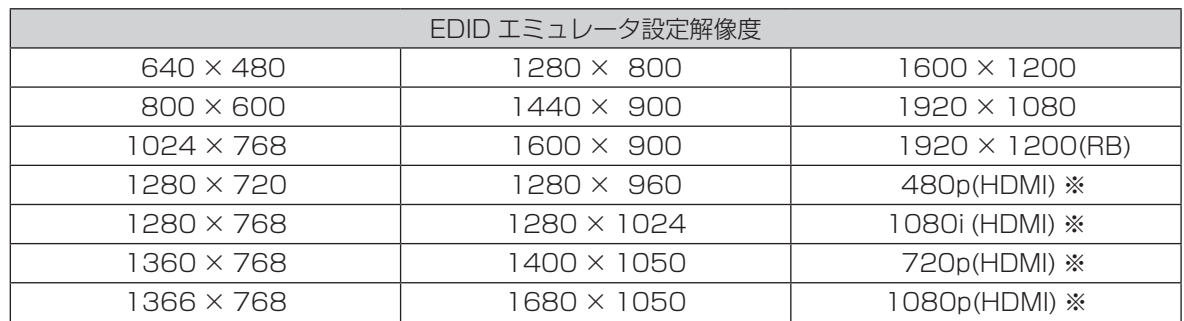

※デジタル入力のみ設定可能

・ 音声設定

本製品の EDID エミュレータでは 2ch リニア PCM の量子化周波数、量子化ビットを以下から指 定可能です。

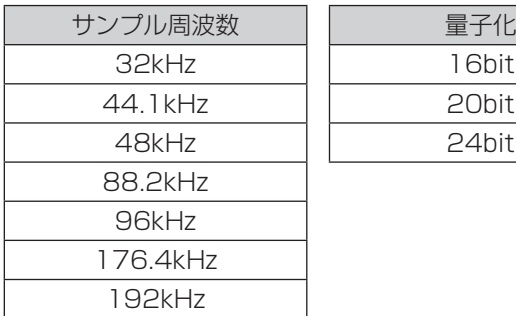

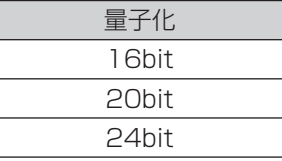

# 4-7. 出力設定

- 4-7-1. 映像出力設定
- ・ 映像フォーマット

出力する映像信号の信号フォーマットを設定します。設定可能な解像度を以下に示します。RS-232C、LAN、オンスクリーンメニューで設定可能です。

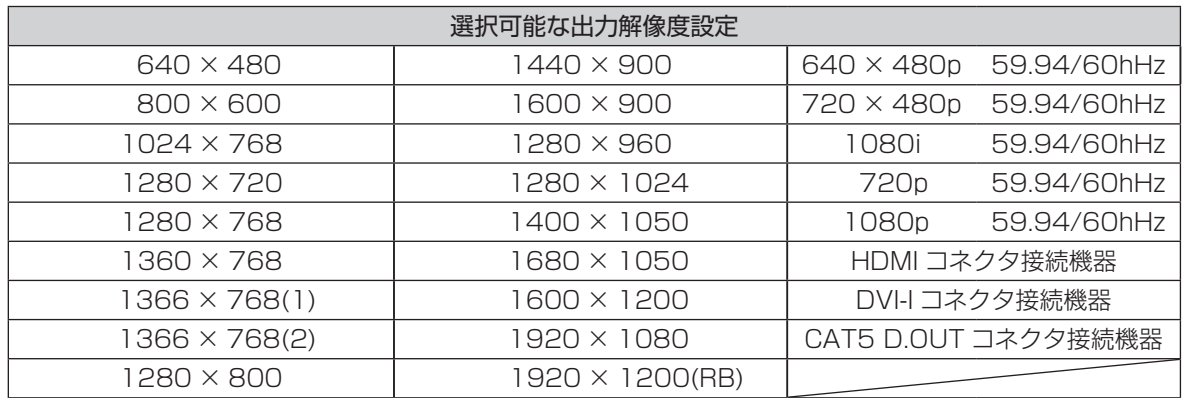

・ YCbCr 出力量子化範囲

デジタルコンポーネント映像出力の出力量子化範囲を設定します。0-255、16-235 から選択し ます。デフォルトは 16-235 となります。

・ 背景色設定

映像の背景色を設定します。10% 白、30% 白、50% 白、100% 白、赤、緑、青、黒から選択 します。RS-232C、LAN、オンスクリーンメニューで設定可能です。背景色の詳細については、 「4-8-1. 映像処理プロセス概要」を参照して下さい。

・ OFF 選択時映像

入力選択ボタンでOFFを選択している場合の映像出力を設定します。背景色出力、ユーザー画像1、 ユーザー画像 2 から選択します。RS-232C、LAN、オンスクリーンメニューで設定可能です。ユー ザー画像については「4-10. ユーザー画像保存 / 表示」を参照して下さい。

・ 映像枠設定

映像の外周に枠を表示する設定です。アナログ RGB 信号は映像の外周 ( 位置 ) が明確でないため、 本製品の出力に接続された表示機器が正しく位置調整できない可能性があります。本製品で映像 信号の外周に枠を付け加えることで出力に接続された表示機器に正しい位置情報を伝え、誤動作 を防止することができます。設定項目を以下に示します。RS-232C、LAN、オンスクリーンメ ニューで設定可能です。

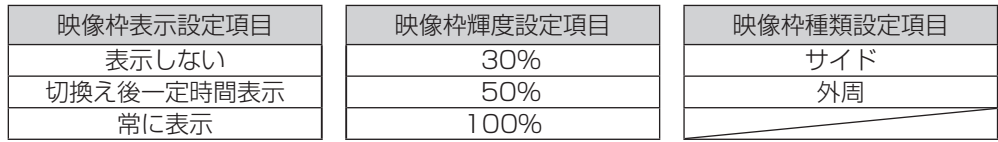

注意 ! 映像枠はアナログ信号だけでなく、分配しているデジタル信号にも同時に付加されます。 デジタル出力を使用する場合は、映像枠は必要ありませんので、映像枠の非表示を推奨 します。

また、HDMI/DVI 出力において映像枠を表示させると解像度、ディスプレイによって映 像がちらつく場合があります。この場合は映像枠を非表示にしてください。
・ 切換え効果

入力の切換え効果を設定します。切換え効果なし、フェードインフェードアウトから選択します。 切換え効果なしを選択した場合は、映像は一度背景色になり、その後入力切換え後の映像が出力 されます。フェードインフェードアウトを選択した場合は、映像が徐々に背景色に変化し、その 後入力切換え後の映像が徐々に出力されます。RS-232C、LAN、オンスクリーンメニューで設 定可能です。

・ テストパターン表示 本製品から格子とドットクロックを組み合わせたテストパターンを出力します。アナログ映像信 号を表示する場合の微調整等に便利です。RS-232C、LAN、オンスクリーンメニューで設定可 能です。

- ・ OSD( オンスクリーンメニュー ) 情報表示設定 新たな映像入力を検知した時の解像度の表示、オートセットアップ中であることの表示、自動切 換えを行った事の表示、切換えたときに入力がHDCPで保護されている場合の表示をオンスクリー ンメニューで一定時間行わせる設定を行います。OFF を設定した場合は、これらの表示はなくな ります。
- 4-7-2. 音声出力設定
- ・ 音声出力ボリューム

出力する音声のボリュームを調整することができます。— 40 ~+ 10dB、0.5dB 単位でボリュー ム調整が可能です。RS-232C、LAN、オンスクリーンメニューで設定可能です。本製品でボリュー ム調整可能な音声入力はアナログ音声入力及び、リニア PCM 信号のみです。ビットストリーム信 号のボリューム調整はできません。

注意 ! 出力映像設定を変更した場合は、再起動を行ってください。

## 4-8. 映像調整

- 4-8-1. 映像処理プロセス概要
- ・ 映像処理プロセス

本製品はコンバータを内蔵しており、以下のようなプロセスで映像処理を行います。

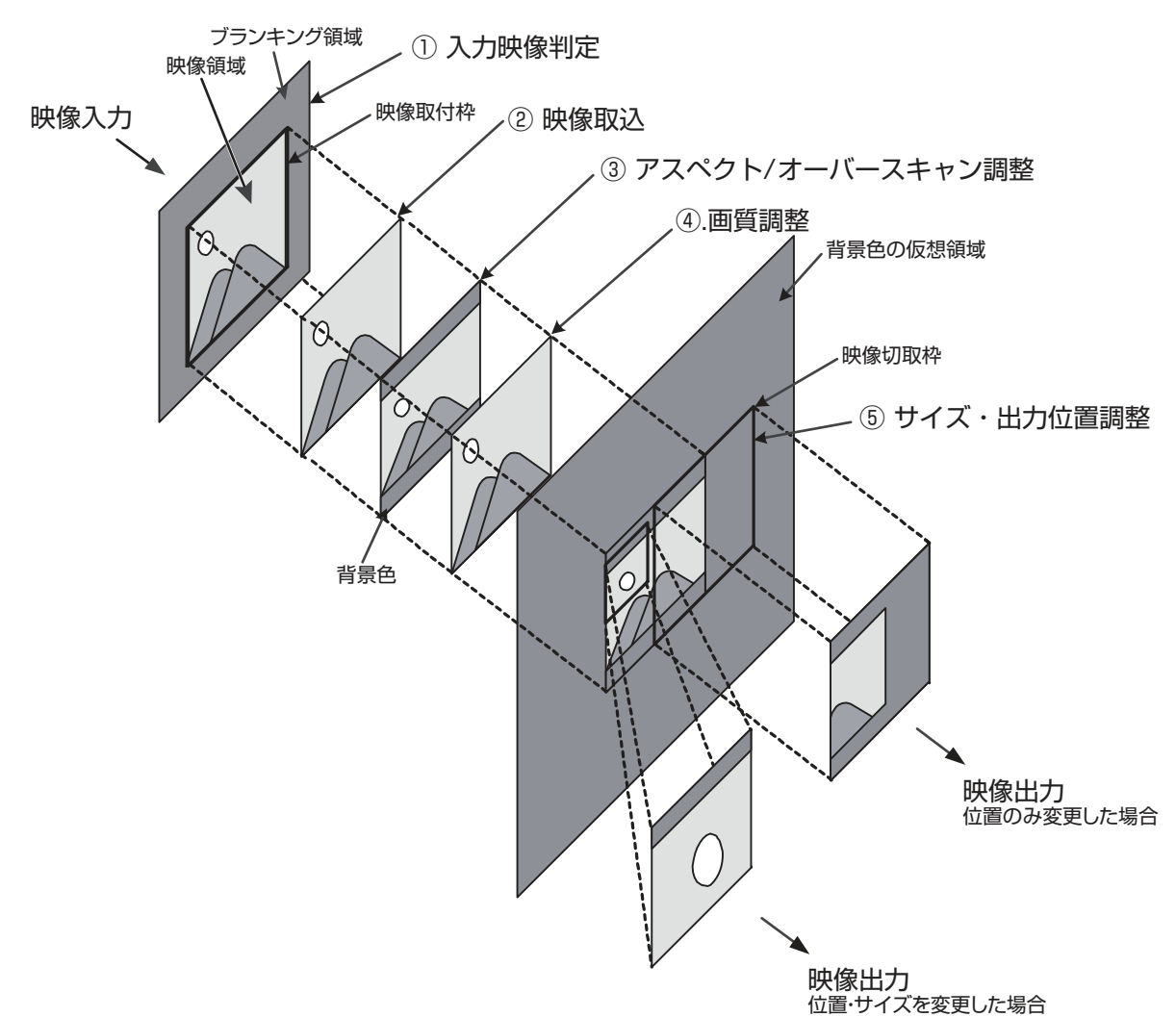

① 入力映像判定

入力された映像信号の特徴を解析して、映像信号の種類を判断します。

② 映像取込

入力された映像信号をコンバータに取り込みます。アナログ RGB 信号の取り込み時においては位 置ずれ等が発生する場合があるため、取り込み位置の調整や解像度の設定を行うことができます。 ③ アスペクト比 / オーバースキャン設定

- 取り込んだ映像信号に対し、アスペクト比設定、オーバースキャン設定を行います。アスペクト 比の設定による動作に関しては、「4-4. アスペクト比の変換について」を参照してください。 オーバースキャン設定は、入力が① NTSC -コンポジット·Y/C·480i·480p の場合と、2 720p・1080i・1080p の 2 つの場合について、入力毎に個別に 100% ~ 105%の間で 1% 単位で設定することができます。オーバースキャン設定については「4-8-4. サイズ / 位置調整項目」 を参照してください。
- ④ 画質調整

取り込んだ映像信号の画質調整を行います。画質調整は入力毎に調整が可能です。詳しくは「4-8-3. 画質調整項目」を参照してください。

⑤ サイズ・出力位置調整

映像を出力する際の、サイズと位置の調整を行います。映像信号を最大で 130% までズームして 1%単位で出力することができます。また、映像位置に関しては、映像が中心にある場合を 50%、 映像が画面の左側、または上側に完全に隠れる位置を 0%、映像が画面の右側、または下側に完 全に隠れる位置を 100% として、0 ~ 100% の間で 0.5% 単位で映像位置を調整することが できます。映像以外の領域は背景色となります。背景色は設定により変更が可能です。詳しくは、 「4-7-1. 映像出力設定」を参照して下さい。

・ アナログ RGB 信号入力時の動作について

アナログ RGB 入力時は、以下のフローに従って内部処理が行われます。

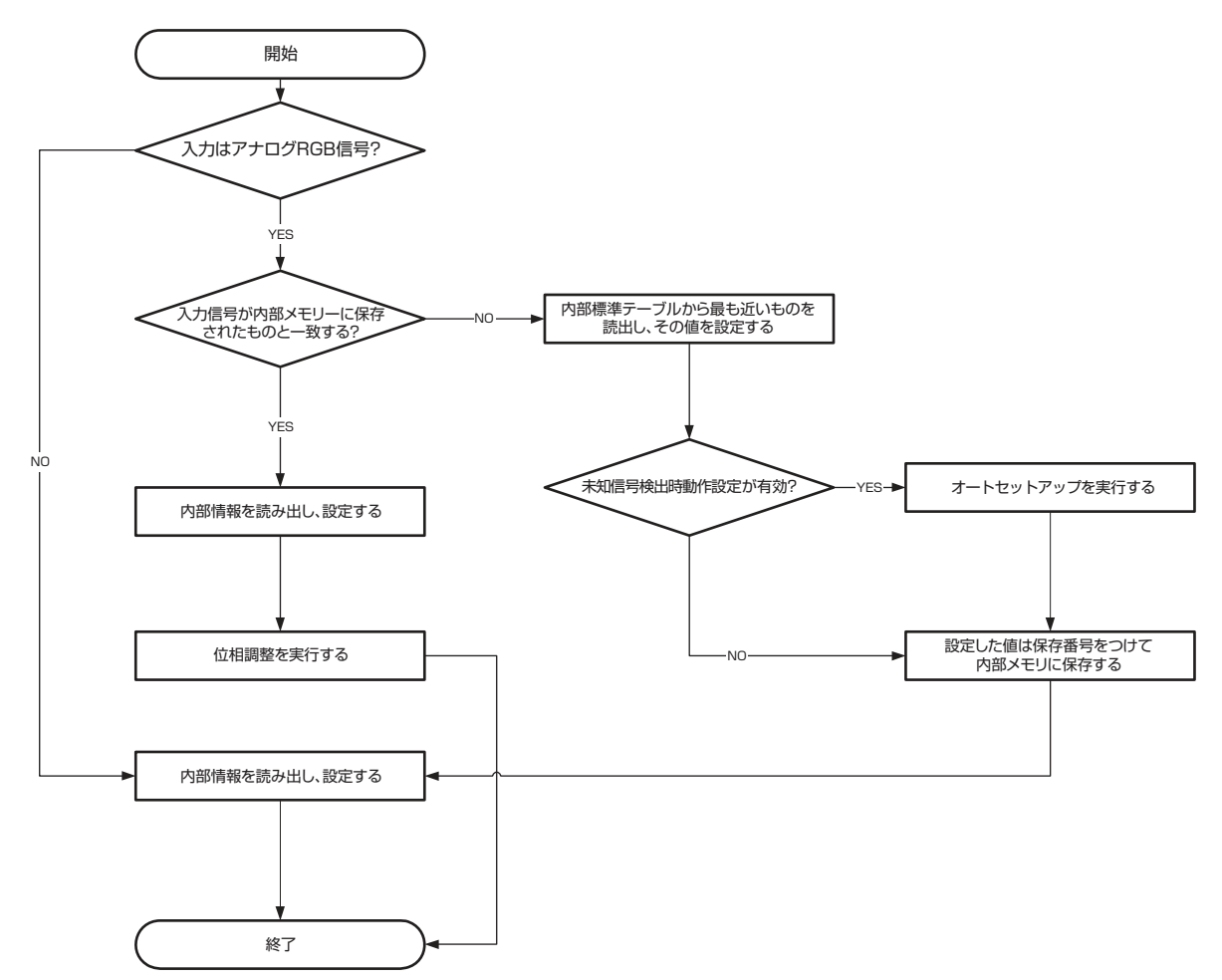

本製品は入力したアナログ RGB 信号の特徴を内部に保存し、再度入力されたときにそのアナログ RGB 信号に対して行われた調整結果を読み出し、自動的に設定を行います。内部に保存される調 整値は、「4-8-5. 入力調整項目」で調整可能な水平取込位置、垂直取込位置、クロック、水平解像度、 垂直解像度、クランプ位置です。これらの調整値は各入力共通情報として本製品内部に 100 パター ンまで保存します。101 個目のアナログ RGB 信号が入力された場合は、もっとも古いアナログ RGB 信号の保存情報が上書きされます。

4-8-2. アナログ RGB 信号出力を使用する場合の調整方法

本製品のアナログ RGB 信号出力を使用する場合は、以下の手順で本製品の出力に接続される表示 機器の調整を行ってください。

- ① 本製品の出力に表示機器を接続します。
- ② オンスクリーンメニューにて本製品の出力解像度を設定します。
- ③ オンスクリーンメニューにて本製品よりテストパターンを出力させます。
- ④ 出力に接続される映像機器にテストパターンの映像が鮮明に表示されているかどうか確認しま す。以下のような場合には後段に接続される映像機器のフェーズ ( 位相などと表現されることも あります)とクロック(画面解像度などと表現されることもあります)を調整することで鮮明に 表示されるようになります。
	- ・画面に薄く縦縞のようなものが見える

→後段の映像機器のクロックを調整してください

- ・画面全体がぼやけている
	- →後段の映像機器のフェーズを調整してください
- ・テストパターンが画面全体に入らず、映像端が切れて表示されている

→後段の映像機器の映像取込位置を調整してください

ほとんどの場合、映像機器には入力信号のオートセットアップ機能が搭載されておりますので、本 製品でテストパターンを出力した後、後段の映像機器でオートセットアップを実行していただけ れば、上記の作業は自動的に終了します。この操作を行うことにより、本製品と後段表示機器間 の映像信号のマッチングがとれた状態になります。以後本製品に映像信号を入力し、映像位置が ずれていたり、ぼやけていたりする場合は、本製品に対して調整を行うだけでこれらの問題を解 決することができます。上記の調整を行わなかった場合、映像の位置ずれ・ぼやけが本製品の入 力部と後段表示機器の入力部の 2 箇所で発生し、これが重なって映像として表示されるため、問 題解決が困難になる場合があります。

注意 ! 本製品の出力解像度を変更した場合は、上記の作業を最初からやり直してください。

4-8-3. 画質調整項目

・ 輝度調整

映像の輝度の調整を 50% ~ 150% の間で 1% 単位で行うことができます。RS-232C、LAN、 オンスクリーンメニューで設定可能です。設定可能な入力信号などの詳細については、「7. 各種設 定及びコマンド詳細」を参照してください。

・ コントラスト調整

映像のコントラストの調整を 50% ~ 150% の間で 1% 単位で行うことができます。RS-232C、LAN、オンスクリーンメニューで設定可能です。設定可能な入力信号などの詳細について は、「7. 各種設定及びコマンド詳細」を参照してください。

・ 彩度調整

映像の彩度の調整を 0% ~ 200% の間で 2% 単位で行うことができます。彩度が 0% になると 白黒映像となります。RS-232C、LAN、オンスクリーンメニューで設定可能です。設定可能な 入力信号などの詳細については、「7. 各種設定及びコマンド詳細」を参照してください。

・ 色相調整

映像の色相の調整を- 44.45 度~+ 44.45 度の間で 0.35 度単位で行うことができます。RS-232C、LAN、オンスクリーンメニューで設定可能です。設定可能な入力信号などの詳細について は、「7. 各種設定及びコマンド詳細」を参照してください。

・ 3D ノイズリダクション 映像に対する 3 次元ノイズリダクションを設定します。RS-232C、LAN、オンスクリーンメニュー で設定可能です。設定可能な入力信号などの詳細については、「7. 各種設定及びコマンド詳細」を 参照してください。

・ シャープネス

映像に対するシャープネスを設定します。- 2~+ 2 までの5段階で設定可能です。シャープネ スの値を大きくすると映像の鮮鋭度が高まります。逆に 0 より小さな値にすると映像がソフトに なります。RS-232C、LAN、オンスクリーンメニューで設定可能です。設定可能な入力信号な どの詳細については、「7. 各種設定及びコマンド詳細」を参照してください。

・ Y/C 分離設定 NTSC- コンポジット信号入力時の Y/C 分離の設定を動画より、中間、静止画よりの 3 段階から 設定可能です。RS-232C、LAN、オンスクリーンメニューで設定可能です。設定可能な入力信 号などの詳細については、「7. 各種設定及びコマンド詳細」を参照してください。

4-8-4. サイズ / 位置調整項目

・ ズーム設定

映像の拡大率を 100% ~ 130% の間で 1% 単位で調整することができます。RS-232C、 LAN、オンスクリーンメニューで設定可能です。

- ・ 水平位置調整 映像切取枠の水平位置の調整を行います。0% ~ 100% までの間で 0.5% 単位で設定できます。 RS-232C、LAN、オンスクリーンメニューで設定可能です。
- ・ 垂直位置調整

映像切取枠の垂直位置の調整を行います。0% ~ 100% までの間で 0.5% 単位で設定できます。 RS-232C、LAN、オンスクリーンメニューで設定可能です。

- ・ SD オーバースキャン設定 SD 系の入力信号に対し、オーバースキャンを 100% ~ 105% までの間で 1%単位で設定します。 RS-232C、LAN、オンスクリーンメニューで設定可能です。
- ・ HD オーバースキャン設定 HD系の入力信号に対し、オーバースキャンを100%~105%までの間で1%単位で設定します。 RS-232C、LAN、オンスクリーンメニューで設定可能です。
- ・ SD アスペクト

NTSC- コンポジット、Y/C、480 i、480p の入力映像に対するアスペクト比変換動作を設定 します。RS-232C、LAN、オンスクリーンメニューで設定可能です。設定項目などの詳細につ いては、「7. 各種設定及びコマンド詳細」を参照してください。

## ・ HD アスペクト

720p、1080i、1080p の入力映像に対するアスペクト比変換動作の設定を行います。RS-232C、LAN、オンスクリーンメニューで設定可能です。設定項目などの詳細については、「7. 各 種設定及びコマンド詳細」を参照してください。

- ・ RGB アスペクト RGB 信号入力時のアスペクト比変換動作の設定を行います。RS-232C、LAN、オンスクリーン メニューで設定可能です。設定項目などの詳細については、「7. 各種設定及びコマンド詳細」を参 照してください。
- ・ SD アスペクト水平方向比率 SD アスペクトの手動設定時の水平方向の縮小率を 70% ~ 100% の間で 0.5% 単位で設定しま す。RS-232C、LAN、オンスクリーンメニューで設定可能です。
- ・ SD アスペクト垂直方向比率 SD アスペクトの手動設定時の垂直方向の縮小率を 70% ~ 100% の間で 0.5% 単位で設定しま す。RS-232C、LAN、オンスクリーンメニューで設定可能です。
- ・ HD アスペクト水平方向比率 HD アスペクトの手動設定時の水平方向の縮小率を 70% ~ 100% の間で 0.5% 単位で設定しま す。RS-232C、LAN、オンスクリーンメニューで設定可能です。
- ・ HD アスペクト垂直方向比率 HD アスペクトの手動設定時の垂直方向の縮小率を 70% ~ 100% の間で 0.5% 単位で設定しま す。RS-232C、LAN、オンスクリーンメニューで設定可能です。
- ・ RGB アスペクト水平方向比率 RGB アスペクトの手動設定時の水平方向の縮小率を 70% ~ 100% の間で 0.5% 単位で設定し ます。RS-232C、LAN、オンスクリーンメニューで設定可能です。
- ・ RGB アスペクト垂直方向比率 RGB アスペクトの手動設定時の垂直方向の縮小率を 70% ~ 100% の間で 0.5% 単位で設定し ます。RS-232C、LAN、オンスクリーンメニューで設定可能です。

4-8-5 入力調整項目

この調整項目は、入力信号がアナログ RGB 信号である場合にのみ調整可能です。

・ 水平取込位置 映像取込枠の水平位置を 1 ドット単位で調整することができます。映像が取り込まれた初期状態 より、2 ~ 800 ドットの間で調整が可能です。また、この設定項目はオンスクリーンメニューで のみ設定可能です。

・ 垂直取込位置 映像取込枠の垂直位置を 1 ライン単位で調整することができます。映像が取り込まれた初期状態 より、4 ~ 600 ラインの間で調整が可能です。また、この設定項目はオンスクリーンメニューで のみ設定可能です。

・ 位相調整

映像取込時のサンプリングタイミングの調整を行います。0~31 までの数値で指定します。こ の調整を行うとアナログ RGB 映像の水平方向の文字の輪郭がぼやけたりはっきりしたりしますの で、輪郭が一番はっきりするように調整を行います。通常はオートセットアップを行うことによ り自動的に調整されます。また、この設定項目はオンスクリーンメニューでのみ設定可能です。

・ クロック調整

映像取込時の水平総解像度の設定を行います。この調整を行うとアナログ RGB 映像の水平方向の 映像領域の位置 / 大きさが変化し、また、文字の輪郭がぼやけたりはっきりしたりしますので、映 像の領域が画面全体に表示され、かつ、輪郭が一番はっきりするように調整を行います。通常は オートセットアップを行うことにより自動的に調整されます。手動で調整を行う場合は、縦縞の テストパターンを本製品に入力すると調整が容易になります。また、この設定項目はオンスクリー ンメニューでのみ設定可能です。

・ 水平解像度

入力映像の水平有効解像度を 400 ~ 2048 の間で 1 ドット単位で設定します。また、この設定 項目はオンスクリーンメニューでのみ設定可能です。

・ 垂直解像度

入力映像の垂直有効解像度を 100 ~ 1440 の間で 1 ライン単位で設定します。また、この設定 項目はオンスクリーンメニューでのみ設定可能です。

・ クランプ位置

入力映像の各ラインの黒レベルを決める位置を指定します。1~255 までの数値で指定します。 通常は変更する必要はありませんが、映像の左端の輝度と連動して画面の水平方向で輝度が変化 する ( 明るい横帯や暗い横帯ができる ) ような場合は、この設定値を小さくすると改善できる場合 があります。また、この設定項目はオンスクリーンメニューでのみ設定可能です。

・ 保存情報保護設定

現在表示しているアナログ RGB 入力信号の保存番号と保護の有無を読み取ることができます。ま た、保護の有無を設定することができます。保護されていない映像信号の登録情報は、内部に保存 される登録情報が 100 を超えると上書きされてしまいます。また、この設定項目は RS-232C、 LAN、オンスクリーンメニューで設定可能です。

4-9. 通信設定

本製品を外部制御するための、RS-232C、LAN に関する設定を行います。

4-9-1. RS-232C 通信設定

RS-232C 通信設定ではボーレートを 2400/4800/9600/19200 から選択可能です。RS-232C、LAN、オンスクリーンメニューで設定可能です。

4-9-2. LAN 関連通信設定

LAN 関連通信設定では、本製品に LAN から接続するための、IP アドレス、サブネットマスク、 デフォルトゲートウェイ、TCP ポート、WEB ブラウザに対する認証設定を行います。設定は、RS-232C、LAN、オンスクリーンメニューから行うことができます。WEB ブラウザと TCP/IP からの 制御に関するパスワードの設定に関しては、RS-232C、LAN のみから行うことができます。RS-232C、LAN による設定は「7. 各種設定及びコマンド詳細」を参照してください。オンスクリーンメ ニューでは以下のように表示されます。

LAN 関連設定は本体再起動後に有効になりますので、設定後は本製品の電源を切り、再起動して ください。

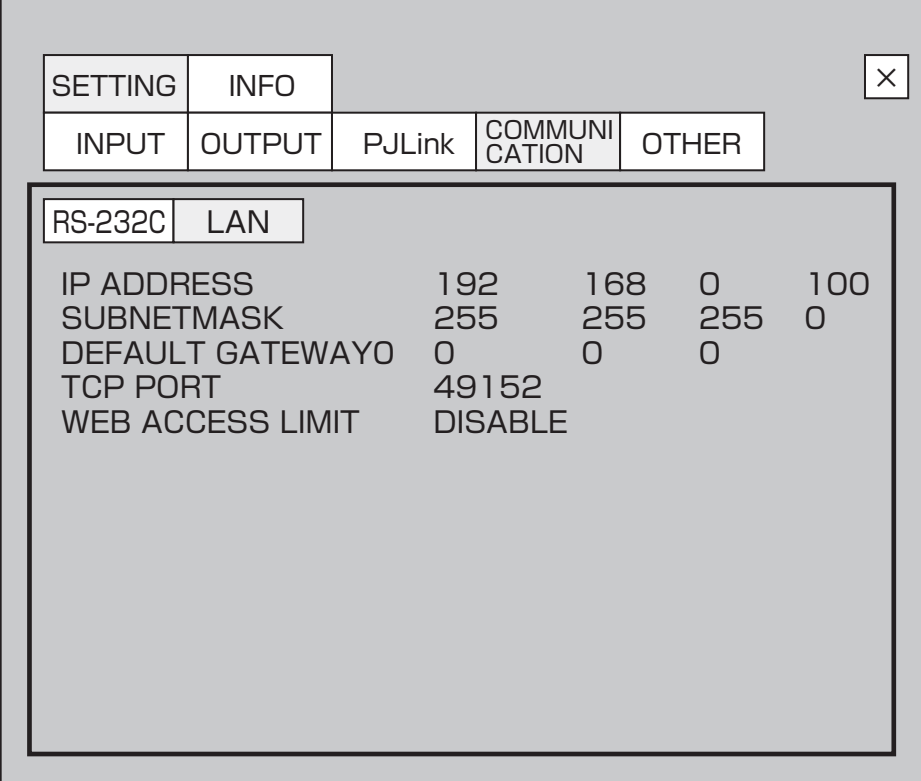

## 4-10. ユーザー画像保存 / 表示

本製品は出力している映像をキャプチャして内部に保存したり、WEB ブラウザから画像をアップ ロードして保存することができ、保存した画像を映像として出力することができます。

本製品は最大 2 枚の画像を内部に保存できます。キャプチャを行うには出力解像度を 1280 × 720、800 × 600 のいずれかに設定し、オンスクリーンメニューでキャプチャを選択するか、ま たは WEB ブラウザの"画像キャプチャ"ボタンを押します。キャプチャには約 20 秒かかります。 画像をアップロードする場合は WEB 設定画面でファイルを指定し、"画像アップロード"ボタンでアッ プロードを行います。アップロード可能な画像は、1280 × 720、960 × 540、800 × 600 の BMP ファイル (Windows 形式 ) です。

キャプチャした画像は、等倍で映像出力します。画像が出力解像度より小さい場合は、画像の 周囲は背景色となります。出力解像度が 1920 × 1200、1920 × 1080、1680 × 1050、 1080p の場合は、2 倍に拡大されて表示されますので、これらの解像度でユーザー画像を使用する 場合は、小さい解像度でキャプチャ / アップロードする必要があります。拡大された画像が出力解像 度より大きい場合は画像の左上から切り出された画像が出力されます。

- ・ オンスクリーンメニューからの操作 オンスクリーンメニューによる操作は以下の手順で行います。オンスクリーンメニュー操作の詳 細に関しては、4-5-2. オンスクリーンメニューによる各種設定」も参照してください。
- ① オンスクリーンメニューを表示させます
- ② オンスクリーンメニューを操作し、以下の画面を呼び出します 対応するボタンをクリックすることで、表示 / 取り込み / 消去等を行うことができます。

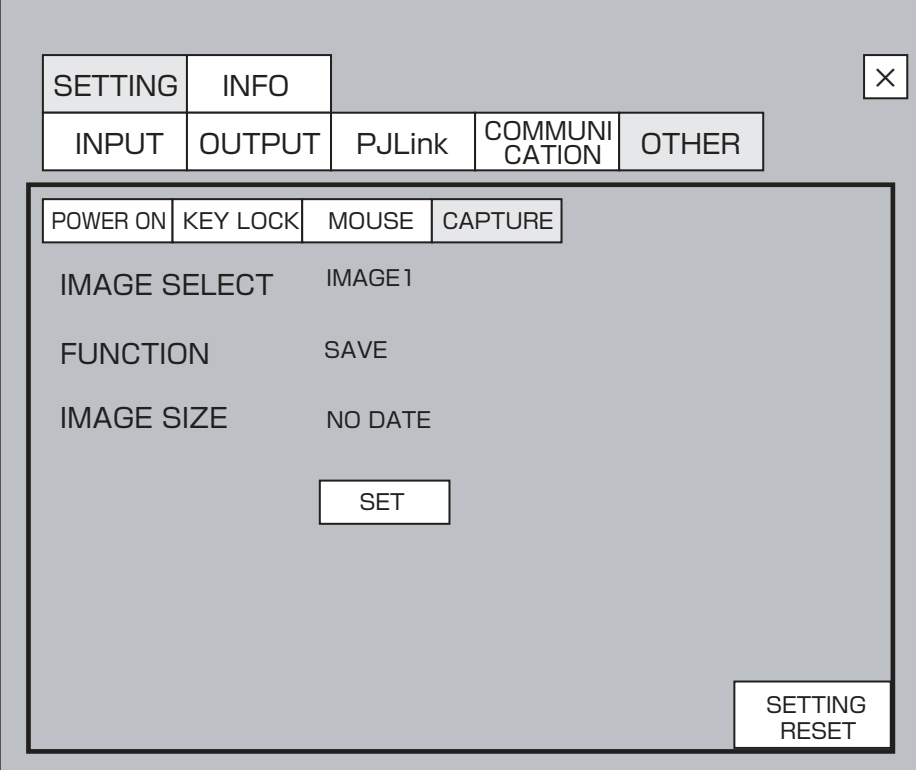

"IMAGE SELECT" でユーザー画像 1、ユーザー画像 2 を選択し、"FUNCTION" で保存 ( キャ プチャ )、消去を選択します。"IMAGE SIZE" には選択した画像のサイズが表示されます。保存 されていない場合は "NO DATA" と表示されます。"SET" ボタンをクリックすると、"IMAGE SELECT" で選択したユーザー画像に対して "FUNCTION" で選択した処理を実行します。

- ・ WEB ブラウザからの操作 WEB ブラウザからユーザー画像を操作する場合は、以下の手順で行います。ブラウザによる接続 / 操作に関しては「6-3-6.WEB ブラウザによる外部制御方法」も参照してください。
- ① 本製品に WEB ブラウザから接続します
- ② WEB 設定画面を開きます
- ③ WEB 設定画面のユーザー画像を開きます ( 下図 )

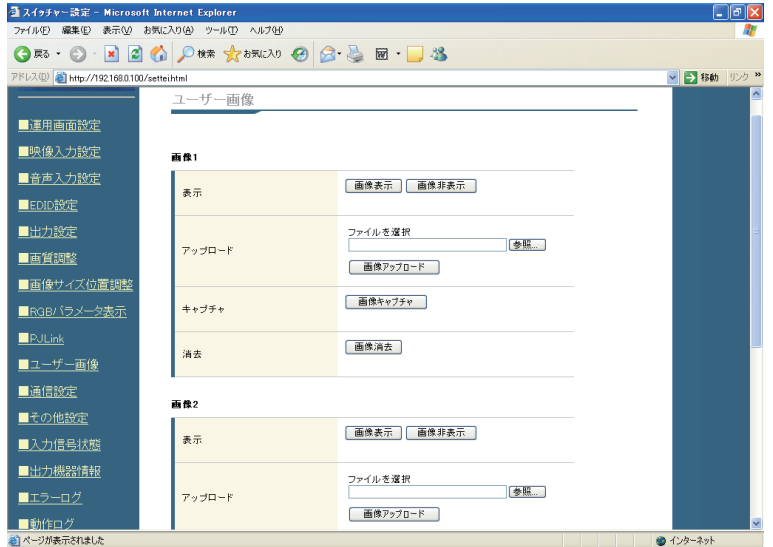

対応するボタンをクリックすることで、表示 / キャプチャ / 消去 / 画像アップロードを行うこと ができます。

## 4-11. 起動設定

本製品の起動時の動作設定を行います。この設定は、RS-232C、LAN、オンスクリーンメニュー から行うことができます。RS-232C、LAN での設定に関しては「7. 各種設定及びコマンド詳細」 を参照してください。

・ ディスプレイパワー ON 設定

本製品の電源を入れたときの、ディスプレイパワーボタンの状態の設定を行います。この設定を ON にすると、電源投入時、ディスプレイパワーボタンが押下状態となり、PJLink による表示器 の電源制御が自動的に行われます。設定を OFF にした場合は、電源を投入しても外部制御等を行 うことなくディスプレイパワーボタンは OFF のまま起動します。この設定は、PJLink による外 部制御が ON である場合にのみ有効になります。PJLink による外部制御が OFF である場合は、 この設定を ON にしてもディスプレイパワーボタンは起動時に押下状態となりません。

・ ユーザー画像表示設定

本製品の起動中に本製品に取り込んだ静止画を表示したい場合に設定します。本製品に保存可能 な 2 枚の静止画のうち、1 つを選択して起動時に表示することができます。静止画を取り込んで いない場合は、この設定を ON にしても表示を行わず、通常通り起動します。

・ ユーザー画像表示時間設定 起動時にユーザー画像を表示する設定が ON である場合、その静止画を表示する時間の設定を行 います。1 ~ 30 秒で 1 秒単位で設定できます。

・ クロスポイント状態 本製品の起動後のクロスポイント状態の設定を行います。電源断時のクロスポイントで起動する か、メモリー1のクロスポイントで起動するかを選択できます。

## 4-12. キーロック設定

本製品の前面パネルボタンのキーロック設定を行うことができます。キーロックは、ディスプレイ パワーボタン、入力選択ボタン、オートセットアップボタン、アスペクト比一時変更ボタンに対し、 個別に行うことができます。この設定は、RS-232C、LAN、オンスクリーンメニューから行うこと ができます。RS-232C、LAN での設定に関しては「7. 各種設定及びコマンド詳細」を参照してく ださい。各ボタンをキーロック中はボタンを押しても動作せず、出力画面に「KEY LOCK」のメッセー ジが表示されます。また、キーロック中でも RS-232C、LAN、パラレルなどの外部制御は可能です。 また、アスペクト比一時変更ボタンは同じボタンにオンスクリーンメニュー表示の機能が割り当てら れていますが、こちらの機能はキーロック設定中でも機能します。オンスクリーンメニュー表示の機 能をキーロックしたい場合は、本体背面の DIP スイッチの設定を変更する必要があります。詳しくは、 「2-2. 背面パネル」を参照してください。

## 4-13. マウス関連設定

本製品は USB マウスによる操作に対応しており、マウス操作に関連する設定を行うことができま す。この設定は、RS-232C、LAN、オンスクリーンメニューから行うことができます。RS-232C、 LAN での設定に関しては「7. 各種設定及びコマンド詳細」を参照してください。

・ マウス入力切換え

マウスによる入力切換えの機能の設定を行います。この設定を ON にすると、マウスの左右のボ タンを同時に押したときに、操作画面のオンスクリーンメニューが表示され、入力切換え等の操 作が可能になります。OFF に設定した場合は、操作画面のオンスクリーンメニューが表示されな くなります。ただし、設定画面のオンスクリーンメニューはこの設定に関係なく表示 / 操作が可 能です。

・ カーソル移動速度

マウスカーソルの移動速度の設定を行います。10 段階の設定が可能で、大きな数値を設定するほ どカーソルの移動速度が早くなります。

・ カーソル色

マウスカーソルの色の設定を行います。白、灰、黒、赤、緑、青、黄から選択します。

4-14. 設定初期化

本製品の設定を初期化します。ただし、通信設定、起動時間等のログ、内部に登録されたアナログ RGB 信号のデータベースは初期化されません。設定初期化は、RS-232C、LAN、オンスクリーン メニューから行うことができます。RS-232C、LAN での設定に関しては「7. 各種設定及びコマン ド詳細」を参照してください。

設定の初期化は、起動時に IN1、OFF ボタンを同時に押しながら起動することによっても行うこと ができます。

# 4-15. 各種情報表示

本製品は、RS-232C、LAN、オンスクリーンメニューにて各種情報表示を行うことができます。

4-15-1.入力映像信号情報表示

本製品は現在選択している入力の映像信号の情報を取得することができます。映像フォーマット、 水平周波数、垂直周波数、水平解像度、垂直解像度、H 同期幅、V 同期幅、HDCP 情報 ( デジタル入 力のみ )、保存番号 ( アナログ RGB 信号時のみ )、同期極性、ライン数、+ 5V POWER 状態 ( デジ タル入力のみ ) を RS-232C、LAN、オンスクリーンメニューで取得可能です。RS-232C、TCP/ IP のコマンドによる情報の取得に関しては「7. 各種設定及びコマンド詳細」を参照してください。 オンスクリーンメニューでは以下のように表示されます。

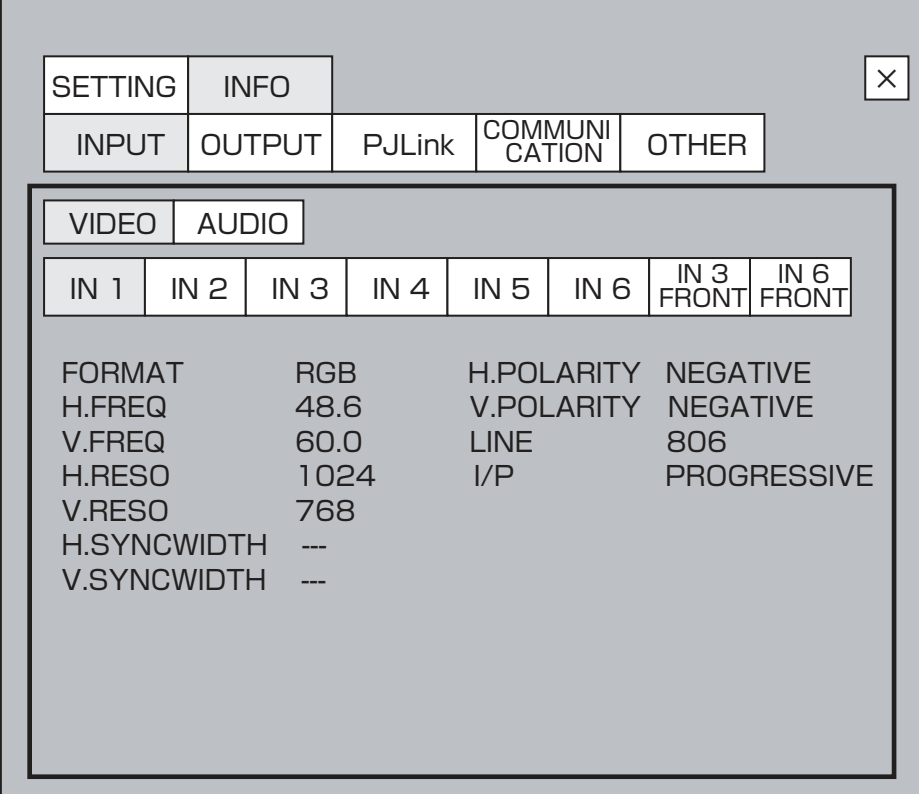

# 4-15-2.入力音声信号情報表示

本製品は現在選択している入力の音声信号の情報を取得することができます。音声フォーマット、 チャンネル、量子化周波数、量子化 bit 数を RS-232C、LAN、オンスクリーンメニューで取得可能 です。RS-232C、TCP/IP のコマンドによる情報の取得に関しては「7. 各種設定及びコマンド詳細」 を参照してください。オンスクリーンメニューでは以下のように表示されます。

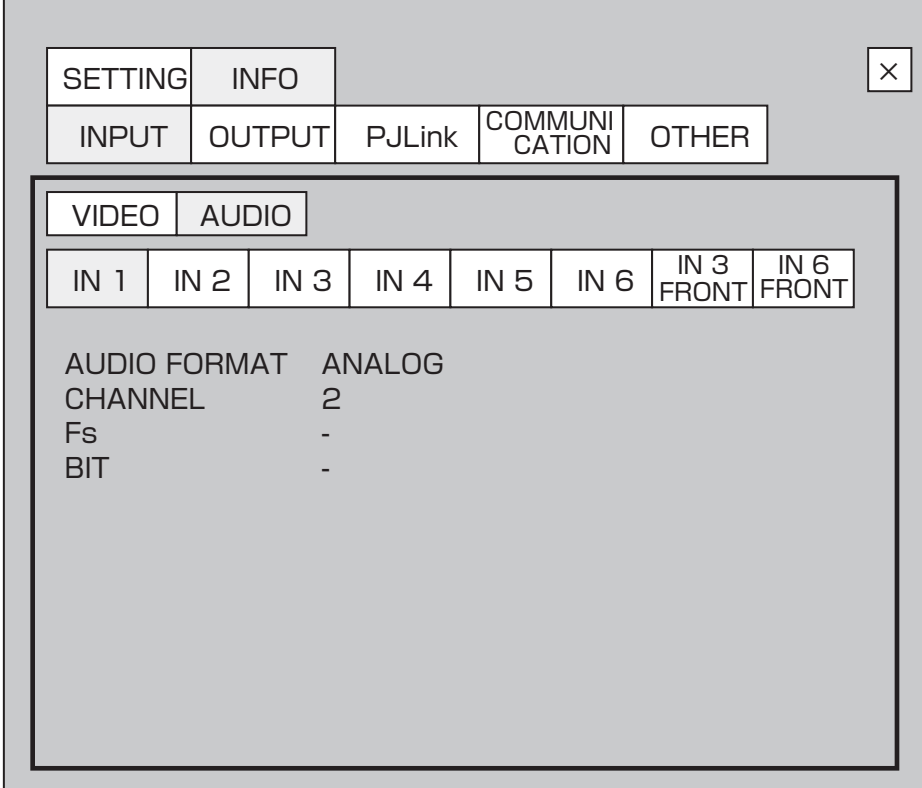

# 4-15-3.出力先機器情報表示

本製品は現在接続している機器の EDID 情報を取得することができます。プロダクト名、解像度、 アナログ /DVI/HDMI の対応状況、ベーシックオーディオ対応情報をブラウザ、オンスクリーンメ ニューで取得可能です。ブラウザによる情報の取得に関しては「6-3-6.WEB ブラウザによる外部制 御方法」を参照してください。オンスクリーンメニューでは以下のように表示されます。接続先を選 択することで情報が更新されます。

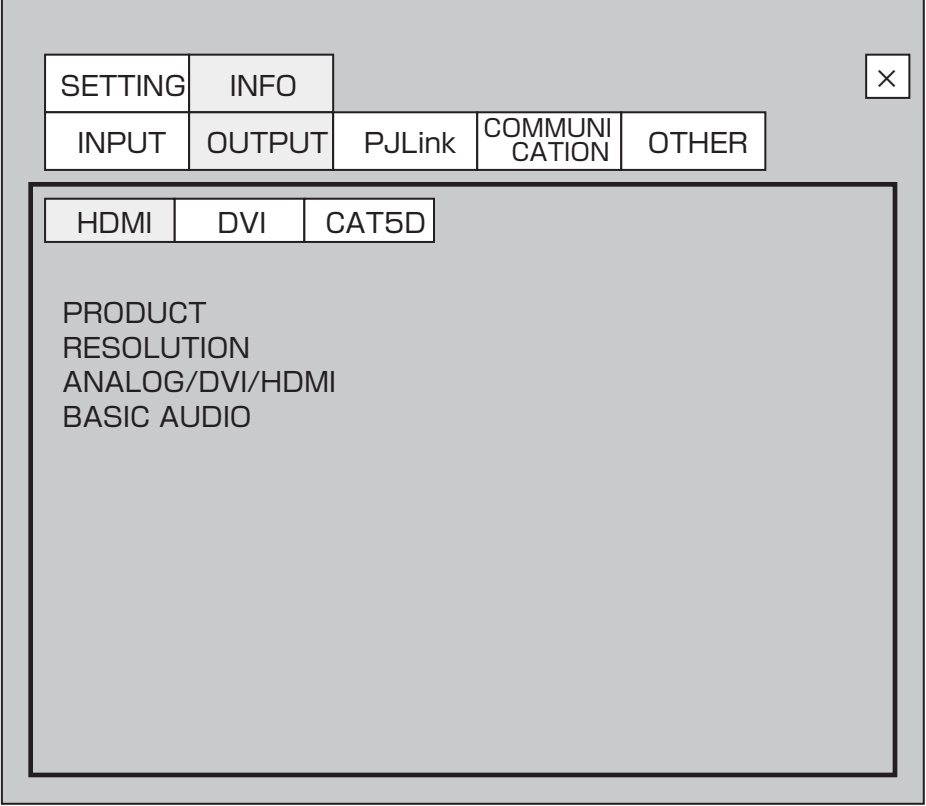

4-15-4.その他情報表示

本製品は MAC アドレス、ファンの情報を取得することができます。MAC アドレス、ファン情報 はオンスクリーンメニュー、RS-232C、LAN で取得可能です。

# **5. P J L in k に よ る 表 示 機 器 の 制 御**

# 5-1. PJLink について

PJLink は、ネットワークに接続されたプロジェクタ等の表示機器を制御するための標準規格です。 本製品は PJLinkCLASS1 対応のコントローラー機能を内蔵しており、PJLink に対応したプロジェ クタ等の表示機器を、ネットワークを介して制御することが可能です。PJLink による制御を行う場合、 LAN を介して制御を行うため、下図のように本製品と表示機器を接続する必要があります。PJLink の仕様についての情報は、( 社 ) ビジネス機械・情報システム産業協会の WEB サイトから得ること ができます。

本製品単体

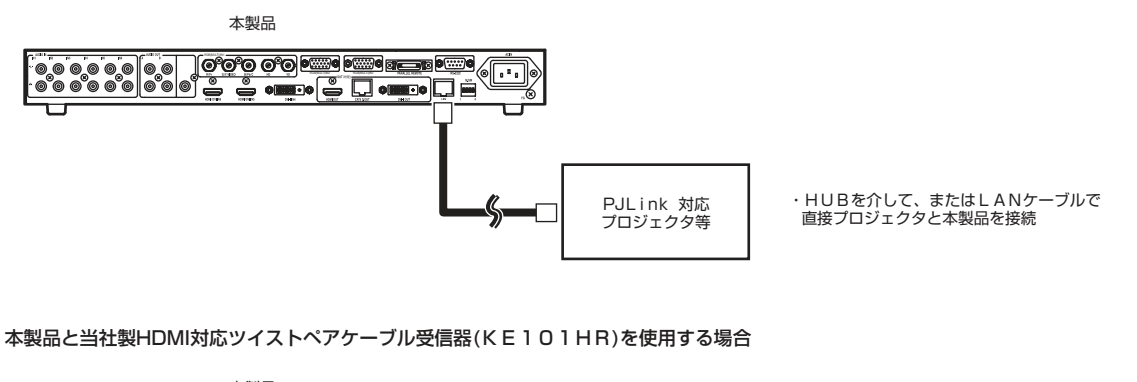

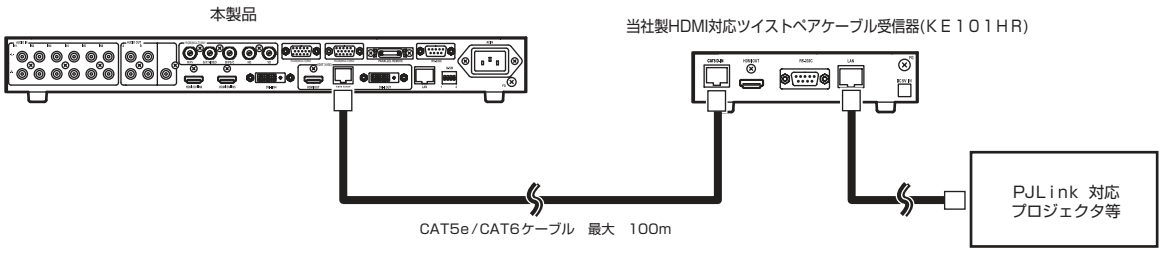

・本製品と接続した当社製HDMI対応ツイストペアケーブル受信器(KE101HR)とプロジェクタをHUBを介して、またはLANケーブルで直接接続

5-2. 制御フロー

本製品の PJLink 制御は、ディスプレイパワーボタンへの操作をトリガーにして動作する仕様となっ ています。ディスプレイパワーボタンが OFF → ON、または ON → OFF と状態が変化した場合、あ らかじめ設定されている制御フローを自動的に実行します。制御実行中は操作を受け付けず、ディス プレイパワーボタンは点滅状態になります。

・ ディスプレイパワーボタン OFF → ON 時

ディスプレイパワーボタン OFF → ON 時は、以下の制御フローを実行します。実行順を替えたり、 新たなコマンドを追加することはできませんが-325.121、コマンド実行 / 非実行、コマンド 実行間隔等を設定することができます。

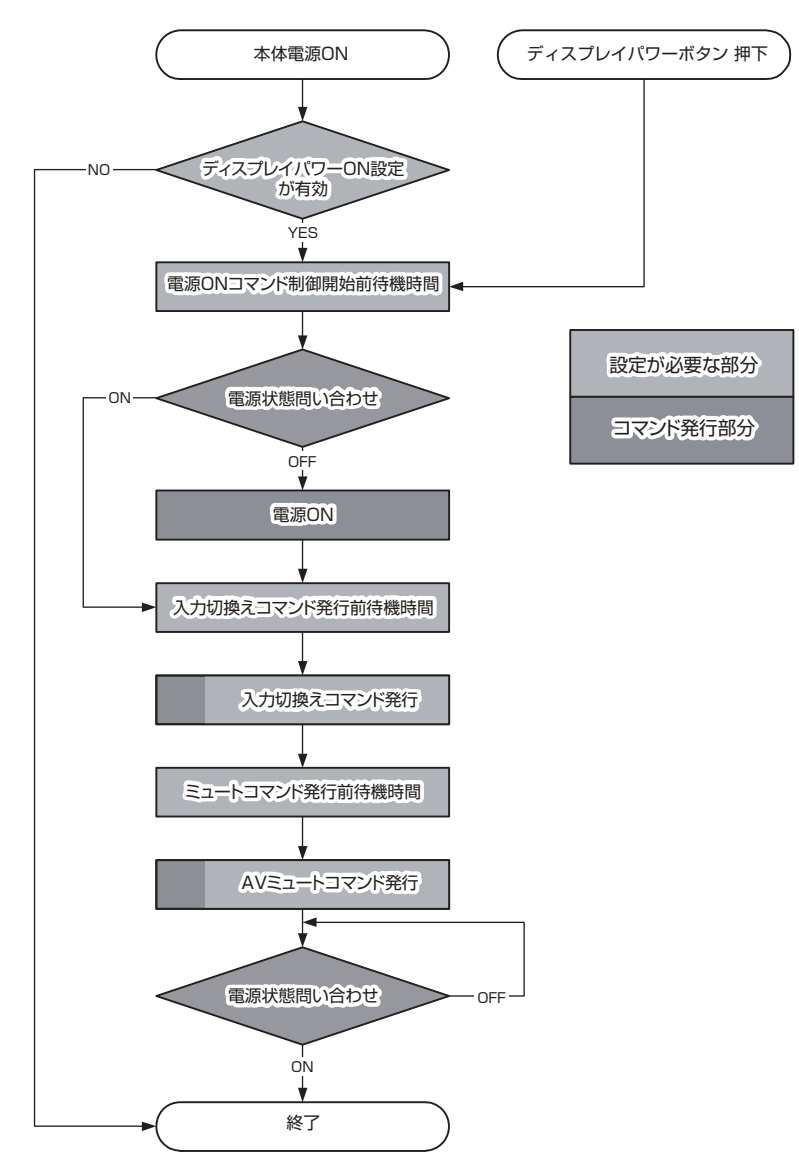

・ ディスプレイパワーボタン ON → OFF 時

ディスプレイパワーボタン ON → OFF 時は、以下の制御フローを実行します。新たなコマンドを 追加することはできませんが、コマンド実行間隔等を設定することができます。

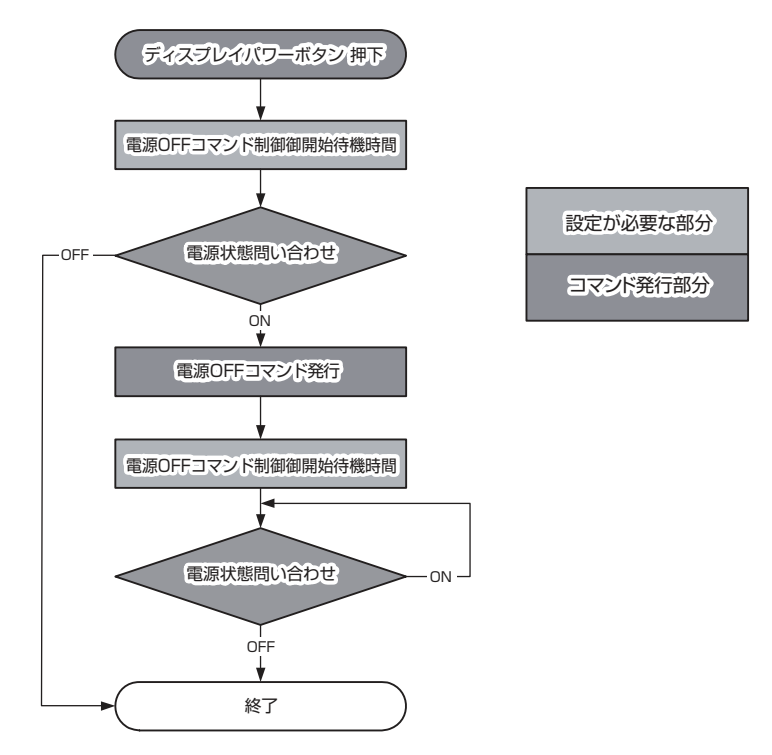

# 5-3. 設定

各種設定は、オンスクリーンメニュー、WEB ブラウザから行うことができます。

- ・ PJLink 制御有効 PJLink 制御有効 PJLink によるプロジェクタ制御機能を使用するかどうかの設定を行います。
- ・ AV ミュートコマンド OFF ボタンを押したときに、AV ミュートコマンドを出力するかどうかの設定を行います。
- ・ 機器 IP アドレス PJLink 機器の IP アドレスを設定します。
- ・ 機器パスワード PJLink 機器のパスワードを設定します。
- ・ 電源 ON コマンド制御開始前待機時間 ディスプレイパワーボタン OFF → ON 時、電源状態問い合わせコマンドを発行するまでの待機時 間を設定します。0 ~ 60 秒までの範囲で、1 秒単位で設定できます。
- ・ 入力切換えコマンド ディスプレイパワーボタン OFF → ON 時、入力切換えコマンドを発行するかどうかを設定します。
- ・ 入力切換えコマンド発行前待機時間 入力切換えコマンドを発行する前の待機時間を設定します。0 ~ 60 秒までの範囲で、1 秒単位 で設定できます。
- ・ 入力切換えパラメータ 1( 入力種類 ) 入力切換えコマンドの入力種類のパラメータ設定を行います。RGB、VIDEO、DIGITAL、 STOREGE、NETWORK から選択します。
- ・ 入力切換えパラメータ 2( チャンネル ) 入力切換えコマンドのチャンネルのパラメータ設定を行います。1 ~ 9 の数値で指定します。
- ・ ミュートコマンド ディスプレイパワーボタン押下時、ミュートコマンドを発行するかどうかを設定します。
- ・ ミュートコマンド発行前待機時間 ミュートコマンドを発行する前の待機時間を設定します。0 ~ 60 秒までの範囲で、1 秒単位で 設定できます。
- ・ ミュートコマンドパラメータ ミュートコマンドのパラメータ設定を行います。AV ミュート、AV ミュート解除、V ミュート、 V ミュート解除、A ミュート、A ミュート解除から選択します。
- ・ 電源 OFF コマンド制御開始前待機時間 ディスプレイパワーボタン ON → OFF 時、ボタンが押されてからコマンドを発行するまでの時間 を設定します。0 ~ 60 秒までの範囲で、1 秒単位で設定できます。
- ・ 電源 OFF コマンド制御開始後待機時間 電源 OFF コマンド発行後、本製品を指定した時間待機状態にします。0 ~ 60 秒までの範囲で、 1 秒単位で設定できます。

# 5-4. 表示機器情報取得

本製品は現在 PJLink で接続設定している出力機器の情報を PJLink 経由で取得することができ ます。機種名、メーカー名、電源状態、入力状態をオンスクリーンメニューで確認できます。また、 WEB ブラウザからはオンスクリーンメニューで得られる情報に加え、ランプ状態、各種エラーも取 得することができます。

## 5-5. PJLink コマンドのエラー処理

PJLink の制御フロー実行時にエラーがあった場合は、ディスプレイパワーボタンが 10 秒間早い 点滅を行い、処理を終了します。コマンド発行に問題があった場合はエラーとしてイベントログに残 ります。イベントログは WEB ブラウザから参照できます。

# 6 . 外 部 制 御

6-1. シリアル制御

RS-232C で接続することにより、本製品を外部機器より制御することが可能です。

6-1-1. シリアルインターフェイスの設定

パソコン等で外部制御を行う場合は、パソコンを以下の設定にしてください。

通信速度・・・・・・・9600bps( 工場出荷時設定 )

データ長・・・・・・・8 ビット

ストップビット長・・・1 ビット

パリティチェック・・・なし

フロー制御・・・・・・なし

通信方式・・・・・・・全 2 重

通信速度は変更可能です。詳細は「4-9-1.RS-232C 通信設定」 を参照してください。

本製品のシリアルインターフェイス部は、256 バイトのバッファを持っています。シリアルコマ ンドはすべてバッファに格納され、先に入力されたコマンドから順に処理します。処理速度がコマン ドの入力速度に追いつかない場合はバッファがオーバーフローし、以後のコマンドは破棄されます。 1 つのシリアルコマンド処理時間は最長 20ms 程度です。

6-1-2. コネクタピンアサイン

本製品の RS-232C コネクタ (DSUB9 ピン インチネジ オス座 ) のコネクタピンアサインを下 図に示します。

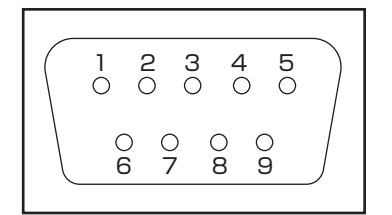

6-1-3. ケーブル接続

RS-232C で本製品に接続する場合のケーブル結線例を下図に示します。

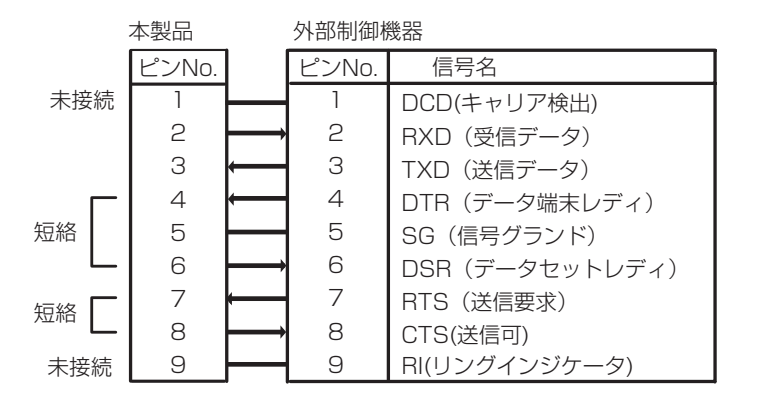

6-1-4. コマンドフォーマット

本製品を RS-232C から制御する場合、以下のコマンドフォーマットでシリアルコマンドを送信し ます。また、TCP/IP にて本製品を制御するコマンドも同一のものになります。

・ 映像音声切換えコマンドフォーマット

入力映像 / 音声を切換えるためのコマンドです。以下のコマンドフォーマットで送信します。

映像音声同時クロスポイント切換えコマンドフォーマット

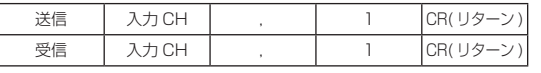

音声出力 OFF コマンドフォーマット

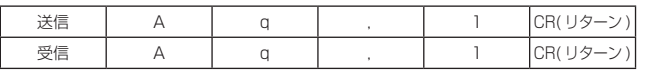

使用されるパラメータ

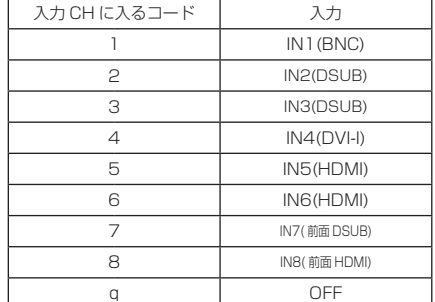

# 注意 ! 本製品は映像、音声を個別に選択し出力することはできません。

・コマンド使用例

① IN2 を出力する

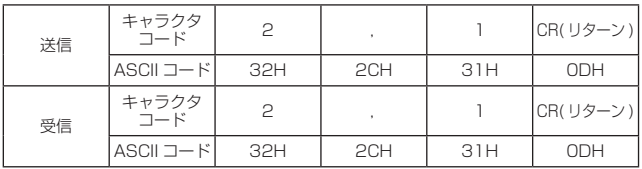

②音声のみを OFF する

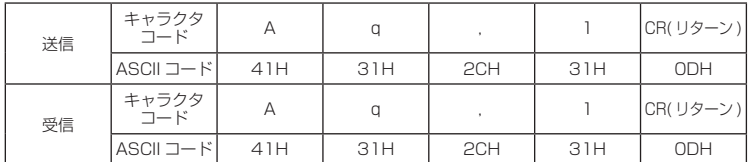

 $\overline{\phantom{a}}$ 

# ・ 映像音声選択状態読み取りコマンドフォーマット

# 現在の入力映像 / 音声の選択状態を得るためのコマンドです。以下のコマンドフォーマットで送 信します。

映像音声クロスポイント読み出しコマンドフォーマット

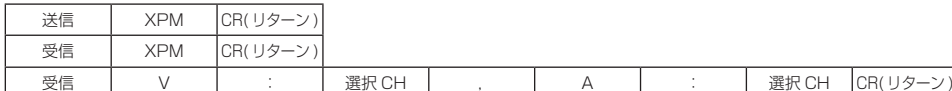

## 映像クロスポイント読み出しコマンドフォーマット

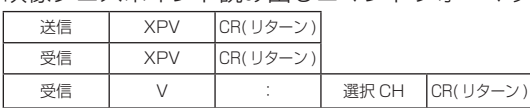

## 音声クロスポイント読み出しコマンドフォーマット

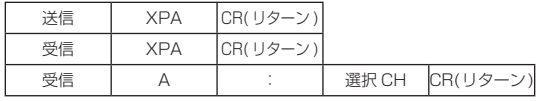

## 共通で使用されるパラメータ

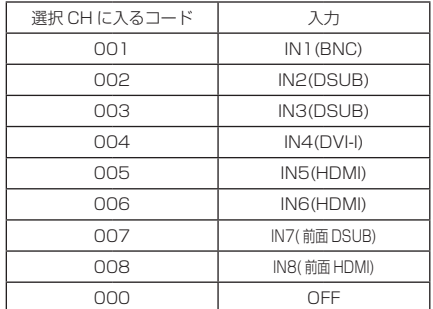

## ・コマンド使用例

①映像が IN3、音声が IN3 選択状態の時、映像・音声のクロスポイントを読み出します。

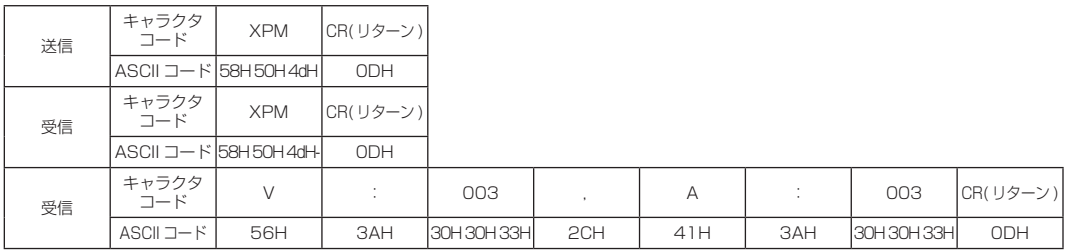

 $\sim$ 

 $\overline{\phantom{a}}$ 

・ セーブ / ロードコマンドフォーマット

現在の入力映像 / 音声の選択状態を本製品内部に保存するためのコマンドです。8 パターンの映 像 / 音声選択状態を保存できます。保存した選択状態は電源を切っても保持されます。以下のコ マンドフォーマットで送信します。

セーブコマンドフォーマット

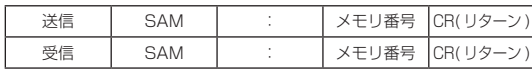

ロードコマンドフォーマット

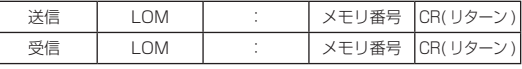

## 共通で使用されるパラメータ

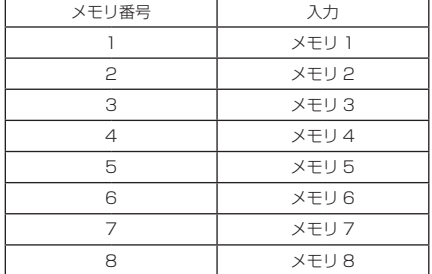

### ・コマンド使用例

①現在の選択状態をメモリ 4 に保存

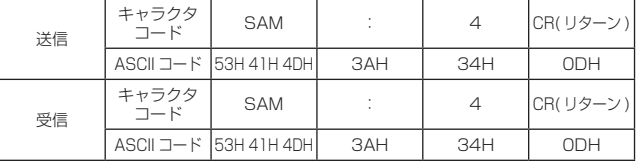

②メモリ 2 から選択状態を読み出し

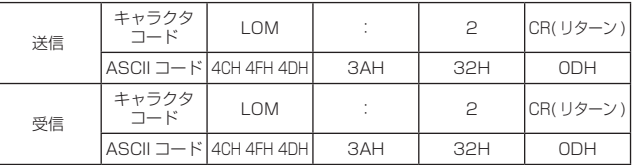

・ アスペクト比一時変更コマンドフォーマット

出力している映像信号のアスペクト比を一時的に変更するコマンドです。以下のコマンドフォー マットで送信します。

# アスペクト比一時変更コマンドフォーマット

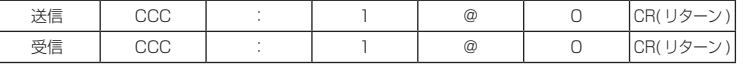

・コマンド使用例

①アスペクト比を一時的に変更します。

| 送信 | キャラクタ<br>コード | CCC                    |     |     | @          |     | CR(リターン)   |
|----|--------------|------------------------|-----|-----|------------|-----|------------|
|    |              | ASCII コード  43H 43H 43H | 3AH | 31H | 40H        | 30H | <b>ODH</b> |
| 受信 | キャラクタ<br>コード | CCC                    |     |     | $^{\circ}$ |     | CR(リターン)   |
|    |              | ASCII コード  43H 43H 43H | 3AH | 31H | 40H        | 30H | <b>ODH</b> |

### ・ オートセットアップ実行コマンドフォーマット

## オートセットアップを実行するコマンドです。以下のコマンドフォーマットで送信します。

オートセットアップ実行コマンドフォーマット

| 送信 | <b>CCC</b><br>ししし |  | @ | CR <sub>(</sub><br>1/2<br>$\checkmark$<br>╯ |
|----|-------------------|--|---|---------------------------------------------|
| 受信 | nnn<br>יירי       |  | @ | CR <sub>(</sub><br>1/2<br>$\cup$<br>╯       |

・コマンド使用例

①オートセットアップを実行します。

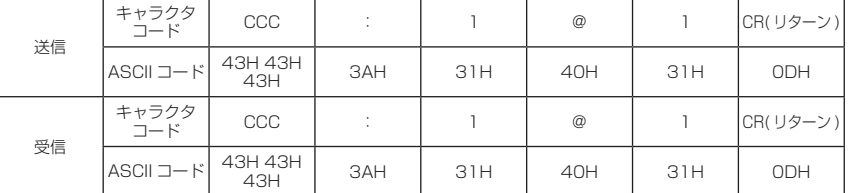

・ 各種設定コマンドフォーマット

本製品の入力設定、出力設定、画質調整、その他設定を行うコマンドです。コマンドは、クロス ポイントを指定して設定 / 読出しを行うコマンド、入力を指定して設定 / 読出しを行うコマンド、 出力を指定して設定 / 読出しを行うコマンド、本製品でひとつしかない設定値の設定 / 読出しを行 うコマンドの 4 種類があります。各コマンドフォーマットを以下に示します。どのコマンドも 3 文字のキャラクタ「○○○」でコマンドの内容を指定し、設定値は 4 桁の英数字「△△△△」で 指定します。コマンドの内容を示す部分には以下のキャラクタが入ります。

各コマンドの詳細については、「7. 各種設定及びコマンド詳細」を参照してください。

設定を行うコマンド

クロスポイント指定コマンドフォーマット

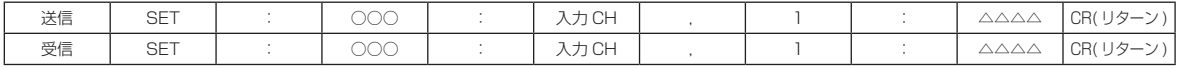

入力指定コマンドフォーマット

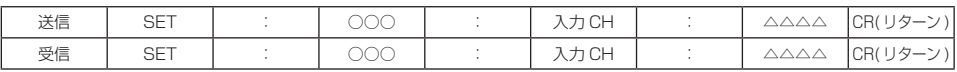

出力指定コマンドフォーマット

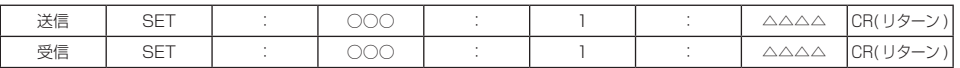

機器単一設定コマンドフォーマット

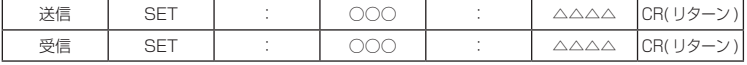

読出しを行うコマンド

クロスポイント指定コマンドフォーマット

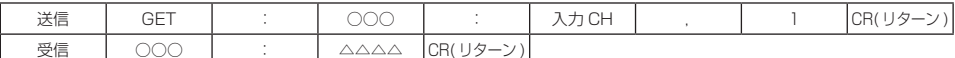

#### 入力指定コマンドフォーマット

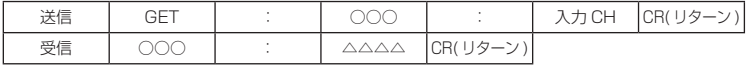

出力指定コマンドフォーマット

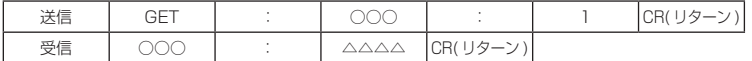

#### 機器単一設定コマンドフォーマット

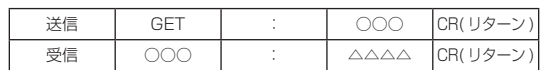

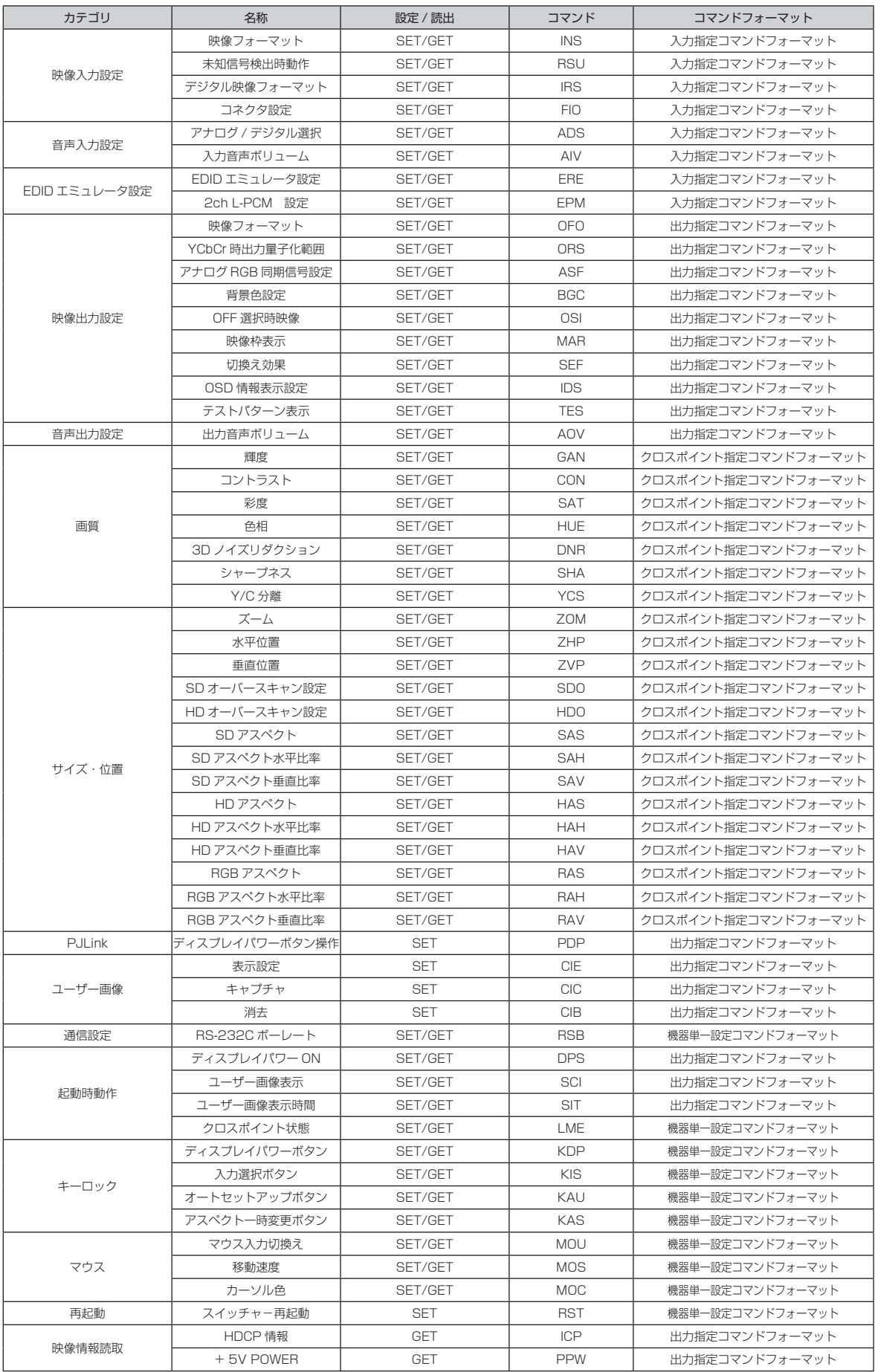

 $\overline{\phantom{a}}$ 

# ・ IP アドレス等設定コマンドフォーマット

# 本製品の IP アドレス、サブネットマスク、デフォルトゲートウェイ、TCP ポート、PJLink の IP アドレスを設定するコマンドです。以下のコマンドフォーマットで送信します。

IP アドレス設定コマンドフォーマット

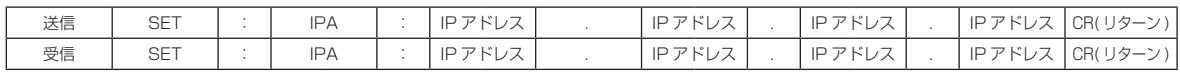

### サブネットマスク設定コマンドフォーマット

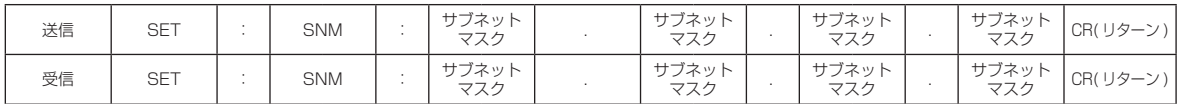

## デフォルトゲートウェイ設定コマンドフォーマット

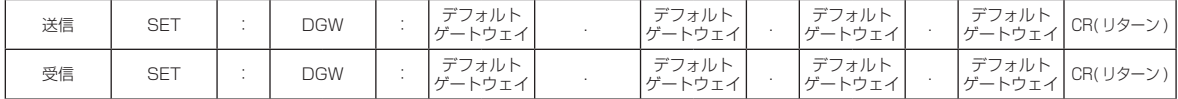

### ポート設定コマンドフォーマット

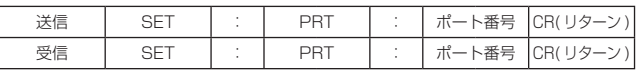

### PJLink IP アドレス設定コマンドフォーマット

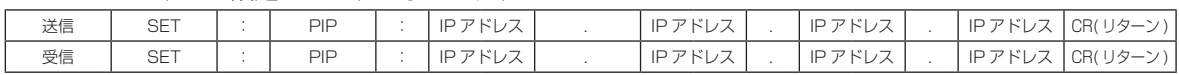

## ・コマンド使用例

## ① IP アドレスを 192.168.0.200 に設定する

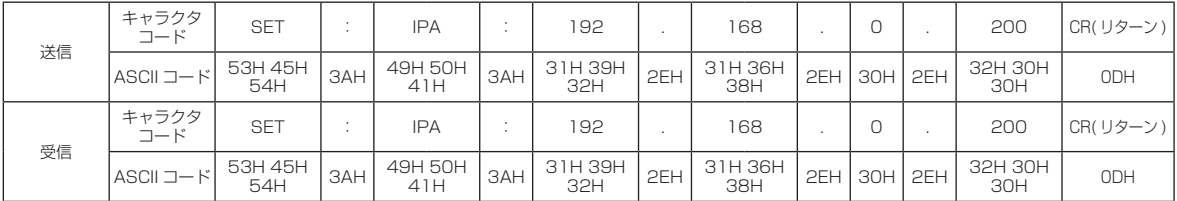

### ②ポートを 49152 に設定する

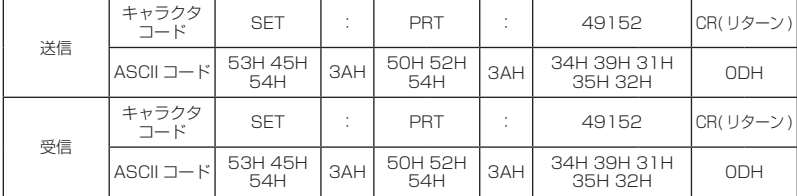

・ IP アドレス等読み取りコマンドフォーマット

# 本製品の IP アドレス、サブネットマスク、デフォルトゲートウェイ、TCP ポート、MAC アドレ スを読み出すためのコマンドです。以下のコマンドフォーマットで送信します。

IP アドレス読み出しコマンドフォーマット

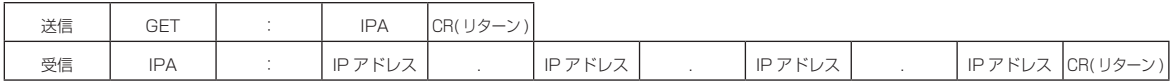

サブネットマスク読み出しコマンドフォーマット

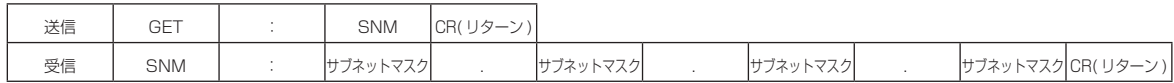

デフォルトゲートウェイ読み出しコマンドフォーマット

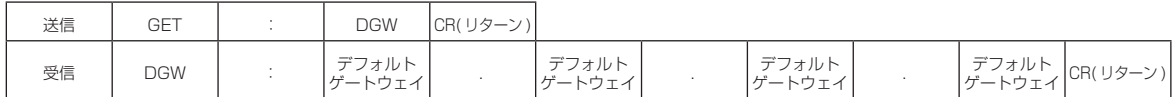

ポート読み出しコマンドフォーマット

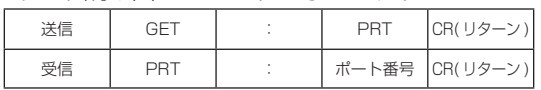

### MAC アドレス読み出しコマンドフォーマット

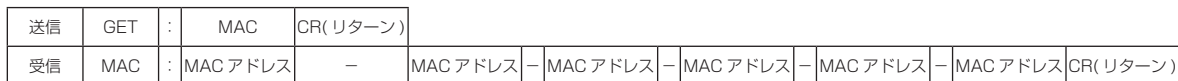

## PJLink IP アドレス読み出しコマンドフォーマット

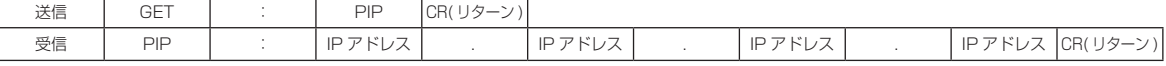

# ・コマンド使用例

① PJLink の IP アドレスを読み出す (IP アドレスは 192.168.0.1)

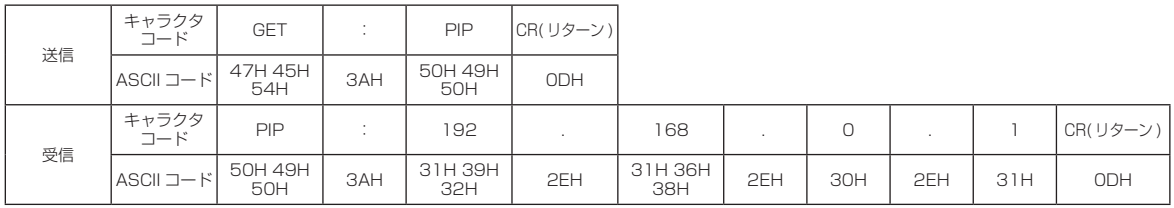

・ パスワード変更コマンドフォーマット

本製品の WEB 運用画面パスワード、WEB 設定画面パスワード、PJLink パスワードを設定する コマンドです。以下のコマンドフォーマットで送信します。パスワードは英数字で 16 文字とし てください。

TCP/IP ログインパスワード変更コマンドフォーマット

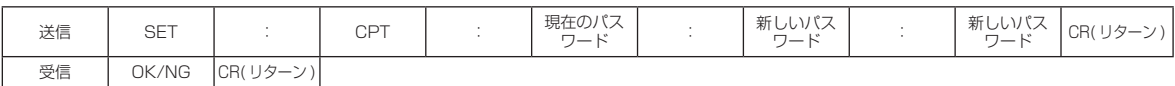

WEB 運用画面パスワード変更コマンドフォーマット

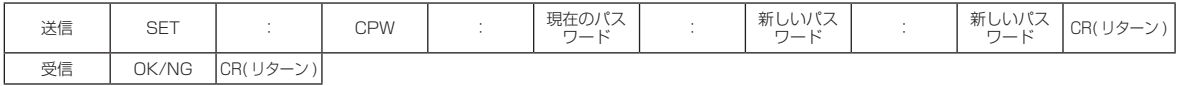

WEB 設定画面パスワード変更コマンドフォーマット

| 送信 | SET   |          | CPS | 現在のパス<br>$\overline{\phantom{0}}$<br>$\overline{\phantom{a}}$ | 新しいパス<br>$\overline{\phantom{0}}$<br>._ | 新しいパス<br>$\overline{a}$<br>$\overline{\phantom{a}}$ | <b>CR(リタ</b><br>11々 —<br>$\sim$ $\sim$ $\sim$ |
|----|-------|----------|-----|---------------------------------------------------------------|-----------------------------------------|-----------------------------------------------------|-----------------------------------------------|
| 受信 | OK/NG | CR(リターン) |     |                                                               |                                         |                                                     |                                               |

### PJLink 機器パスワード変更コマンドフォーマット

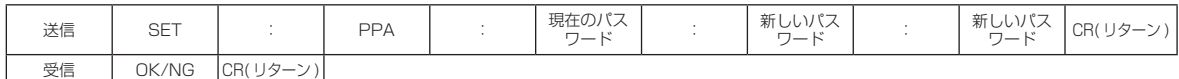

パスワードは半角英数で 16 文字以内として下さい。

パスワードなしとする場合は、コロンの間に何も入れずにコマンドを送信して下さい。

・コマンド使用例

## ① TCP/IP のログインパスワードを "KSM0601HM" から "KOWA" に変更する

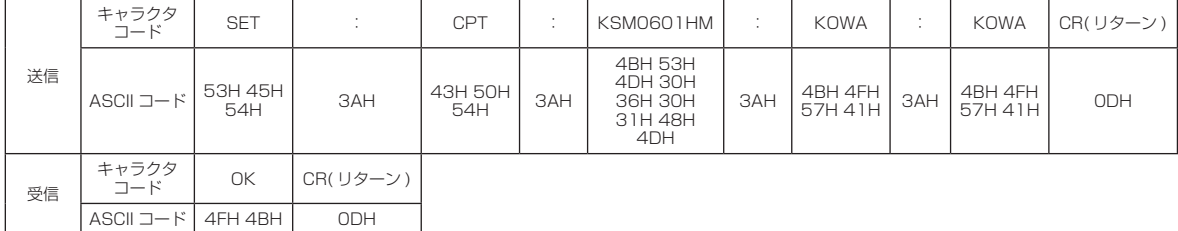

### ② ①でパスワードが間違っていた場合

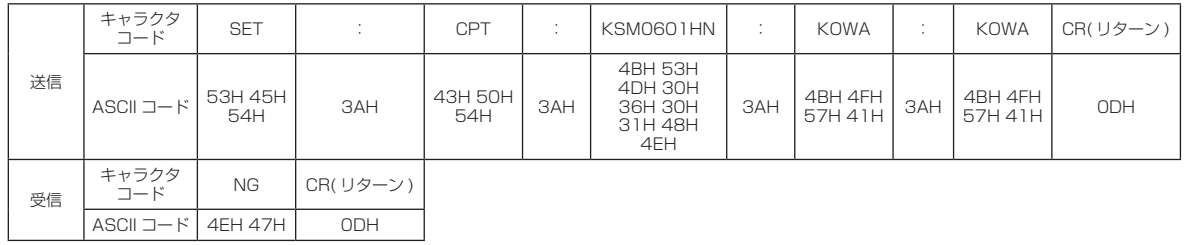

・ ビジーコマンドフォーマット

本製品はオンスクリーンメニューの設定メニューを表示中はシリアルコマンドによる制御を受け 付けず、以下のコマンドを返信します。

オンスクリーンメニュー表示中

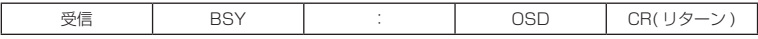

・コマンド例

①オンスクリーンメニュー表示時に IN4 に入力切換え

| 送信 | キャラクタコード  |             |     |             | CR(リターン)   |
|----|-----------|-------------|-----|-------------|------------|
|    | ASCII コード | 34H         | 2CH | 31H         | ODH        |
| 受信 | キャラクタコード  | <b>BSY</b>  |     | <b>OSD</b>  | CR(リターン)   |
|    | ASCII コード | 42H 53H 59H | 3AH | 4FH 53H 44H | <b>ODH</b> |

上記の返信が返され、入力切換えコマンドは実行されません。

 $\overline{\phantom{a}}$ 

6-2. パラレル制御

本製品はパラレル外部制御コネクタからクロスポイント操作、コンバータの制御等を行うことが可 能です。

6-2-1. コネクタピン配置

パラレル外部制御のピン配置とピン番号を下図に示します。

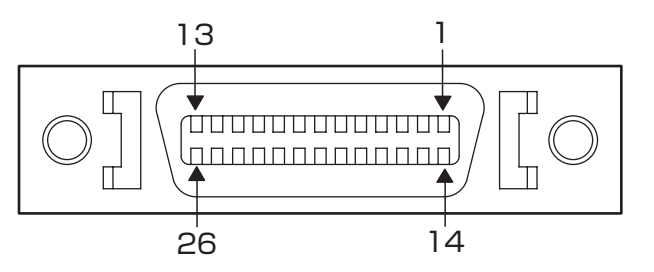

適合プラグ 住友スリーエム㈱ 10126-3000PE 及びその他互換製品

# 6-2-2. パラレルコネクタピン機能

パラレル外部制御コネクタの各ピンに割り当てられた機能を以下に示します。

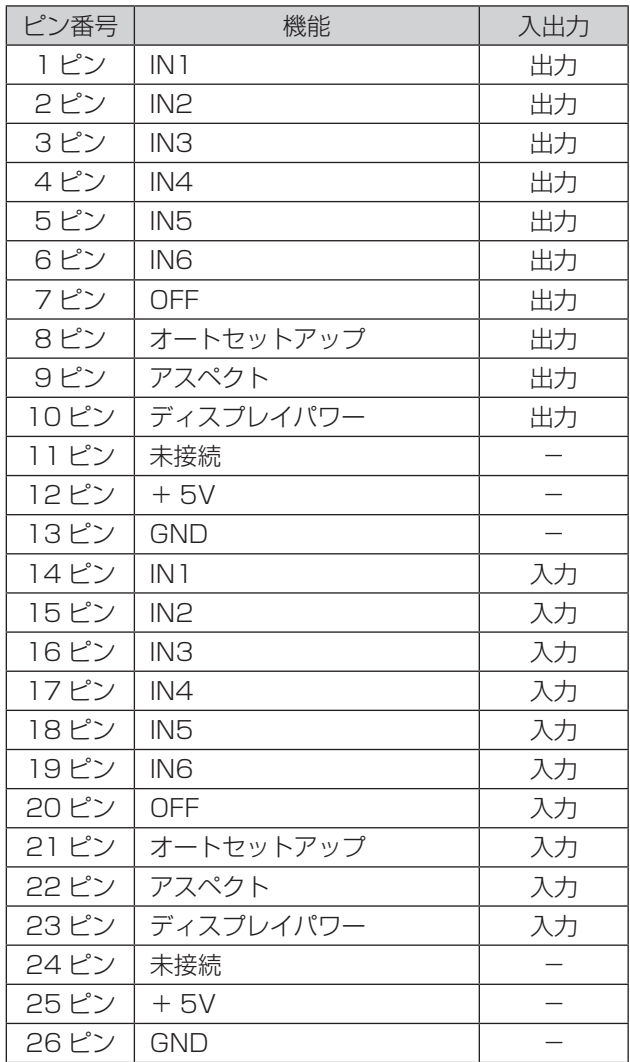

6-2-3. 使用方法

パラレル外部制御コネクタに制御入力を行う場合は、希望する接点をモーメンタリースイッチ ( ノ ンロック ) または、トランジスタのオープンコレクタ等による無電圧接点を使用して、パラレルポー トの GND ピンと制御したい入力ピンをメイク状態にしてください。 GND ピンと入力ピンのメイク は下図に示すようなタイミングで入力してください。

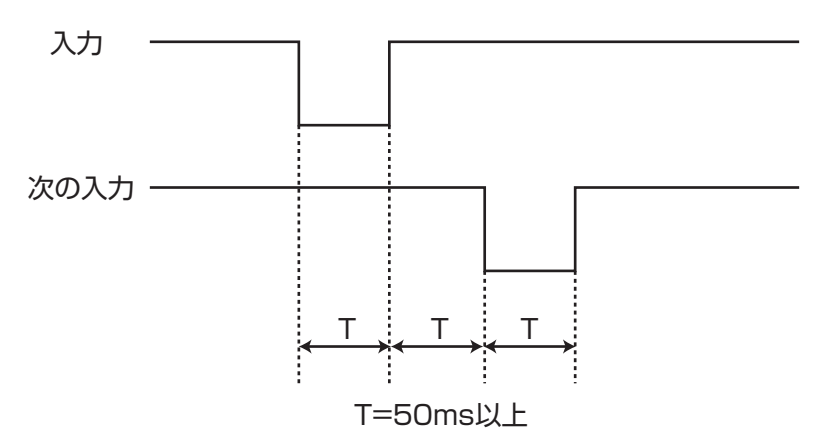

また、パラレル外部制御コネクタのタリー出力はオープンコレクタ (TD62083:東芝セミコンダ クター株式会社 ) で出力しています。最大電圧は 45V、最大負荷電流は 60mA 以下としてください。 それを超えると故障の原因になります。LED を点灯させる際は直接使用するのではなく、使用する LED により抵抗を介し電流制限してください。また、本製品の 5V 出力を使用する場合は、取り出 す電流の合計値を 500mA 以下としてください。本製品で使用しているオープンコレクタ回路は、0 ~ 60mA の間で 0.6 ~ 0.8V 程度の Vce(sat) が発生します。また、本製品のタリー出力回路には 100 Ωの保護抵抗が内蔵されています。これらを考慮して電流制限抵抗の値を決めてください。

例 5V の電源電圧を使用し、LED に 15mA の電流を流したい場合の電流制限抵抗の求め方 ( た だし、ダイオードによる電圧降下は 2.0V とする )

5V ( 電源電圧 ) = 2.0V( ダイオード順電圧 ) + (R( 電流制限抵抗 ) + 100 Ω ( 内部保護抵抗 ))  $\times$  0.015A + 0.7V(Vce(sat))

 $R \div 56 \Omega$ 

# 6-3. LAN による外部制御

本製品は LAN により、外部制御や PJLink に対応したプロジェクタ等の制御を行うことができます。

6-3-1. 特徴

本製品の LAN 制御部には、以下の特徴があります。

- ・ 10BASE T/100BASE TX による通信が可能(自動認識)
- ・ 全二重 / 半二重による通信が可能(自動認識)
- ・ TCP/IP で制御が可能(同時に 4 コネクションまで)
- ・ WEB ブラウザからの制御が可能
- ・ WEB ブラウザ操作画面をカスタマイズすることが可能
- ・ クロス / ストレート自動判別
- ・ スイッチングハブ機能内蔵 本製品の LAN の接続例を以下に示します。本製品は、スイッチングハブ機能を内蔵しており、 HDMI 対応ツイストペアケーブル受信器を接続することにより、制御用 PC、本製品、プロジェク タをそれぞれ通信させることができます。

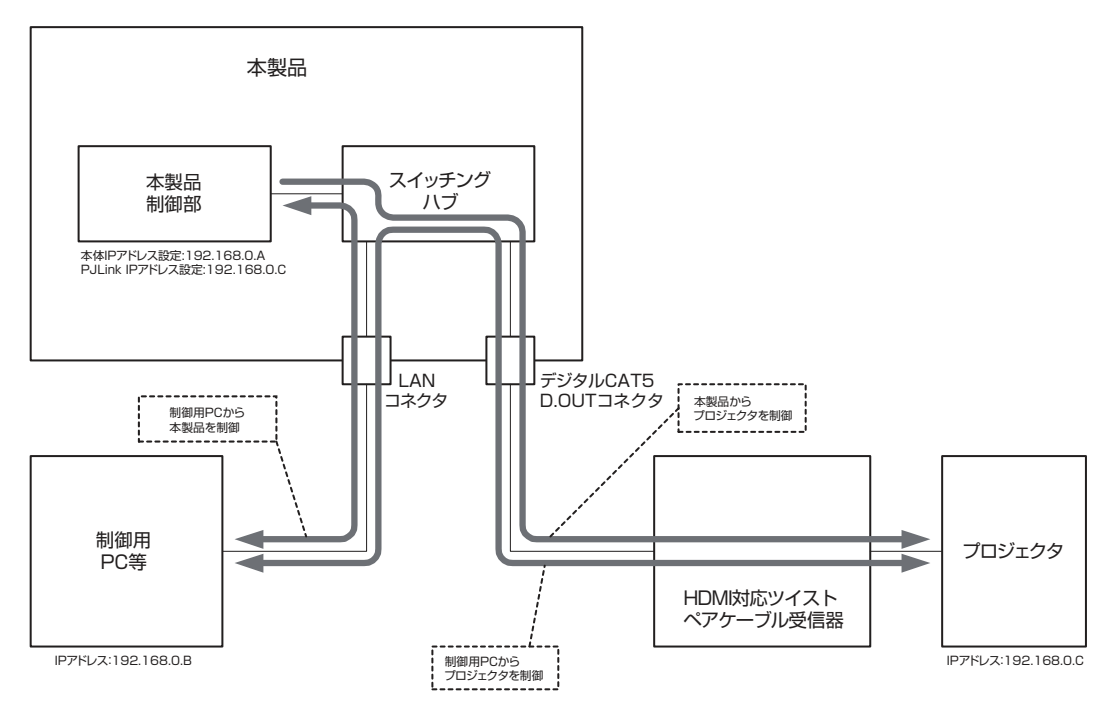

6-3-2. コネクタ部 LED 表示

本製品の LAN コネクタ部の LED の機能を下図に示します。

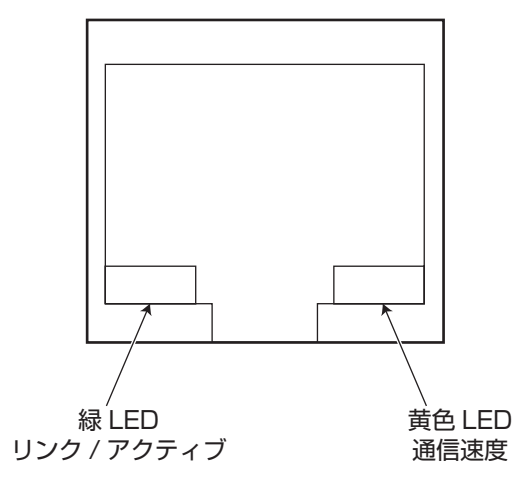

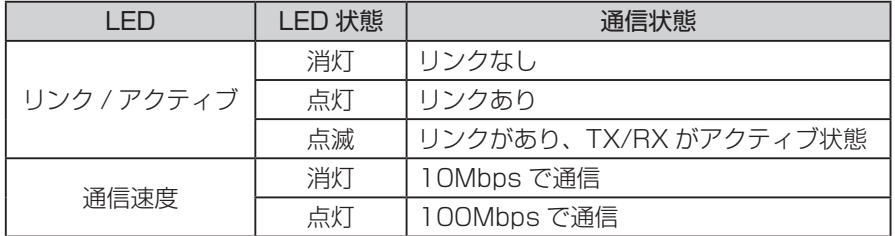

6-3-3. ケーブル結線

本製品のケーブルのストレート結線時の例を以下に示します。本製品はクロス結線とストレート結 線を自動判別しますので、クロス / ストレートのどちらの配線のケーブルでもご使用になれます。

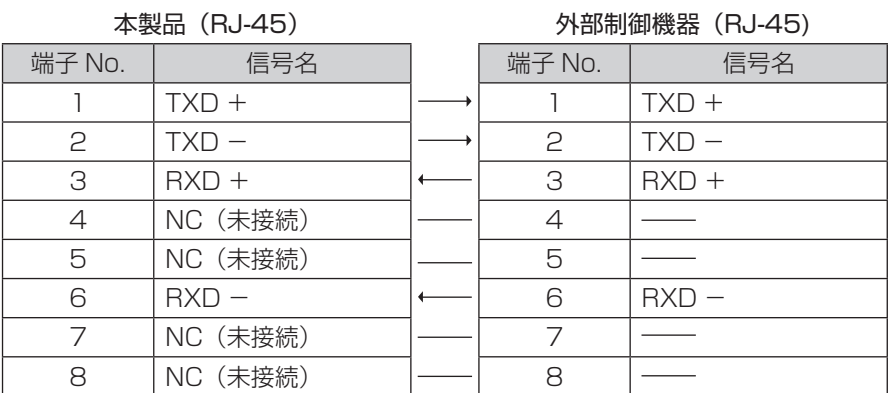

6-3-4. IP アドレス、TCP/IP ポート、MAC アドレスについて

工場出荷時の IP アドレス、サブネットマスク、ポート設定については、「1-2. 初期状態」を参 照してください。設定は RS-232C、LAN、オンスクリーンメニューにて変更可能です。詳しくは 「7. 各種設定及びコマンド詳細」 を参照してください。また、TCP/IP ポートの設定範囲は 1024 ~ 65535 となっております。

MAC アドレスは以下に示す設定になっております。下位 3 バイトは製品 1 台毎に異なる値が設定 されています。

 $MAC \, P \, KUZ$  00 - 05 - 5C - XX - XX - XX

MAC アドレスは RS-232C、LAN、オンスクリーンメニューにて値を読み出すことが可能です。 詳しくは「4-9-2.LAN 関連通信設定」 を参照してください。

注意! MAC アドレスは変更できません。

## 6-3-5. TCP/IP 接続による外部制御方法

本製品に設定した IP アドレス、ポート番号に TELNET クライアント等で接続し、以下のログイン コマンドを送信しますと、本製品の制御が可能になります。ログインするまではログインコマンド以 外のコマンドを受け付けません。工場出荷時に設定されているパスワードについては、「1-2.初期状態」 を参照してください。

ログインコマンド

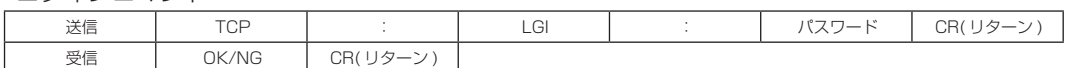

### ・コマンド使用例

① TCP/IP で接続するためにログインします。

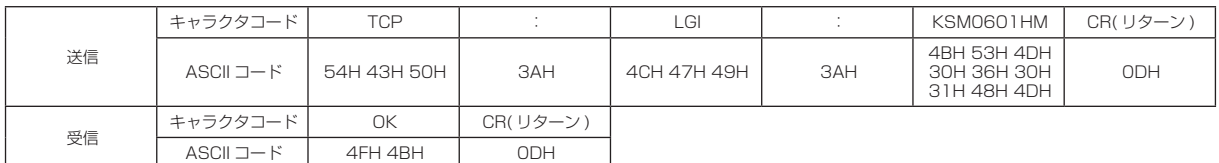

② ①でパスワードが間違っていた場合

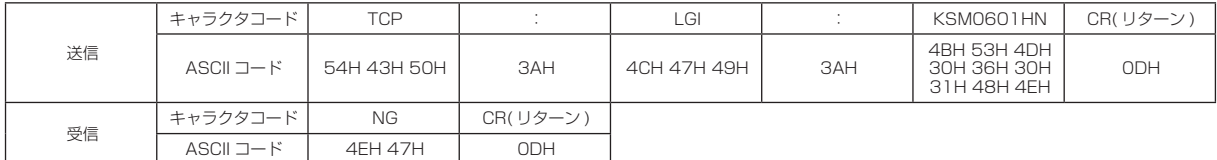

ログアウトコマンド

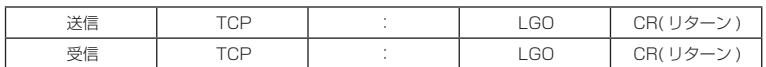

・コマンド使用例

① TCP/IP での制御状態からログアウトする

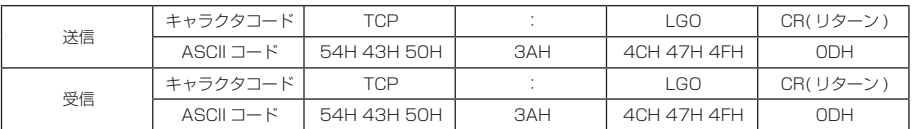

ログイン後は、RS-232C と同じコマンドが実行可能です。以下のログアウトコマンドを送信しま すとログアウトし、ログイン前の状態に戻ります。

TCP/IP での接続は、同時に 4 コネクションまでとなっております。4 コネクションすべて接続し た状態でも、WEB ブラウザからのアクセスや PJLink 制御に制限はありません。

注意 ! 初期状態から変更したパスワードを忘れた場合は、当社営業部までお問い合わせください。

6-3-6. WEB ブラウザによる外部制御方法

・ WEB 運用画面

本製品の IP アドレスに対し、WEB ブラウザでアクセスすると以下の画面が表示され、WEB ブラ ウザより本製品の入力切換え等が可能になります。WEB ブラウザでアクセスする際は、ブラウザ のアドレスバーに「HTTP://XX.XX.XX.XX」と打ち込んでください。XX.XX.XX.XX は本製品 の IP アドレスです。WEB アクセス認証設定を有効にしている場合は、初回アクセス時にパスワー ドを要求されますので、パスワード欄に設定されているパスワードを入力してください。ユーザー 名では認証を行っていないため、ユーザー名は入力しなくても問題ありません。工場出荷時のパ スワードについては、「1-2. 初期状態」を参照してください。

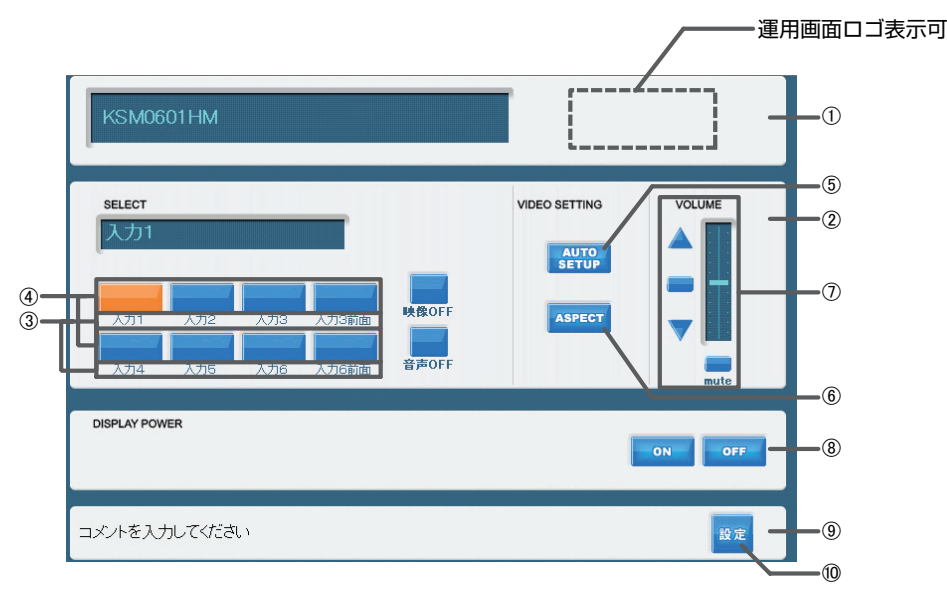

① システム名

使用する部屋やシステムの名称を表示します。また、運用画面ロゴを表示することができます。 WEB 設定画面でカスタマイズ可能です。

② 入力選択 / 設定領域

本製品の入力選択や、オートセットアップ、アスペクト比一時変更、音声ボリュームの操作が行 えます。オートセットアップボタン、アスペクト比一時変更ボタン、音声ボリュームの表示 / 非 表示を WEB 設定画面でカスタマイズ可能です。

③ 接続機器名称

出力に接続される機器の名称を表示します。WEB 設定画面でカスタマイズ可能です。

④ 入力選択ボタン

入力を選択するボタンです。また、前面入力コネクタ用のボタンを表示して個別に切換えること も可能です。WEB 設定画面でカスタマイズ可能です。

- ⑤ オートセットアップボタン 現在出力中の映像に対し、オートセットアップを実行します。オートセットアップはアナログ RGB 信号入力のみ有効です。オートセットアップボタンの表示 / 非表示を WEB 設定画面で設定 できます。
- ⑥ アスペクト比一時変更ボタン 出力している映像のアスペクト比を一時的に変更します。一時的な変更ですので、入力切換えを 再度行うと元のアスペクト比に戻ります。アスペクト比に関しては、「4-4. アスペクト比の変換に ついて」を参照してください。アスペクト比一時変更ボタンの表示 / 非表示を WEB 設定画面で設 定できます。

⑦ 音声ボリューム制御部

音声出力部ボリュームの制御が 2dB 単位で可能です。" ▲ " " ▼ " で音量の調整ができ、" ■ " で 0dB への設定、" " で音声のミュートが可能です。音声ボリューム制御部の表示 / 非表示を WEB 設定画面で設定できます。

⑧ 電源制御領域

PJLink 機能が有効である場合、LAN で接続されている PJLink 対応表示機器の電源制御を行う ことができます。

⑨ コメント表示部

コメントを表示することが可能です。WEB 設定画面でカスタマイズ可能です。

⑩ 設定画面へのジャンプボタン

WEB 設定画面へ移動します。WEB アクセス認証設定を有効にしている場合は、WEB 設定画面 を開く際、別途パスワードの入力が必要です。ただし、WEB 設定画面と WEB 運用画面のパスワー ドを同じにすることで、WEB 設定画面パスワードの入力を省くことができます。 図 6-3-6(1)

・ WEB 設定画面

WEB 設定画面では、本製品の設定を変更することができます。WEB 設定画面は 2 つの領域で構 成されています。

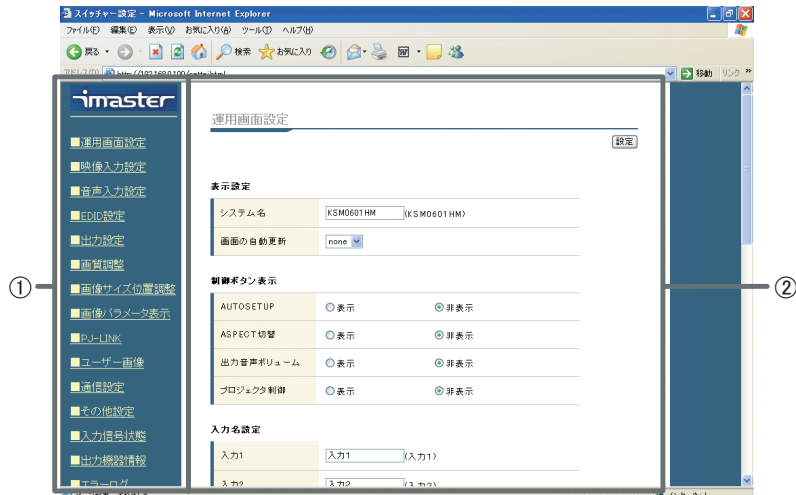

① 項目選択領域

設定する項目を選択します。項目をクリックすると②の画面が選択した項目の設定画面に切換わ ります。

② 設定領域

①で指定した項目の設定画面が表示されます。ラジオボタン、プルダウンメニュー、テキストボッ クスを変更することで設定を行います。各設定は変更した瞬間に適用されます。各設定項目は、オ ンスクリーンメニュー、シリアルコマンドで設定できる項目と同一となります。

また、WEB 設定画面固有の項目として、WEB 運用画面のカスタマイズ、ユーザー画像のアップ ロード、各種設定のアップロード/ダウンロード、各種ログ、状態の表示があります。各種設定のアッ プロード / ダウンロード、WEB 運用画面のカスタマイズ、イベントログの表示については次章を 参照して下さい。ユーザー画像のアップロードに関しては、「4-10. ユーザー画像保存 / 表示」を 参照して下さい。

・ WEB 運用画面のカスタマイズ

WEB 運用画面をカスタマイズすることができます。WEB 運用画面のカスタマイズは WEB ブラ ウザのみで可能です。RS-232C、TCP/IP ポートからは設定できません。

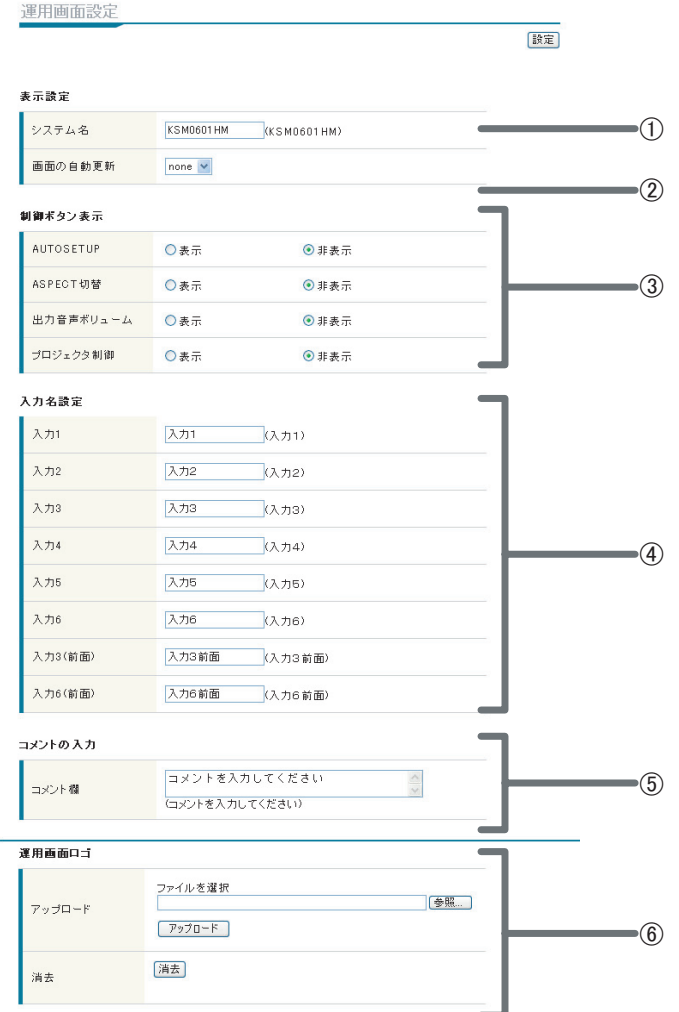

① システム名

WEB 運用画面に表示されるシステム名を変更します。使用する部屋やシステムの名称等を入力で きます。全角 10 文字まで入力可能です。

② 画面の自動更新

設定した時間間隔で、ブラウザに WEB 運用画面を再読み込みさせることができます。

③ 制御ボタン表示

各ボタンや、プロジェクタ制御領域の表示 / 非表示の設定を行うことができます。

④ 入力名設定

入力選択ボタンの名称を全角 10 文字まで設定できます。

⑤ コメントの入力

システム操作時の注意事項や、連絡先など自由に文章を全角 40 文字まで入力可能です。

⑥ 運用画面ロゴ

WEB 運用画面に表示できる運用画面ロゴをアップロードします。12kB 以下の GIF ファイルが アップロードできます。大きさは 96 × 54 ピクセル以下としてください。

・ 各種設定のアップロード / ダウンロード

本製品は WEB ブラウザから本体の設定をアップロードしたり、ダウンロードすることができます。 各種設定のアップロード / ダウンロードを行うには WEB 設定画面で設定の保存 / 更新をクリック し、以下の画面を表示させて行ないます。

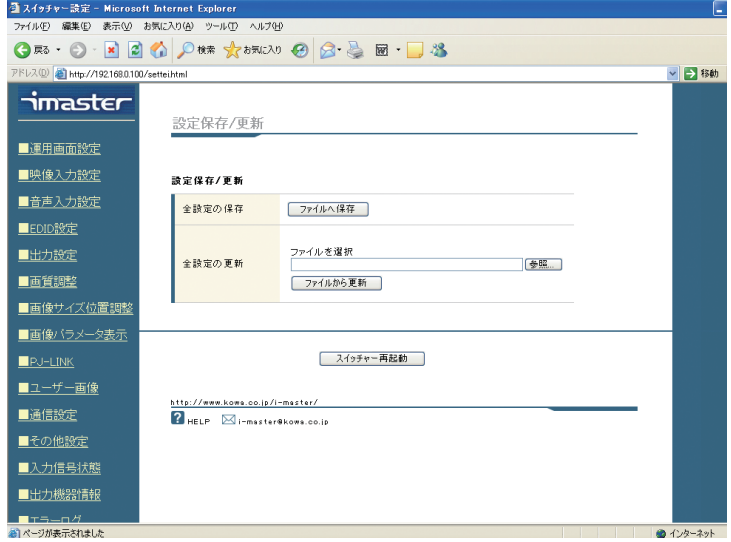

・ RGB データベース表示

アナログ RGB 信号表示時に画像パラメータ表示の状態取得を行うと、表示されているアナログ RGB 信号の内部データベースへの登録 / 未登録や周波数等の内部登録情報が表示されます。また、 現在表示中のアナログ RGB 信号が内部データベースで上書きされることを防ぐための保護設定を 行うことができます。

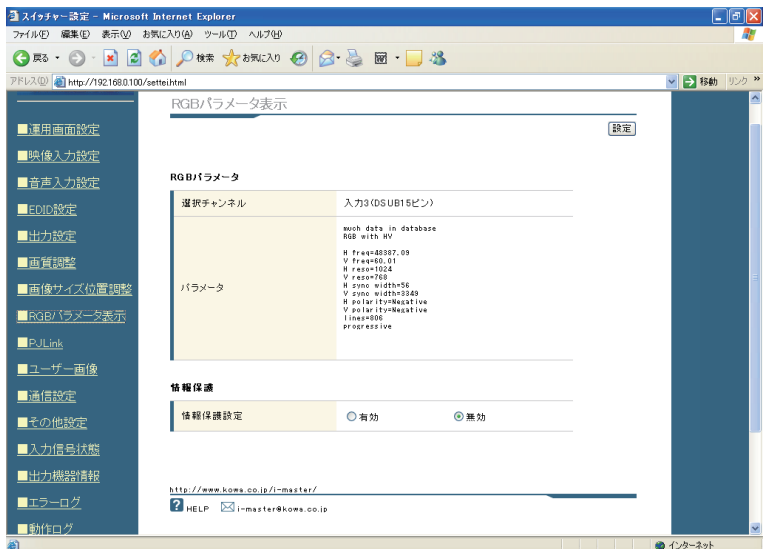

# ・ エラーログ

エラーログでは、RS-232C 通信のエラーと PJLink 関連のエラーログを表示します。RS-233C 関連のエラーでは通信速度が合わないときなどに、発生時間 (総起動時間) とともに、"sio receive fail"と表示されます。また、PJLink 関連では TCP 接続に失敗した場合と PJLink のプ ロトコルでエラーが発生した場合に、エラー発生時間とともにそれぞれ、"PJLink con\_cep"、" PJLink error"と表示します。また、エラーが発生した時間がわかるように電源起動時間もログ として保存します。

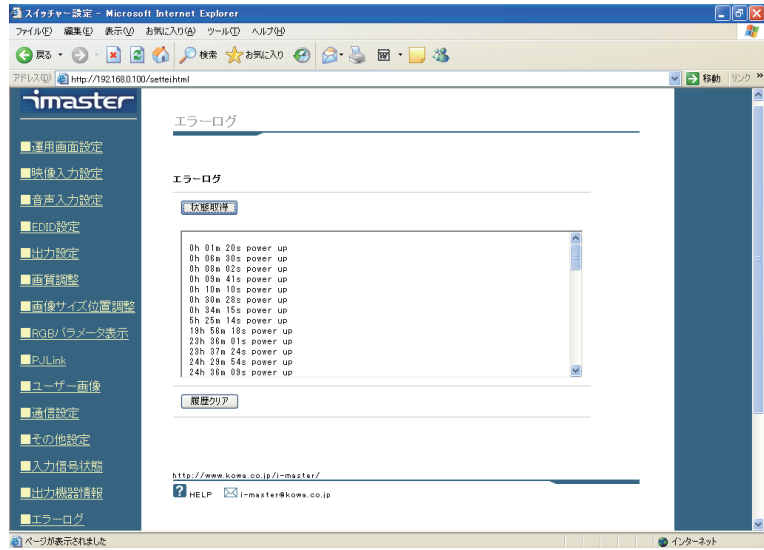

## ・ 動作ログ

動作ログでは本製品の動作のログを表示します。操作が行われた時間 ( 総起動時間 ) と電源起動、 クロスポイント切換え、前面ボタン操作を最大 100 件表示します。

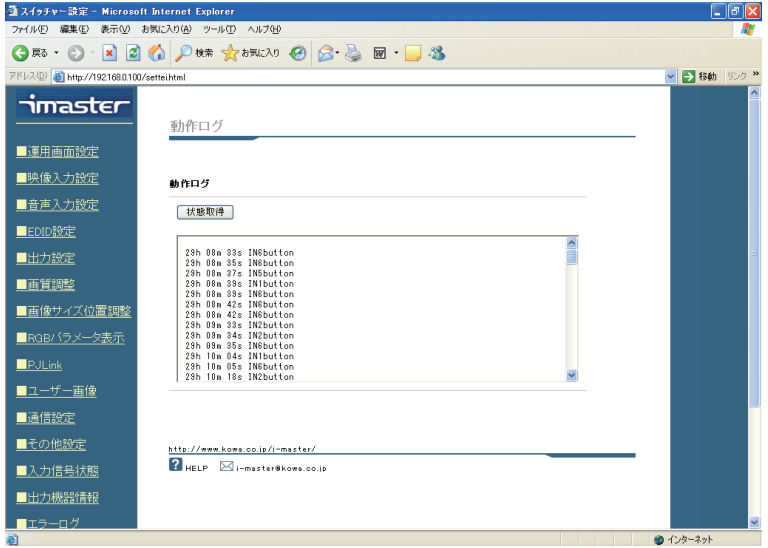

・ その他の状態

その他状態では、本製品のファンの回転数、電源投入時間、起動回数、各入力選択ボタンの総選 択時間、前面ボタンの押下回数などの情報を表示します。
# 7 . 各 種 設 定 及 び コ マ ン ド 詳 細

### 以下の表は、各種設定項目の詳細とシリアルコマンドのパラメータをまとめたものになります。

#### 入力設定コマンド

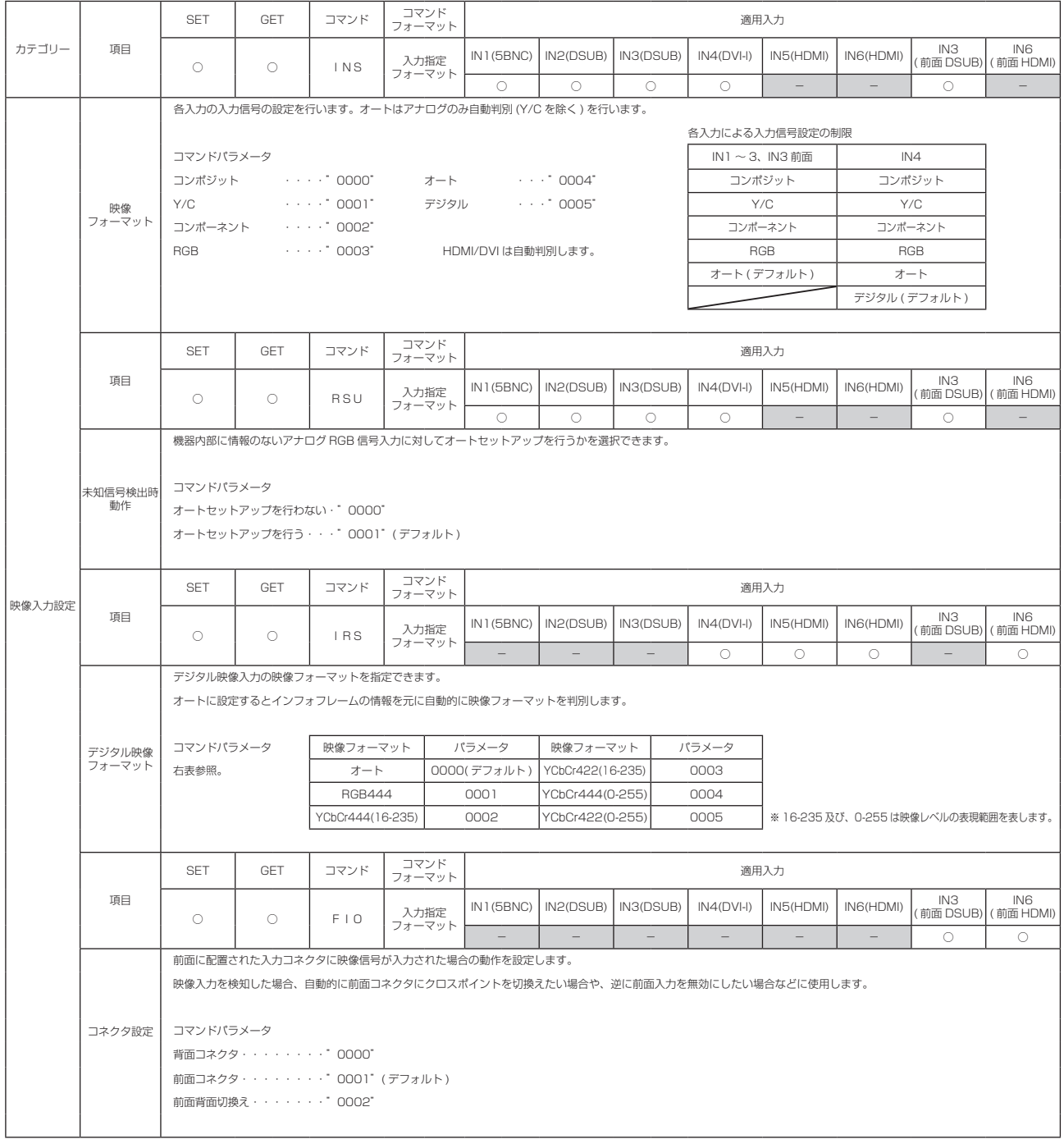

 $\overline{\phantom{a}}$ 

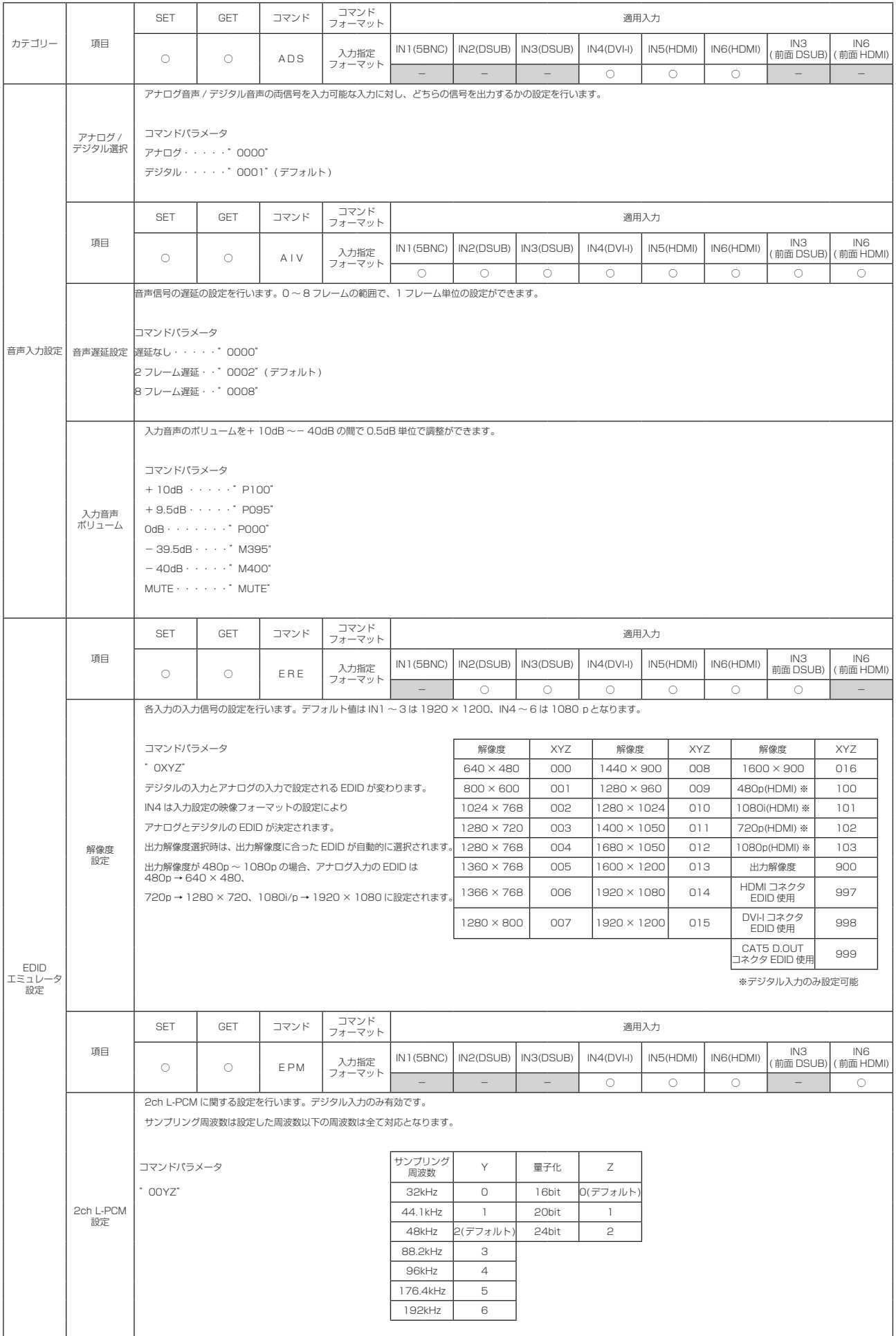

### 出力設定コマンド

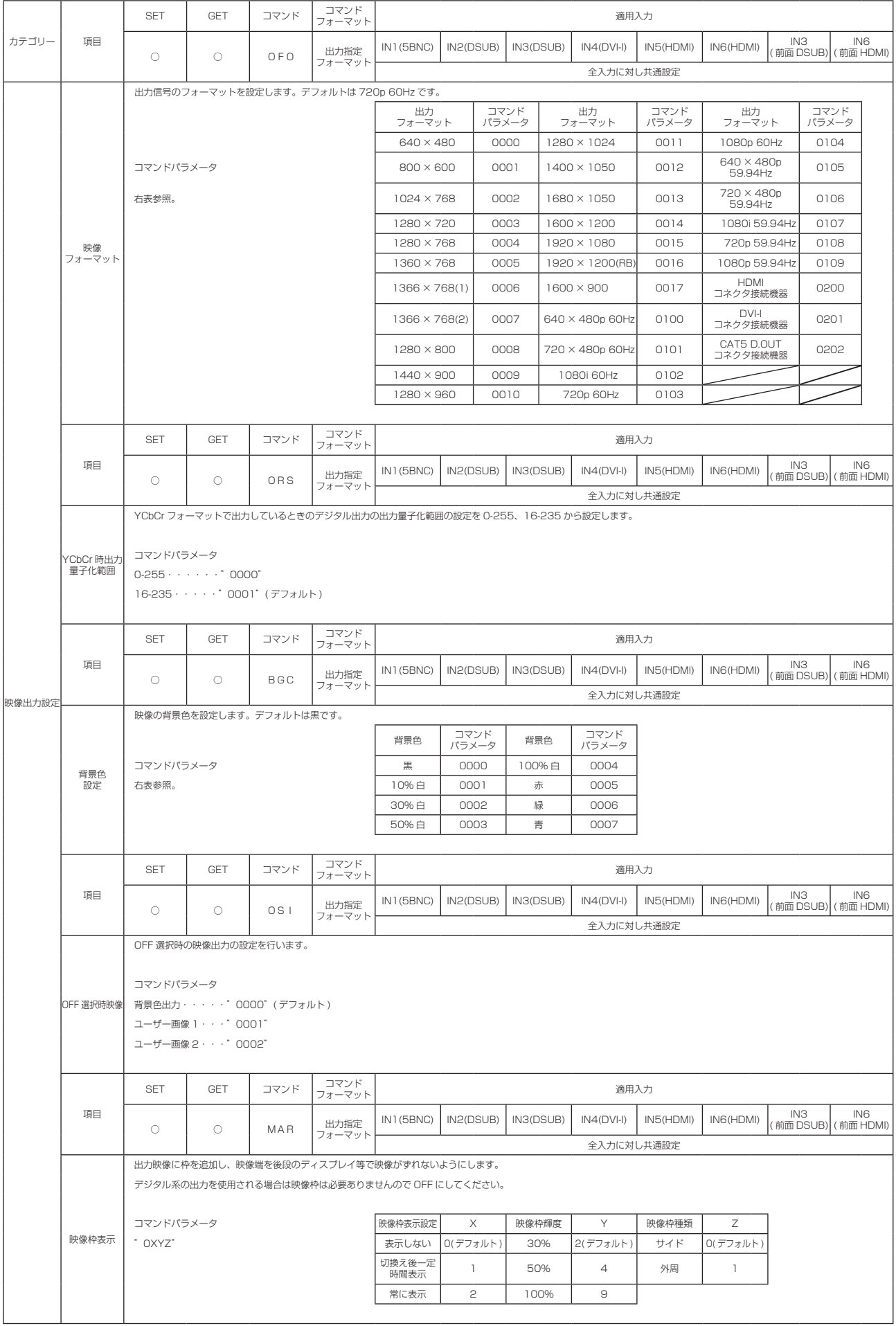

 $\begin{tabular}{lcccccc} \multicolumn{2}{c|}{\textbf{1} & \textbf{2} & \textbf{3} & \textbf{4} & \textbf{5} & \textbf{5} & \textbf{6} & \textbf{6} & \textbf{7} & \textbf{8} & \textbf{8} & \textbf{9} & \textbf{10} & \textbf{10} & \textbf{10} & \textbf{10} & \textbf{10} & \textbf{10} & \textbf{10} & \textbf{10} & \textbf{10} & \textbf{10} & \textbf{10} & \textbf{10} & \textbf{10} & \textbf{10} & \textbf{$ 

<u> 1980 - Johann Barbara, martx</u>

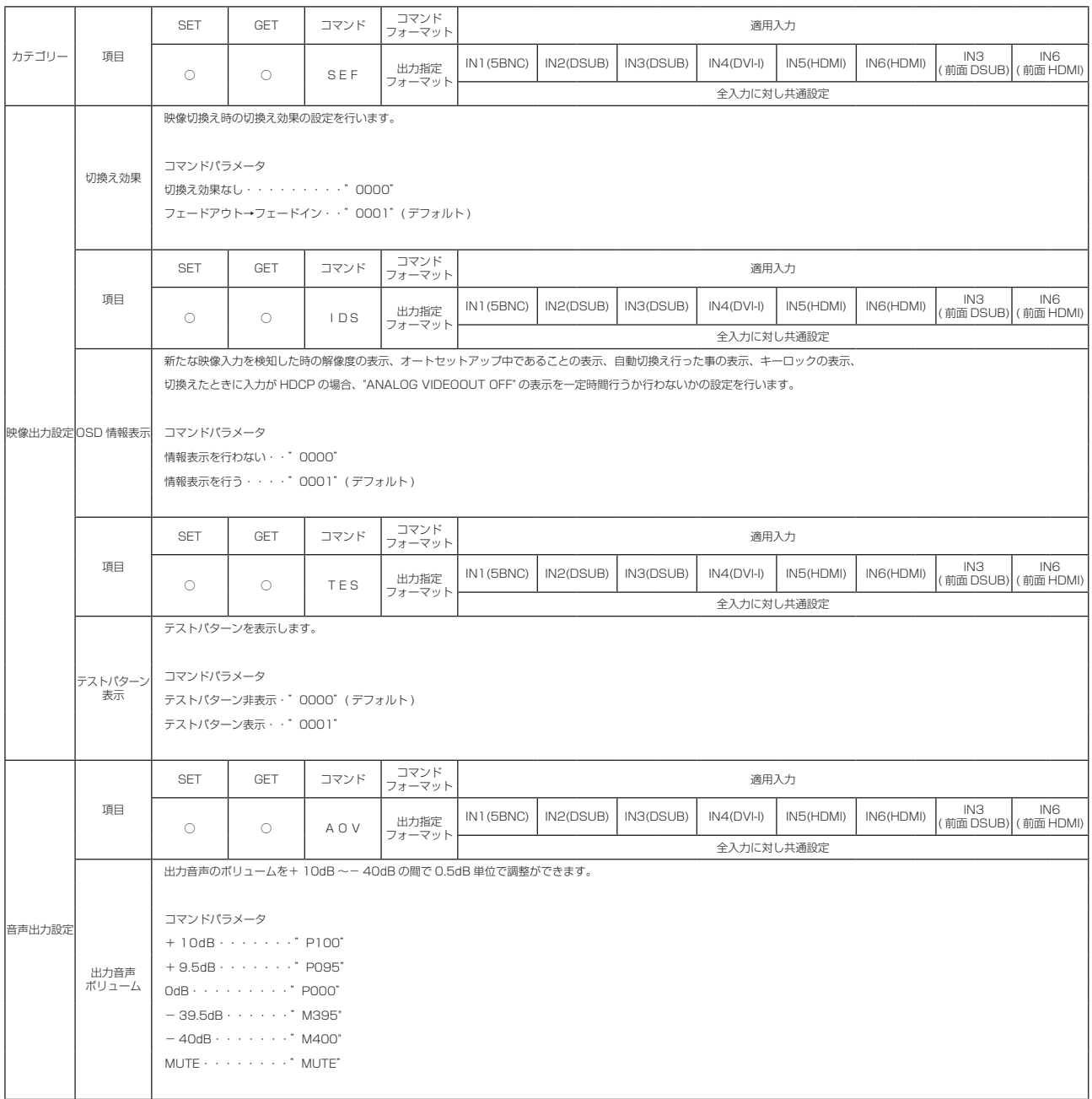

## 画像調整コマンド

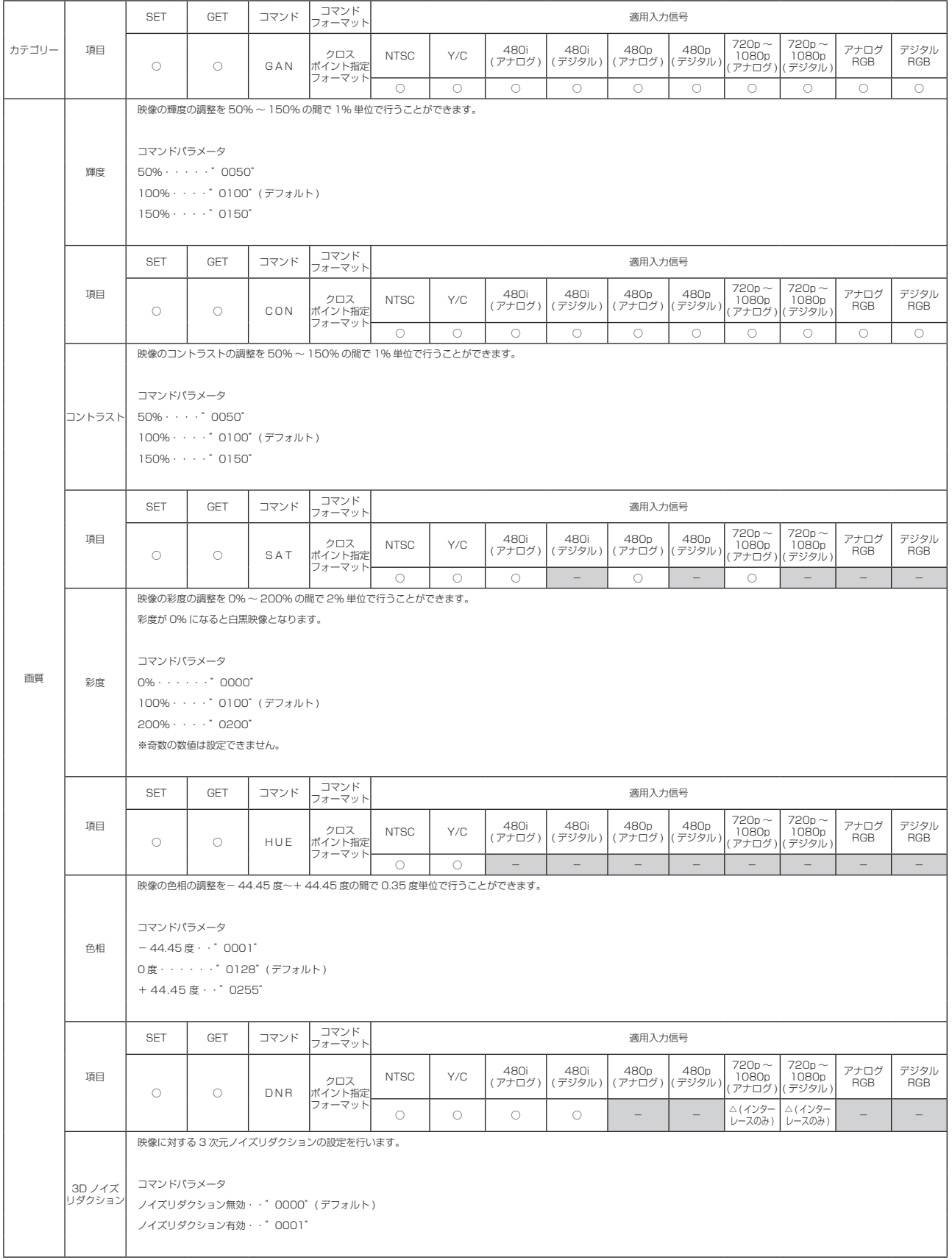

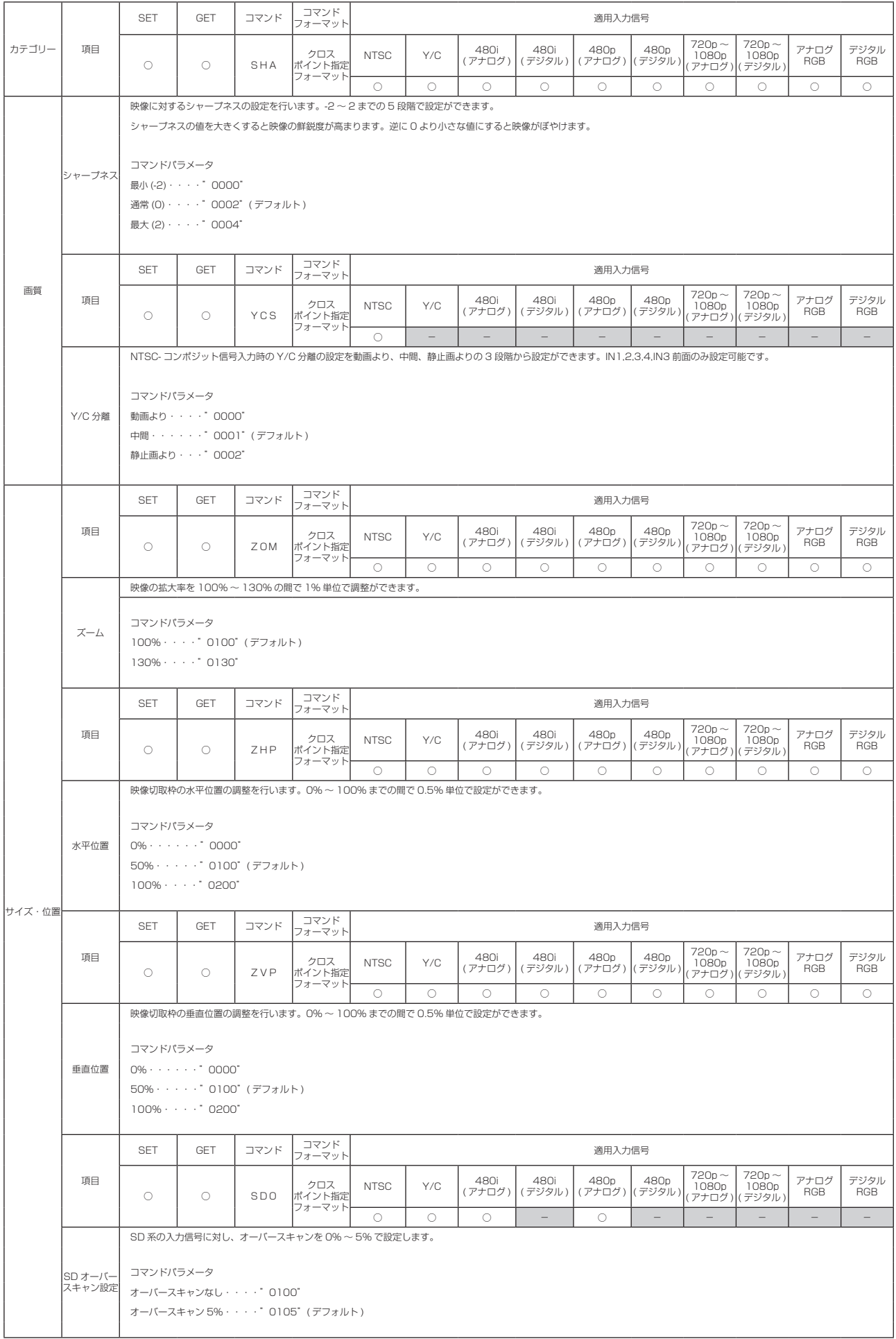

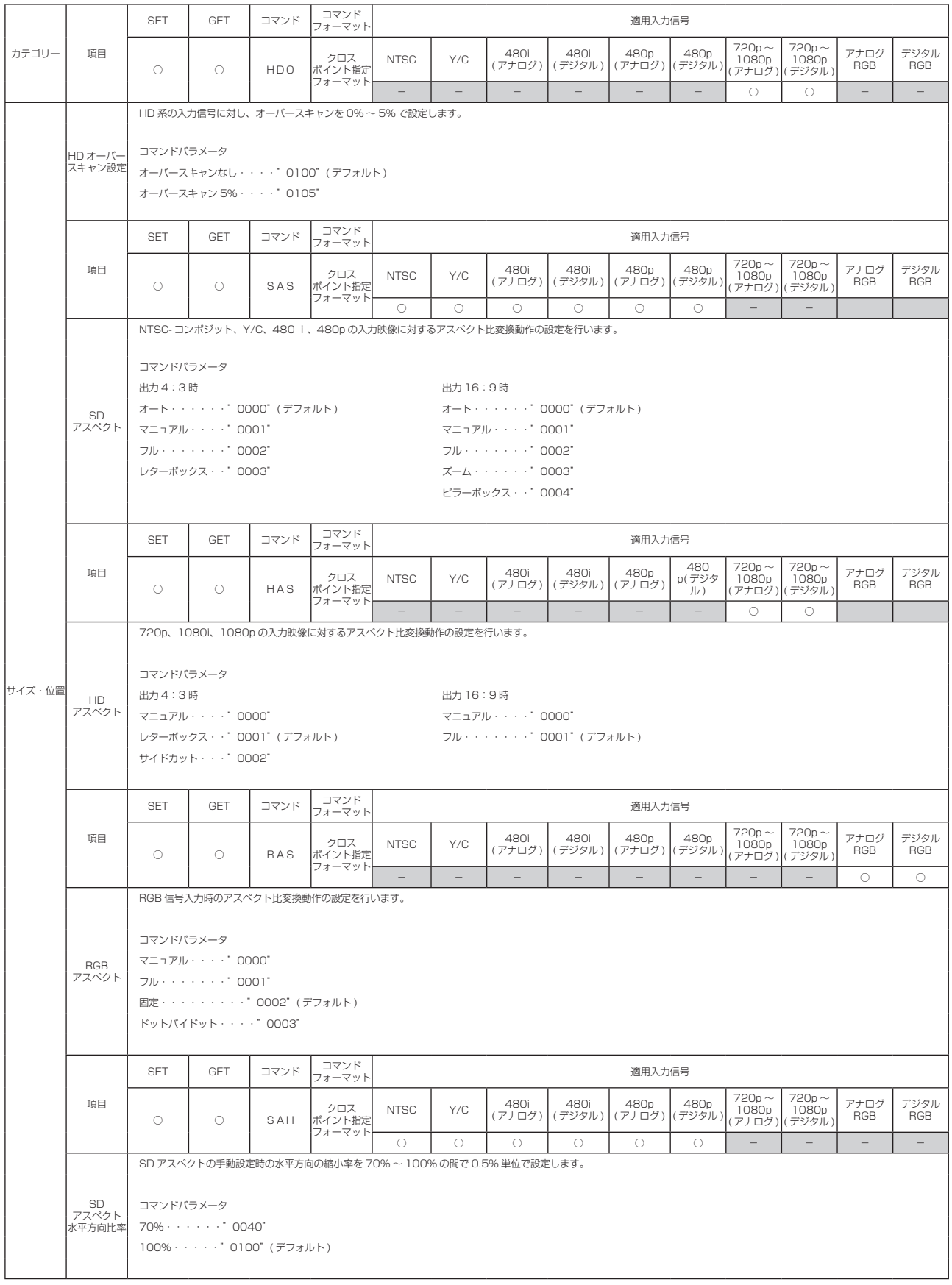

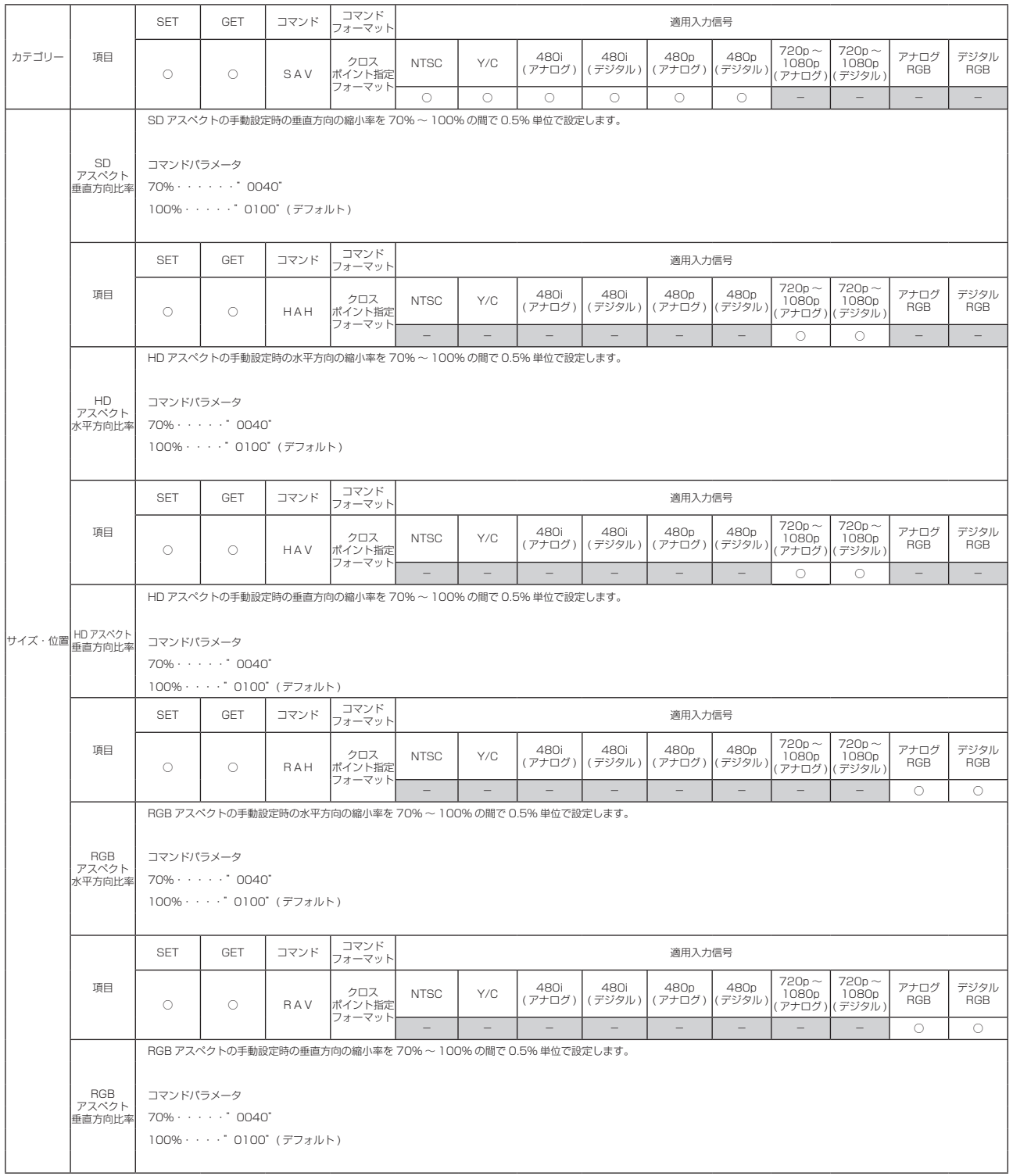

その他関連コマンド→アスペクト比一時変更

 $\overline{a}$ 

### PJLink 関連コマンド

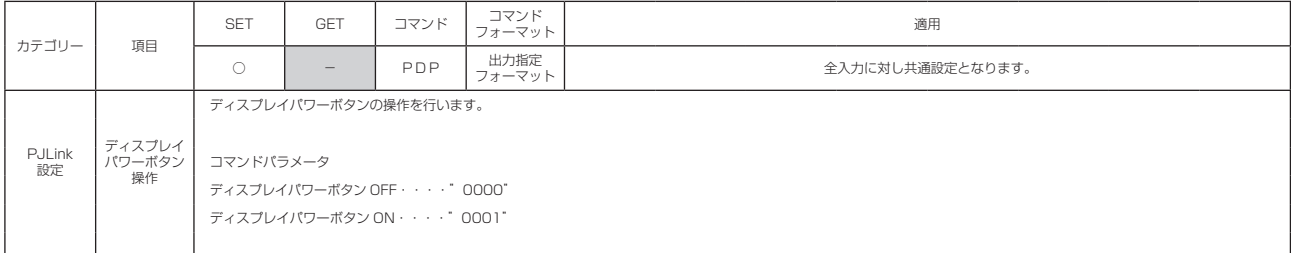

その他関連コマンド→ PJLink 機器 IP アドレス、PJLink 機器パスワード

#### 通信設定コマンド

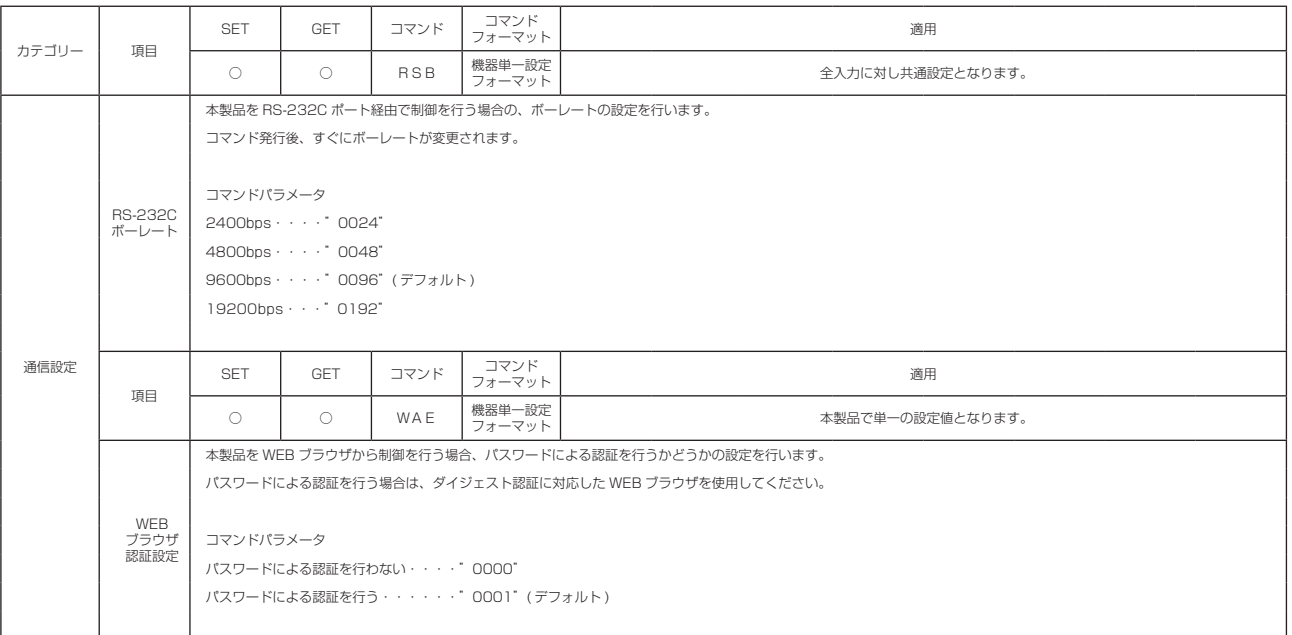

-<br>- その他関連コマンド→ IP アドレス、サブネットマスク、デフォルトゲートウェイ、TCP ポート、TCP ポートパスワード、WEB 運用画面パスワード、WEB 設定画面パスワード

#### その他コマンド

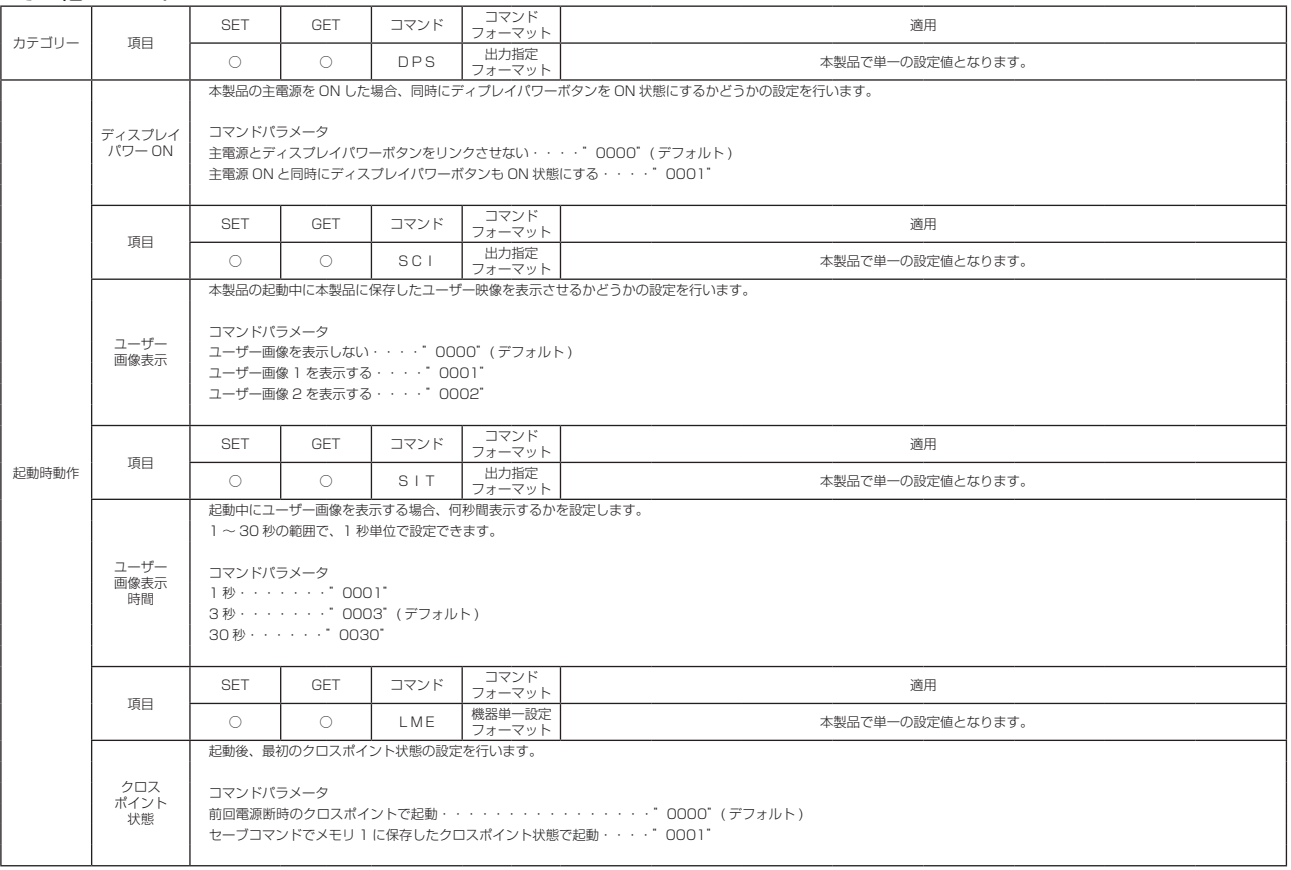

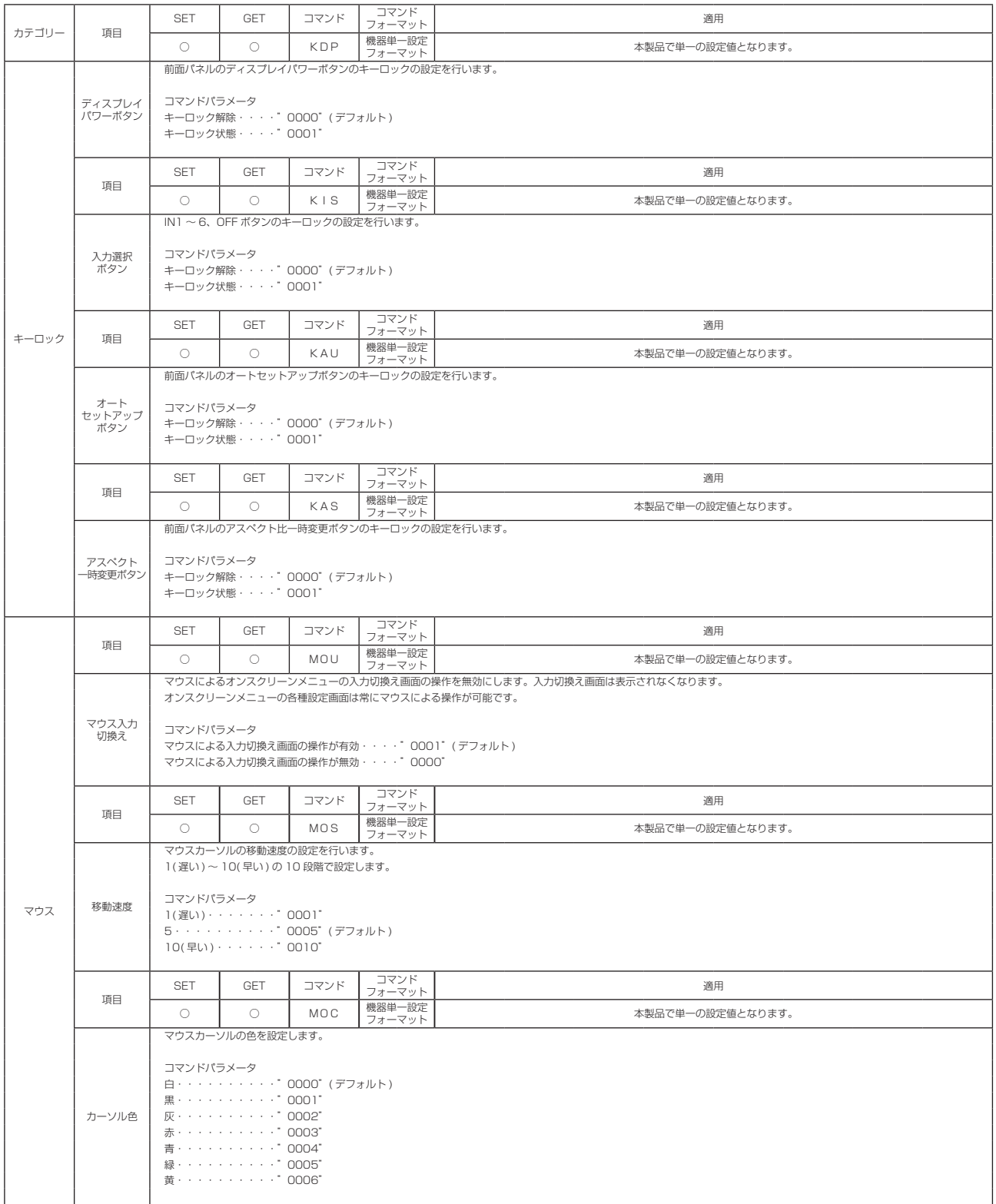

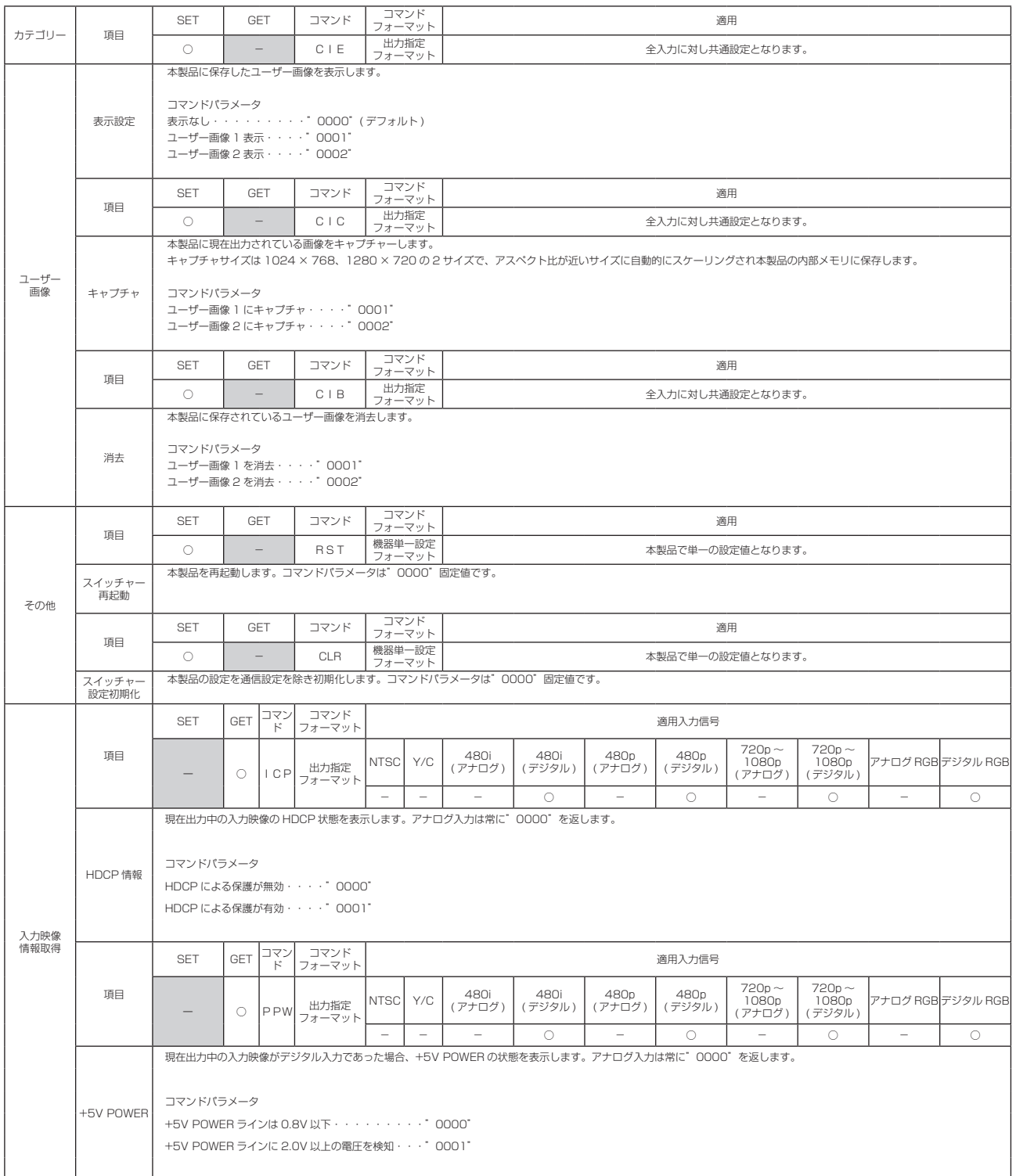

## 8 . 仕 様

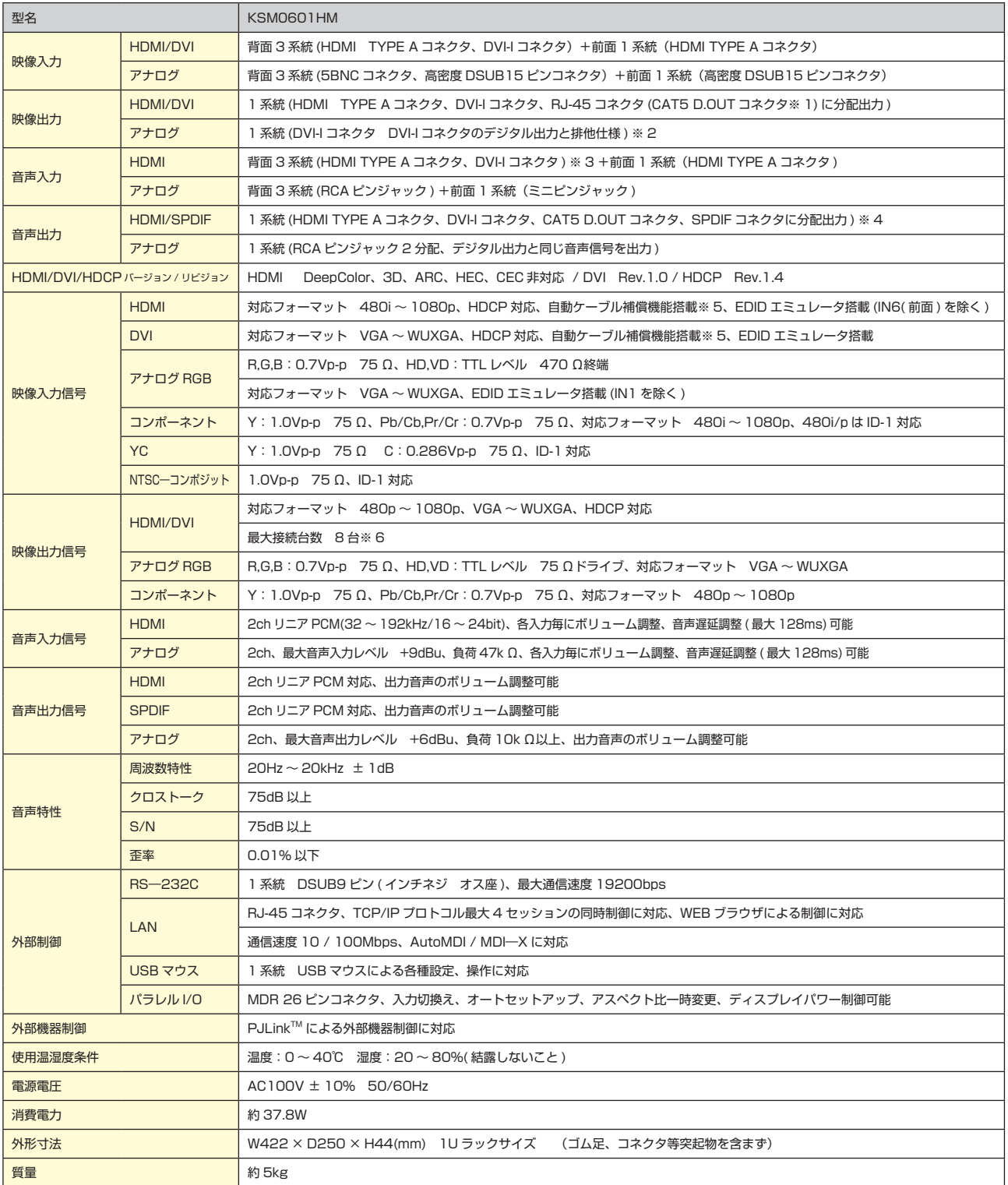

※1 CAT5 D.OUT は CAT5 Digital OUT の略称です。HDMI 用ツイストペアケーブル受信器と 100m までの CAT6/CAT5e(STP) ケーブルを使用して HDMI 出力を延長<br>- することができます。CAT5e(UTP) ケーブルでの動作保証はできません。<br>※2 HDCP 保護コンテンツ出力不可。<br>※3 IN4.5.6 は、RCA ピンジャックからアナログ音声を入力できます。<br>※3 IN4.5.6 は

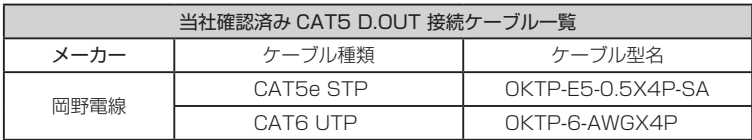

 $\overline{\phantom{a}}$ 

 $\overline{\phantom{a}}$ 

-85-

 $\overline{\phantom{a}}$ 

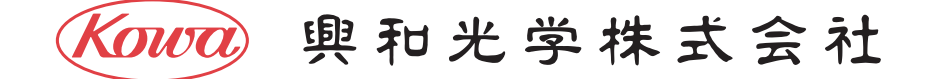

東京営業:〒103-0023 東京都中央区日本橋本町4-11-1 TEL.(03)5651-7091 FAX.(03)5651-7310 大阪営業: 〒541-8511 大阪市中央区淡路町2-3-5 TEL. (06) 6204-6185 FAX. (06) 6204-6330